## **ZÁPADOČESKÁ UNIVERZITA V PLZNI FAKULTA ELEKTROTECHNICKÁ**

**KATEDRA TECHNOLOGIÍ A MĚŘENÍ**

# **DIPLOMOVÁ PRÁCE**

**Nástroj pro analýzu rizik v systémech řízení kvality**

**Bc. Jan Trubač 2020**

### ZÁPADOČESKÁ UNIVERZITA V PLZNI

Fakulta elektrotechnická Akademický rok: 2019/2020

## ZADÁNÍ DIPLOMOVÉ PRÁCE

(projektu, uměleckého díla, uměleckého výkonu)

Jméno a příjmení: Osobní číslo: Studijní program: Studijní obor: Téma práce: Zadávající katedra: **Bc. Jan TRUBAČ** F18N0021P N2612 Elektrotechnika a informatika Komerční elektrotechnika Nástroj pro analýzu rizik v systémech řízení kvality Katedra technologií a měření

### Zásady pro vypracování

1. Seznamte se s problematikou systémů řízení kvality.

2. Proveďte analýzu požadavků na management rizik v systémech řízení kvality.

3. Navrhněte řešení jednoduchého nástroje pro splnění požadavků na management rizik.

4. Navržené řešení realizujte.

Rozsah diplomové práce: Rozsah grafických prací: Forma zpracování diplomové práce:  $40 - 60$  stran podle doporučení vedoucího tištěná/elektronická

Seznam doporučené literatury:

1. ČSN EN ISO 9001 Systémy managementu kvality – Požadavky

2. ČSN EN ISO 9000 Systémy managementu kvality - Základní principy a slovník

3. Internet

Vedoucí diplomové práce:

Doc. Ing. František Steiner, Ph.D. Katedra technologií a měření

Datum zadání diplomové práce: Termín odevzdání diplomové práce: 4. října 2019 28. května 2020

Prof. Ing. Zdeněk Peroutka, Ph.D. děkan

Doc. Ing. Aleš Hamáček, Ph.D. vedoucí katedry

V Plzni dne 4. října 2019

#### **Abstrakt**

Tato diplomová práce se zabývá problematikou systémů řízení kvality a systémů řízení rizik. Jejím hlavním cílem je vytvořit nástroj pro řízení rizik na základě požadavků normy ISO 9001:2015. Řešení jednotlivých bodů zadání je rozděleno na teoretickou a praktickou část. Teoretická část obsahuje přehled principů a pojmů uplatňujících se v systémech řízení kvality a v systémech řízení rizik. V této části je také obsažena analýza požadavků na řízení rizik vyplývající z nové revize normy ISO 9001:2015. Praktickou část tvoří samostatná kapitola zabývající se možnostmi řešení, vývojem a funkcemi zmiňovaného nástroje.

#### **Klíčová slova**

Systémy managementu kvality, management rizik, nástroj pro řízení rizik, kvalita, proces, procesní přístup, excel, visual basic

#### **Abstract**

This diploma thesis deals with the issue of quality management systems and risk management systems. Its main goal is to create a risk management tool based on the requirements of the ISO 9001:2015 standard. The solution of individual assignment points is divided into theoretical and practical part. The theoretical part contains an overview of the principles and concepts applied in quality management systems and risk management systems. In this part, there is also the analysis of risk management requirements resulting from the new revision of the ISO 9001:2015 standard. The practical part consists of a separate chapter dealing with the possibilities of solutions, development and functions of the risk management tool.

#### **Key words**

Quality management system, risk management, risk management tool, quality, process, process approach, excel, visual basic

### **Prohlášení**

Prohlašuji, že jsem tuto diplomovou práci vypracoval samostatně, s použitím odborné literatury a pramenů uvedených v seznamu, který je součástí této diplomové práce.

Dále prohlašuji, že veškerý software, použitý při řešení této diplomové práce, je legální.

............................................................

podpis

V Plzni dne 12.6.2020 Bc. Jan Trubač

### **Poděkování**

Tímto bych rád poděkoval vedoucímu diplomové práce doc. Ing. Františkovi Steinerovi, Ph.D*.* za odborné vedení mé práce, za cenné praktické rady a za čas, který mi věnoval při tvorbě této diplomové práce.

2020

### <span id="page-7-0"></span>Obsah

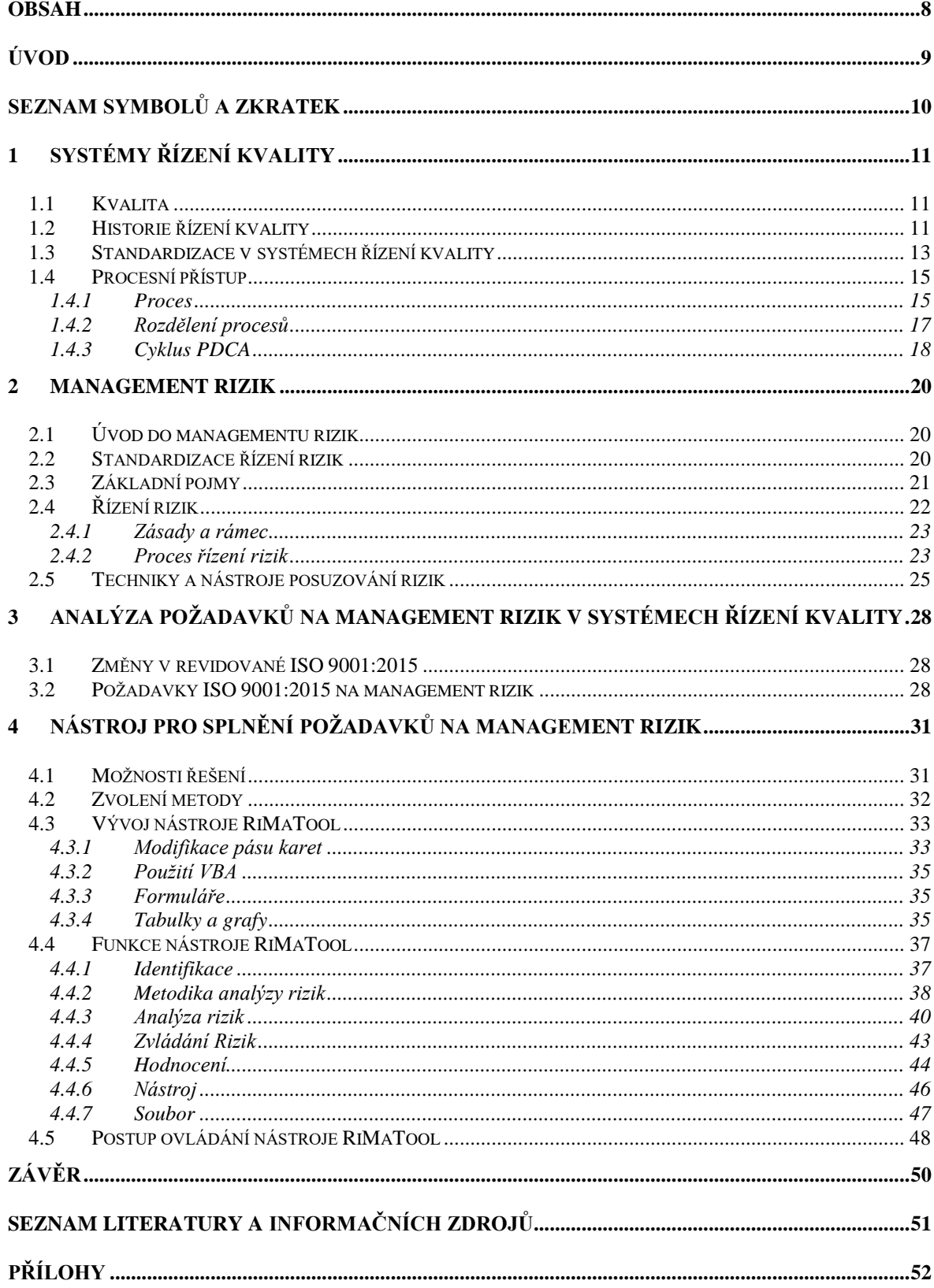

### <span id="page-8-0"></span>**Úvod**

Kvalita má v dnešní době klíčový význam pro společnosti, které chtějí úspěšně dosahovat svých cílů, uspokojovat potřeby a očekávání zákazníka a zainteresovaných stran a zároveň si udržovat konkurenceschopnost. Proto existují standardy, kterými se tyto organizace řídí. Stejně jako se vyvíjí společnost a technologie, vyvíjí se i tyto standardy. Společnosti se tak musí neustále přizpůsobovat aktuálním trendům, požadavkům a doporučením, které tyto standardy poskytují. Úspěšné řízení společnosti stojí převážně na aktivním přístupu managementu, který by měl maximálně usilovat o zavedení a dodržování požadavků z těchto norem. Tato diplomová práce se věnuje dvěma řadám významných standardů. První z nich je řada norem ISO 9000, která se zabývá systémy řízení kvality a druhá řada norem ISO 31000 zabývající se řízením rizik.

Dlouhodobým záměrem normy ISO 9001 je prosadit ve společnosti zavedení procesního přístupu, který napomáhá plánování procesů a jejich vzájemných vazeb. Z poslední revize této normy z roku 2015 je navíc u těchto procesů požadováno zvažovat rizika. Zvažování rizik napomáhá organizaci určit faktory, které mají potenciál způsobit odchýlení jejich procesů a jejího systému řízení kvality od plánovaných výsledků. Proto je zapotřebí zavést preventivní nástroj řízení rizik, který má za cíl minimalizovat negativní účinky a maximalizovat využití příležitostí, které nastanou [1].

## <span id="page-9-0"></span>**Seznam symbolů a zkratek**

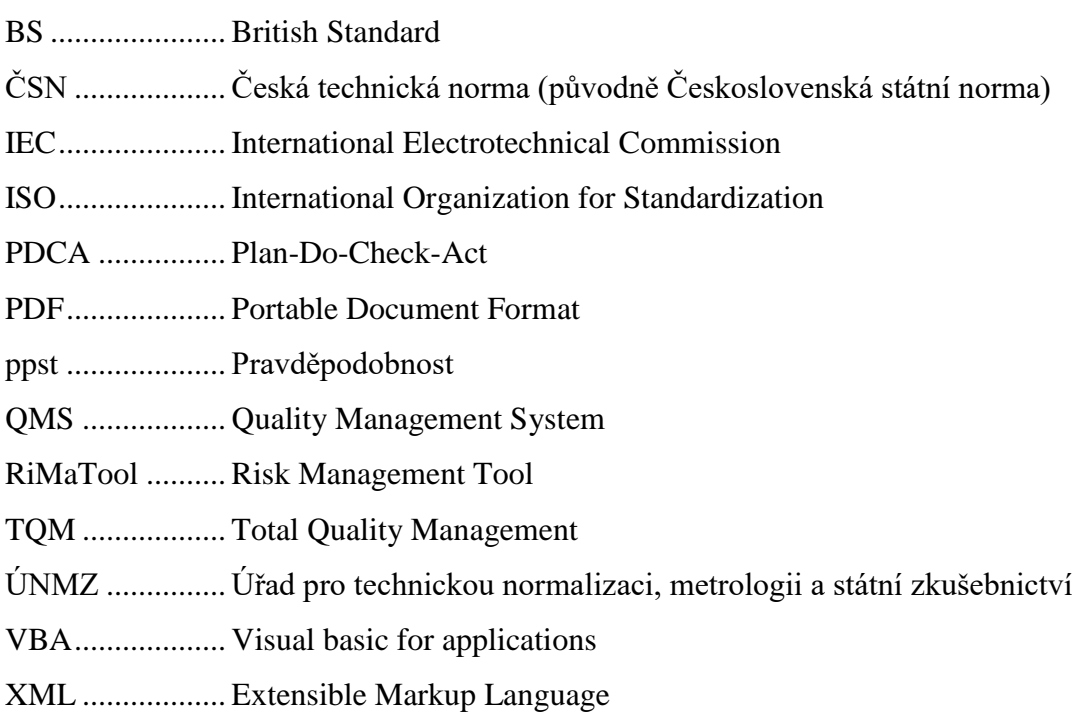

### <span id="page-10-0"></span>**1 Systémy řízení kvality**

#### <span id="page-10-1"></span>**1.1 Kvalita**

Pod pojem kvalita (někdy se lze také setkat s výrazem jakost) si každý představí něco jiného, proto je i poměrně obtížné tento pojem popsat. V praxi se v oblasti výroby nejvíce používá právě pojem jakost v souvislosti s výrobky a pojem kvalita ve všech ostatních oblastech řízení společnosti. V normě ISO 9000:2015 je pojem "kvalita" definován jako "stupeň splnění požadavků souborem inherentních charakteristik objektu". Přídavným jménem "inherentní" se myslí "existující v objektu". Požadavkem je stanovená potřeba nebo očekávání, která se obvykle předpokládají, popřípadě jsou závazná. Pojem kvalita lze také spojit s přívlastky např. špatná, dobrá, nebo vynikající [2], [3].

V praxi se jedná o dost relativní pojem. Pro někoho může být kvalitní například chytrý telefon, který se při pádu na zem nerozbije a pro někoho zase telefon, který vydrží bez nabíjení několik dní. Pokud je výrobek nebo služba kvalitní, znamená to, že zákazník je spokojený s danými vlastnostmi produktu. Takový zákazník se může stát partnerem společnosti, nebo stálým zákazníkem.

Z hlediska systému řízení kvality se kvalitou produktů a služeb organizace rozumí schopnost uspokojovat potřeby a očekávání zákazníka a také zamýšlený a nezamýšlený dopad na relevantní zainteresované strany. Mimo zamýšlené funkce a výkonnosti zahrnuje kvalita produktů a služeb také vnímanou hodnotu a přínos pro zákazníka [3].

#### <span id="page-10-2"></span>**1.2 Historie řízení kvality**

Historie řízení kvality, nebo též managementu kvality, má své kořeny již ve středověku. Práce dokončená řemeslníky a učni musela být z důvodu zaručení spokojenosti kupujícího posouzena a zkontrolována kvalifikovaným pracovníkem. Tím bylo docíleno toho, že výrobek ve všech aspektech splňoval stanovené standardy kvality. Od té doby prošlo řízení kvality řadou změn.

Bylo to ve 20. letech minulého století, kdy se začaly objevovat první systémy řízení kvality. V této době se začaly taktéž poprvé aplikovat statistické metody na kontrolu kvality produktu. Kontrola, kterou zajišťovala inspekce, zahrnovala měření, zkoumání a testování produktů, procesů a služeb podle konkrétních požadavků. Tyto činnosti zajišťovaly, že každý prvek splňoval stanovené standardy a směrnice.

V době, kdy začalo docházet k expanzi a růstu podniků, přestal tento algoritmus fungovat. S přibývající výrobou produktů, kterých se během dne vyrábělo stále více a více, přišly i související potíže v podobě dodržování těchto standardů. Ukázalo se, že jsou zapotřebí velké změny a rozvoj v tomto odvětví.

Změnu a vývoj přinesli během 40. let přední představitelé průmyslu a odborníci jako W. Edwards Deming, Joseph M. Juran, a Harry Romig. To byl začátek systémů řízení kvality, jak je známe dnes. Inspekce nyní byly zodpovědností pracovníků výroby, kteří je prováděli během určitých výrobních intervalů, tím pádem se z prosté kontroly konečného produktu přešlo na skutečné předcházení problémům prostřednictvím včasné detekce na výrobní lince.

V 50. letech začaly válkou poznamenané japonské společnosti vnímat výhody ve zdůrazňování kvality ve svých organizacích. Jejich výrobky byly v té době považovány za napodobeniny nízké kvality. Proto si na pomoc přizvaly právě proslulého experta přes kvalitu Američana W. Edwardse Deminga, který začal Japonce vzdělávat ve svých zásadách totální kontroly kvality. Mezi jeho metody patří statistické řízení procesů a techniky řešení problémů. Zavedení těchto metod bylo velmi efektivní ve snaze změnit způsob myšlení vedení v organizacích, které usilovaly o nabídku vysoce kvalitních produktů a služeb. Západní kultura toho času netušila, že Japonsko brzy posune hranice a stanoví nové standardy v oblasti řízení kvality.

Během první mezinárodní konference o řízení kvality v roce 1969, použil americký expert přes kontrolu kvality a podnikatel Armand Feigenbaum poprvé frázi "Total Quality Management (TQM)", neboli komplexní řízení kvality. Japonský účastník a řečník Ishikawa během konference naznačil, že by se měl TQM vztahovat na všechny zaměstnance v organizaci (od pracovníků až po vrcholový management).

V 80. letech si západní kultura povšimla japonských úspěchů a začala nastavovat a dodržovat přísnější pokyny pro TQM. V té době však nebylo zatím jasné, co všechno TQM zahrnuje. Vláda Spojených států byla brzy zodpovědná za objasnění těchto pokynů

V dnešní době společnosti po celém světě soutěží o stovky ocenění, která v sobě většinou nesou název Excellence Awards, neboli ocenění za dokonalost. Účel řízení kvality však zůstává po celou dobu stejný, tedy zajistit pro zákazníka kvalitní produkt, dodaný včas a za uspokojivou cenu [4].

#### <span id="page-12-0"></span>**1.3 Standardizace v systémech řízení kvality**

V současné době se systémy managementu kvality zabývá řada norem ISO 9000. Tyto dokumenty byly vypracovány technickou komisí ISO/TC 176. Mezinárodní organizace pro normalizaci ISO (z anglického International Organization for Standardization) je celosvětovou nezávislou federací národních normalizačních orgánů se sídlem v Ženevě. Prostřednictvím svých členů sdružuje odborníky, kteří sdílí své znalosti a napomáhají rozvíjet dobrovolné mezinárodní standardy založené na konsensu. Výsledkem je podpora inovací a poskytování řešení globálních výzev. V České republice od 1. ledna 2009 zajišťuje vývoj a zveřejňování norem ISO včetně překladu Úřad pro technickou normalizaci, metrologii a státní zkušebnictví (ÚNMZ). Organizace taktéž úzce spolupracuje s mezinárodní elektrotechnickou komisí (IEC) v oblasti normalizace elektrotechniky [3], [5].

V roce 1987 vydala ISO svůj první standard řízení kvality. Vznikl na základě anglických norem řady BS 5750 (British standard). Po několika předchozích úpravách normy z roku 1994 vznikla v roce 2000 nová jednotná řada ISO 9000 sloučením tří standardů (ISO 9001, ISO 9002, ISO 9003) a stala se jedním z nejznámějších a nejprodávanějších standardů. V roce 2008 byla řada rozšířena o normu ISO 9004, která doplňuje již stávající systémy. Aktuální řada ISO 9000 se skládá z norem ISO 9000:2015, ISO 9001:2015 a ISO 9004:2018. [6]

*ISO 9000:2015 - Systémy managementu kvality – Základní principy a slovník*, předmětem této normy jsou zásady a slovník managementu kvality, popis základních pojmů

- organizace usilující o udržitelný úspěch bez ohledu na to, jak jsou velké, složité a jaký využívají podnikatelský model;
- zákazníky snažící se získat důvěru ve schopnost organizace trvale poskytovat produkty a služby, které vyhovují jejich požadavkům;
- organizace usilující o získání důvěry v jejich dodavatelském řetězci, že budou splněny požadavky na produkty a služby;
- organizace a zainteresované strany usilující o zlepšení komunikace na základě společného pochopení slovní zásoby používané v managementu kvality;
- organizace, které provádějí posuzování shody podle požadavků ISO 9001;
- poskytovatele výcviků, školení, nebo poradenství v oblasti managementu kvality.

*ISO 9001:2015 Systémy managementu kvality – Požadavky*, tato norma upřesňuje požadavky na systém managementu kvality pro organizace, které potřebují prokázat svou schopnost trvalého poskytování produktů a služeb, které splňují požadavky zákazníka. Využívá procesní přístup, jehož součástí je cyklus Plánuj – Dělej – Kontroluj – Jednej (PDCA) a zvažování rizik [1].

*ISO 9004:2018 - Management kvality – Kvalita organizace*, na rozdíl od normy ISO 9001:2015, která se zaměřuje na poskytnutí důvěry v produkty a služby organizace se tato norma zabývá poskytováním důvěry ve schopnost organizace dosáhnout udržitelného úspěchu v neustále se měnícím náročném prostředí. Dosahování udržitelného úspěchu je zárukou pro zákazníky a další zainteresované strany. Norma využívá zásady managementu kvality, popsané v normě ISO 9000:2015, které při společné aplikaci představují sjednocující základ pro hodnoty a strategie organizace. Dále řeší systematické zlepšování celkové výkonosti organizace zahrnující plánování, implementaci, analyzování, hodnocení a zlepšování efektivního a účinného systému managementu [7].

Aby řada norem ISO 9000 zůstala stále účinná a vyhovovala aktuálním trendům, musí být neustále revidována stálými technickými komisemi a poradními skupinami, které dostávají zpětnou vazbu přímo od odborníků, kteří standardy využívají v praxi. Rok,

#### <span id="page-14-0"></span>**1.4 Procesní přístup**

Procesní přístup je jedna z metod řízení organizace, kterou prosazuje norma ISO 9001. Princip této metody je pochopit a systematicky řídit vzájemně provázané procesy, vztahy a závislosti mezi nimi. Jedná se hlavně o procesy spojené s vývojem, zaváděním a zlepšováním efektivnosti systému managementu kvality. Tyto činnosti pak mají za cíl zvýšit spokojenost zákazníka plněním jeho požadavků a tím tedy i dosahování zamýšlených výsledků a zvýšení celkové výkonnosti organizace. Management procesů a celkový systém lze uskutečnit použitím cyklu PDCA (viz kapitola 1.4.3) s celkovým zaměřením na zvažování rizik (viz kapitola 2). Použitím procesního přístupu v systémech řízení kvality lze [1]:

- pochopit požadavky a držet se zásad při jejich plnění;
- uvažovat o procesech z hlediska přidané hodnoty;
- dosáhnout efektivní výkonnosti procesů;
- zlepšit procesy podle hodnocení dat a informací.

#### <span id="page-14-1"></span>**1.4.1 Proces**

Proces je soubor vzájemně na sebe navazujících nebo provázaných činností, které přeměňují vstupy s pomocí zdrojů na výstupy. Procesy mohou být různě provázané nebo vzájemně působící, popř. se mohou skládat z dalších dílčích procesů. Jejich vstupy jsou většinou výstupy jiných procesů a naopak výstupy procesů mohou být vstupy do dalších procesů. Každý proces musí být popsán např. želvím diagramem nebo využitím tzv. karty procesu. Organizace obvykle plánuje a realizuje procesy tak, aby vznikla přidaná hodnota. Na obr. 1.1 je zobrazen model procesu. Obecná část procesu se skládá z pěti hlavních částí, kterými jsou vstupy, výstupy, činnosti, zdroje a vlastník procesu. Vstupy a výstupy jsou podle normy ISO 9001:2015 doplněny ještě o zdroje vstupů a příjemce výstupů. Všechny tyto zmíněné části procesu podléhají případným kontrolám a kontrolním bodům pro monitorování a měření výkonnosti [3], [8].

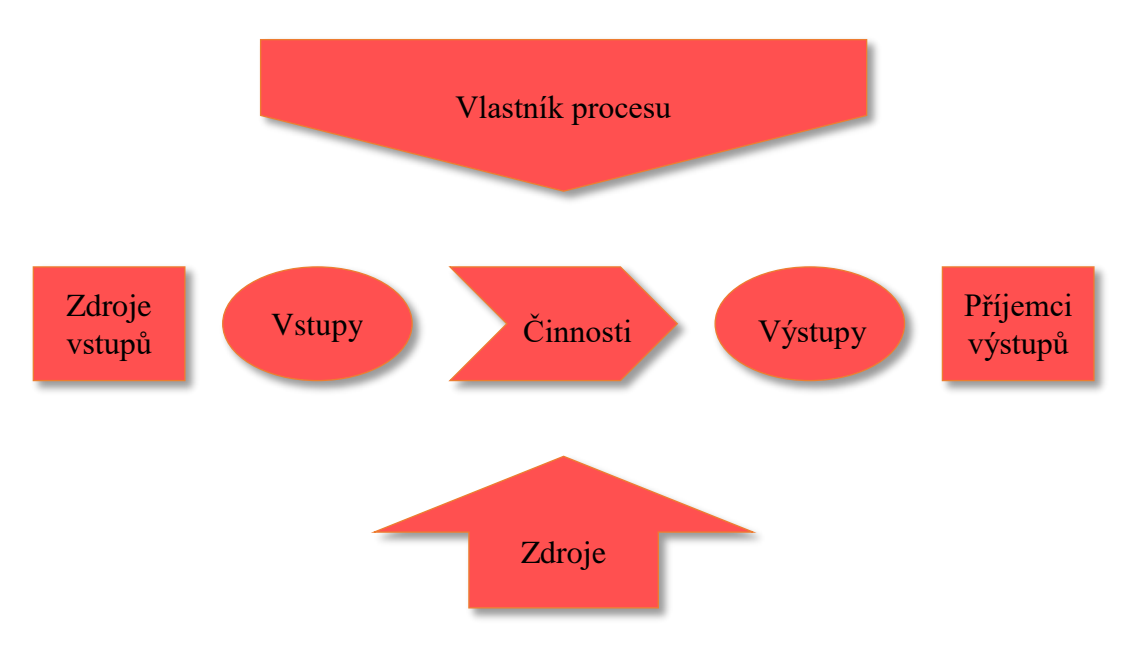

*Obr. 1.1 Model procesu* [1]

*Vlastník procesu* je osoba, která zodpovídá za celkový průběh, výstupy, efektivitu a náležité fungování daného procesu a svým jednáním přináší společnosti přidanou hodnotu (např. kvalitní produkty nebo služby, zisk či snižování ztrát). Při určování role vlastníků lze u procesů přiřadit další odpovědnosti nebo povinnosti jako jsou rozpracování ukazatelů nebo měřítek, provádění monitorování a hodnocení, zjišťování efektivního způsobu řízení a optimalizace a zvažování rizik. V praxi je vhodné, aby vlastníky procesů byli manažeři (vedoucí pracovníci), kteří řídí oddělení. To jsou většinou osoby, které mají o procesu nejvíce teoretických i praktických informací a jsou schopny jej řídit a postupně zefektivňovat [9], [10].

*Vstupy* tvoří všechno, co je zapotřebí k realizaci jednoho procesu a v rámci tohoto procesu se zcela spotřebovávají. Mezi vstupy patří látky, energie a informace, které představují např. materiály, lidské zdroje, požadavky, výstupy jiných procesů apod. [1].

*Výstupy* jsou výsledkem dokončených dílčích činností procesu. Stejně jako u vstupů tvoří výstupy látky, energie a informace (např. ve formě produktů, služeb, rozhodnutí nebo vstupů do jiných procesů) [1], [8].

*Zdroje vstupů* jsou předchozí procesy, které proběhly např. u poskytovatelů, zákazníků, nebo u jiných relevantních zainteresovaných stran. A naopak *příjemci výstupů* jsou následné procesy, které proběhnou např. u zákazníků, nebo u jiných relevantních zainteresovaných stran [1].

*Činnosti* se odehrávají uvnitř procesu. Ve výchozím bodě stojí vstupy, které se postupnými kroky a událostmi dostávají (přeměňuji) ke koncovému bodu, kde vytvoří výstupy procesu. Ve většině případů se dílčí činnosti řadí do série (po sobě). V praxi se lze s touto návazností nejčastěji setkat u hlavních procesů, jako je výroba. Existují i činnosti, které nemají vzájemnou návaznost a probíhají paralelně (současně). Z hlediska pořadí činností lze procesy rozdělit ještě na "tvrdé" a "měkké". Tvrdé procesy mají pevně stanovený sled činností a u měkkých může být pořadí činností podle okolností měněno [1], [8].

*Zdroje* představují prostředky k uskutečnění procesu a vstupují do něj společně se vstupy. Na rozdíl od vstupů jsou však během jednoho procesu spotřebovávány postupně. Z hlediska podnikových zdrojů lze zdroje rozdělit do čtyř kategorií:

- *Lidské* (např. jednotlivec, skupina nebo tým, organizační útvar, organizace);
- *Finanční* (např. peníze, akcie, dluhopisy, šeky);
- *Informační* (např. znalosti, data, postupy, procesy);
- *Infrastruktura* (např. budovy, počítače, počítačové sítě, inženýrské sítě) [11].

#### <span id="page-16-0"></span>**1.4.2 Rozdělení procesů**

Existuje celá řada rozdělení procesů. Například tato diplomová práce se zabývá procesy, které se odehrávají uvnitř podniku, tedy procesy podnikové, produkční, výrobní, technologické atd. Jsou zde však i procesy, které probíhají mimo podnikatelskou sféru např. biologické, termodynamické, psychické atd. Procesy, u kterých není přesně znám průběh a další vývoj lze u nich odhadnout jen s určitou pravděpodobností, nazýváme stochastické. A naopak procesy, kde je přesně známo chování a každý následující stav vyplývá z předchozího, nazýváme deterministické. Z hlediska přidané hodnoty lze procesy rozdělit na hlavní, řídicí a podpůrné [12].

*Hlavní procesy* - Tyto procesy vytvářejí přidanou hodnotu vztahující se k naplnění potřeb a požadavků zákazníka. Převážně zahrnují produkci, tedy přeměnu zdrojů na výrobky nebo služby pro externího zákazníka, který za tyto produkty zaplatí. Dále zahrnují procesy jako návrh a vývoj výrobku, nakupování, dodávání atd. [11].

*Řídicí procesy* – Prochází napříč celou organizací a řídí jednotlivé činnosti u ostatních prováděných procesů v organizaci tak, aby zůstali neporušený, stabilní a logický. Mezi tyto procesy patří např. strategické plánování, řízení dokumentů, plánování procesů, interní audit, zlepšování atd. [11].

*Podpůrné procesy* – Podporují a zajišťují správný chod hlavních (produkčních) procesů. Většinou nevytvářejí žádnou přidanou hodnotu. Příkladem těchto procesů je řízení monitorovacích a měřících zařízení, monitorování a měření produktů a procesů, monitorování spokojenosti zákazníka atd. [11].

#### <span id="page-17-0"></span>**1.4.3 Cyklus PDCA**

Cyklus PDCA (z anglického Plan-Do-Check-Act) původně vymyslel W. Shewhart a následně jej použil a modifikoval W. Edwars Deming, proto se hojně využívá i název Demingův cyklus, nebo Shewhartův cyklus. Jedná se o základní manažerskou metodu postupného zlepšování, kterou lze aplikovat na všechny procesy a systém řízení kvality jako celek. Metoda probíhá formou čtyř základních cyklicky se opakujících činností [1], [13], [14]:

- *Plánuj* Cyklus začíná získáváním informací a stanovením cílů systému a jeho procesů a zdrojů, které jsou zapotřebí k dosažení výsledků v souladu s požadavky zákazníka a politikou organizace. Je zapotřebí tým kvalifikovaných pracovníků, kteří identifikují faktory procesu, které mají největší vliv na výstup. Následné promyslí, popř. sestaví plán na studium těchto vlivů, jehož cílem je zlepšení nebo zefektivnění průběhu procesu.
- *Dělej* Cílem této fáze je zrealizovat a implementovat naplánované změny.
- *Kontroluj* Touto činností se ověřuje, zda jsou dosažené výsledky v souladu s plánem. Ověření probíhá v podobě monitorování a měření procesů, výsledných produktů a služeb.

 *Jednej* – Nastane-li situace, že nejsou dosažené výsledky v souladu s plánem a liší se od očekávání, je zapotřebí vyhledat příčinu problému a celý cyklus opakovat. V případě, že byl plán úspěšně implementován, přijímají se podle potřeby nová opatření pro zlepšení výkonosti.

Norma ISO 9001:2015 uvádí, že cyklus PDCA lze aplikovat na všechny procesy a na systém řízení kvality jako celek. Na obr. 1.2 je znázorněno uskupení kapitol normy ISO 9001:2015 ve vztahu k cyklu PDCA. Jednotlivé kapitoly jsou v normě detailně popsány [1].

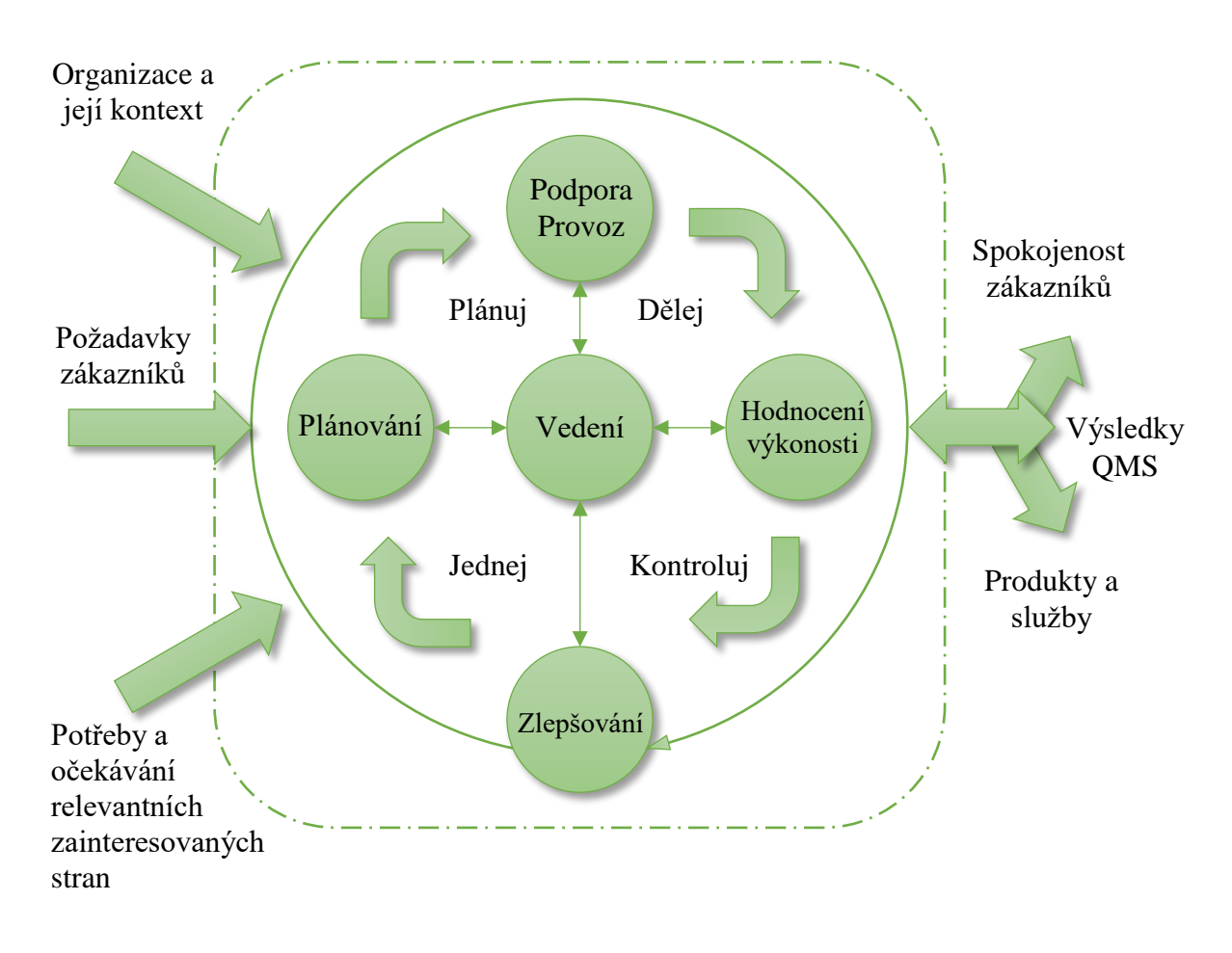

*Obr. 1.2 Znázornění struktury normy ISO 9001:2015 v cyklu PDCA* [1]

### <span id="page-19-0"></span>**2 Management rizik**

#### <span id="page-19-1"></span>**2.1 Úvod do managementu rizik**

Historie managementu rizik (řízení rizik) sahá do počátků 50. let minulého století. Velké průmyslové společnosti se v té době začaly pojišťovat podle skutečného vystavení rizikům. Stejně jako je tomu v současné době, snažily se docílit co nejvyšších slev v rámci pojištění. Vytvářely tak podmínky pro snížení podnikatelských rizik a přijímaly preventivní opatření ve spojitosti k poznanému potenciálnímu nebezpečí. Z těchto činností následně vznikl nový obor lidské činnosti "rizikové inženýrství" zaměřený na minimalizaci rizik. Význam tohoto oboru v dnešní době zdůrazňuje i úsilí normalizačních institucí standardizovat pojmy a činnosti, které spadají do managementu rizik. Tyto činnosti převzala technická normalizační komise ISO TC 176, která vypracovává standardy i v oblasti systému managementu kvality. Právě vazba mezi těmito systémy je logická a pochopitelná, jelikož požadavky systému řízení kvality směřují k minimalizaci zvláště technologických rizik. Je zde však ještě řada rizik, která nejsou systémy jakosti zcela pokryta (např. lidská, ekonomická, politická, přírodní atd.). Je tak přirozenou snahou mít i tato rizika pod kontrolou a cíleně je v podniku řídit [15].

Management rizik je dnes plnohodnotný vědní obor patřící do oblasti manažerských znalostí a dovedností a patří mezi základní metody manažerského rozhodování. V praxi se podceněním této disciplíny společnost vystavuje velkému riziku vysokých finančních ztrát a v extrémních případech i k zániku nebo přerušení podnikání [15].

#### <span id="page-19-2"></span>**2.2 Standardizace řízení rizik**

Normy zabývající se řízením rizik v organizaci, jsou součástí rodiny mezinárodních standardů vydávaných mezinárodní organizací pro standardizaci ISO. Do této kategorie spadají normy řady ISO 31000.

*ISO 31000:2018 Management rizik – Směrnice*, tato norma je určena pro osoby, které vytváří a chrání hodnoty v organizaci prostřednictvím řízení rizik, rozhodováním, nastavováním a dosahováním cílů a zlepšováním výkonnosti. Norma poskytuje postupy pro řízení rizik, kterým čelí organizace po celou dobu své existence. Tyto postupy lze použít na kteroukoliv činnost a jakýkoliv typ rizika [16].

#### <span id="page-20-0"></span>**2.3 Základní pojmy**

Následující kapitola obsahuje základní pojmy užívané v managementu rizik. Těmto pojmům by měla rozumět každá osoba zabývající se managementem rizik, včetně potenciálního uživatele nástroje pro analýzu rizik, který je předmětem této diplomové práce (viz kapitola 4).

#### **Riziko**

Pojem "riziko" je v normě ISO 9001:2015 definován jako "účinek nejistoty" a v normě ISO 31000:2018 jako "účinek nejistoty na cíle". K pochopení této definice je v obou normách několik poznámek. Slovo "účinek" je definováno jako odchylka od očekávaného. Tato odchylka může být pozitivní (kladná), negativní (záporná), nebo kombinace obou a následně může vyústit, nebo způsobit vznik hrozby či příležitosti. Slovo "nejistota" je situace nedostatku informací, které souvisí s událostmi, jejími následky nebo možnostmi výskytu. Cíle pak mohou být uplatňovány na různých úrovních a mohou být řazeny do kategorií, nebo mít různá hlediska. Riziko je obvykle vyjadřováno odkazem na potenciální události a následky, nebo na jejich kombinaci. Často se také vyjadřuje jako kombinace následků události s možností výskytu (pravděpodobností výskytu) [3], [16].

#### **Zdroj rizika**

"Zdroj rizika" je situace či prvek, který má potenciální schopnost způsobit riziko v kombinaci s jinými prvky. V praxi pak takovými zdroji mohou být události jako například povodeň, požár, narušení dodávek, narušení funkčnosti atd. [16].

#### **Událost**

Pojem "událost" je normou ISO 31000:2018 definován jako "výskyt nebo změna určité množiny okolností". Může se vyskytnout jednou nebo několikrát s několika příčinami

a několika následky. Události můžou být také očekávané nebo neočekávané, přičemž v obou případech můžou, či nemusí nastat [16].

#### **Následek**

"Následek" je definován jako "výsledek události působící na cíle". Může být jistý nebo nejistý a z hlediska účinků na cíle může být pozitivní, negativní, přímý nebo nepřímý. Následek lze vyjádřit kvantitativně (množstevně), nebo kvalitativně (hodnotově) [16].

#### **Pravděpodobnost výskytu**

Velice důležitým pojmem je i "pravděpodobnost výskytu", která je definovaná jako "možnost, že něco nastane". Tato možnost může být definována nebo měřena, popřípadě objektivně či subjektivně, kvalitativně nebo kvantitativně určena na základě použití běžných termínů. Lze jí vyjádřit i matematicky, jako pravděpodobnost za dané časové období nebo cykly [16].

#### **Opatření**

Opatřením se rozumí způsob řízení rizika, který udržuje jeho úroveň, nebo jej modifikuje. Tento pojem zahrnuje libovolný proces, politiku, zařízení, postup nebo jiné činnosti udržující úroveň rizika nebo jeho modifikaci. Není pravidlem, že opatření musí vždycky přivodit zamýšlený nebo plánovaný modifikující účinek [16].

#### <span id="page-21-0"></span>**2.4 Řízení rizik**

Řízení rizik (Risk Management) je soubor soustavně opakujících se navzájem provázaných činností, které napomáhají organizacím všech typů a velikostí snížit nejistotu v dosahování jejich cílů. Stručněji řečeno, jedná se o proces, který má za cíl řídit potenciální rizika. V praxi se tedy jedná o snížení pravděpodobnosti výskytu nebo snížení dopadu na organizaci a její cíle. Cílem řízení rizik je zamezit vzniku problémům, popřípadě nežádoucím jevům, obejít krizové situace a přispět ke zlepšení systémů managementu. Řízení rizik je součástí všech činností vyskytujících se v organizaci a zahrnující vzájemné působení se zainteresovanými stranami, tedy i vedením nebo správy organizace. Řízení rizik vychází ze zásad, rámce (struktury) a procesu [16], [18].

#### <span id="page-22-0"></span>**2.4.1 Zásady a rámec**

Zásady jsou základním pilířem pro řízení rizik. Měly by se brát v potaz při vytváření rámce a procesů managementu rizik společnosti. Tyto zásady mají organizaci poskytnout pomoc při řízení rizik. Smyslem rámce řízení rizik je podpořit organizaci při zavádění managementu rizik do významných činností a funkcí. Zásady a rámec jsou vyobrazeny na obr. 2.1. Podrobný význam jednotlivých bodů zásad a rámce lze najít v normě ISO 31000:2018 [16].

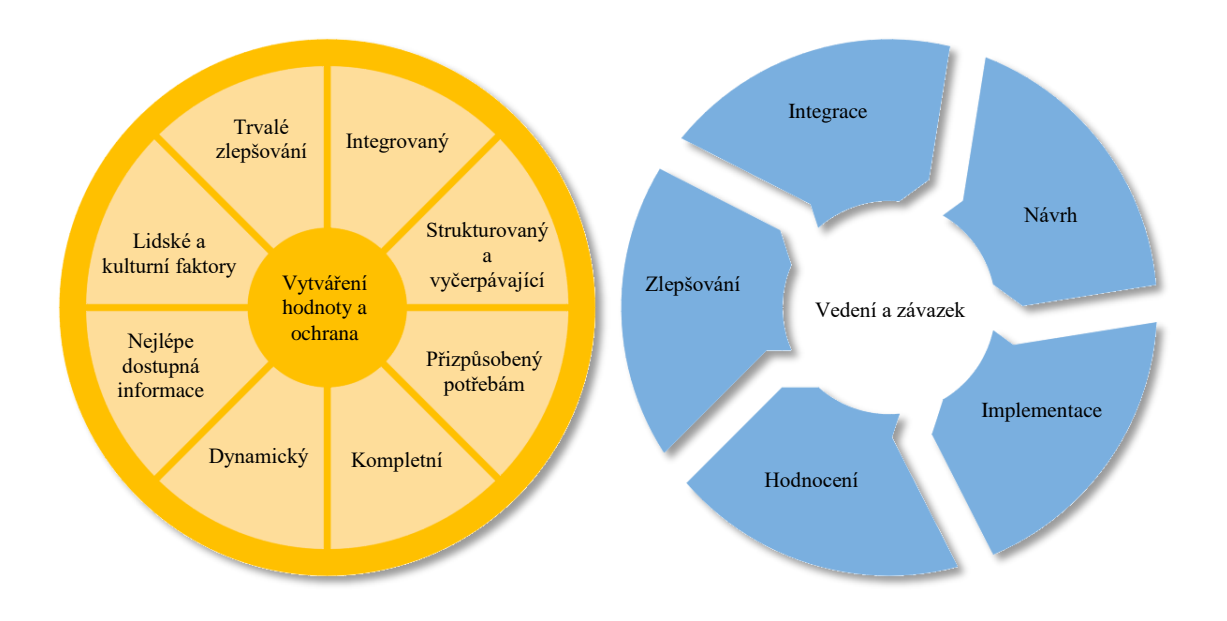

*Obr. 2.1 Zásady a rámec* [16]

#### <span id="page-22-1"></span>**2.4.2 Proces řízení rizik**

Proces řízení rizik (viz obr. 2.2) má být nedílnou součástí managementu a rozhodování a dále má být součástí struktury, provozu a procesů společnosti. Většina prvků tohoto procesu je důležitou součástí nástroje pro splnění požadavků na management rizik z normy ISO 9001:2015. V následujících odstavcích je stručný popis důležitých prvků procesu, které jsou zapotřebí k pochopení fungování nástroje.

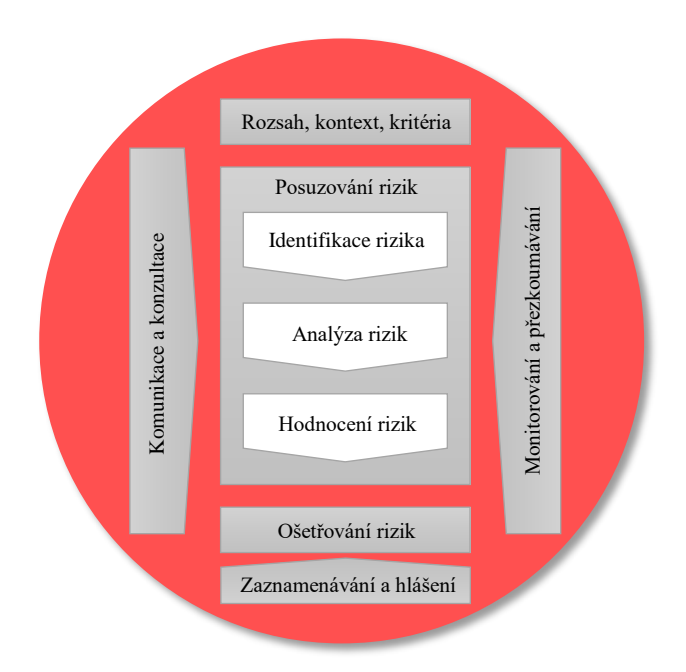

*Obr. 2.2 Proces řízení rizik* [16]

Posuzování rizik je celkový proces skládající se z činností identifikace rizik, analýzy rizik a hodnocení rizik. Rizika lze posoudit na úrovní organizace, oddělení, u projektů, jednotlivých činností apod. Posuzování napomáhá k pochopení rizik, jejich příčin, následků a pravděpodobností. První z činností u posuzování rizik je identifikace rizika. Cílem identifikace je najít, rozeznat a popsat rizika, která mají potenciál pomoci nebo zabránit organizaci v dosahování svých cílů. Mezi faktory identifikace patří např. hmotné a nehmotné zdroje rizika, příčiny a události, následky a jejich dopad na cíle atd. Po identifikaci následuje analýza rizik. Účelem této činnosti je pochopit charakter rizik. Součástí analýzy rizik je detailní posouzení nejistot, zdrojů rizik, následků, pravděpodobnosti výskytu rizik, opatření apod. Nakonec následuje hodnocení rizik, jejímž cílem je stanovit význam úrovně a typu rizika. Na základě významu se rozhoduje o budoucích zásazích. Mezi vstupy pro tato rozhodnutí patří etické, právní, finanční nebo jiné záležitosti včetně vnímání rizika. Jedním z nejjednodušších rámců pro stanovení kritérií rizika je jediná úroveň a to zda potřebuje riziko ošetření či nikoli [16], [17].

Ošetřování rizik stojí na výstupu posuzování rizik. Cílem ošetřování rizik je zvolit a implementovat možnosti pro jejich řešení. Rozhodnutí, zda riziko ošetřit, může záviset na nákladech a přínosech spojených s tímto ošetřením. Obvyklý přístup spočívá v rozdělení rizika do tří skupin. V horní skupině je úroveň rizika brána jako nepřijatelná a ošetření je nezbytně nutné. Střední skupina bere v úvahu například náklady a přínosy, podle kterých se společnost rozhoduje, zda riziko opatří či nikoli. A dolní skupina představuje úroveň rizika za zanedbatelnou, proto není zapotřebí takové riziko opatřit. Existují čtyři možnosti ošetření rizik, kterými jsou snížení úrovně rizika, vyhnutí se riziku, přenesení rizika a akceptace rizika. Ošetřování rizik nemusí mít očekávané výsledky a může mít neúmyslné následky. Proto je zapotřebí monitorování a přezkoumávání za účelem zjištění, zda jsou některé formy ošetřování efektivní [16], [17].

Při procesu posuzování rizik existují faktory, u kterých lze očekávat, že se budou měnit v průběhu času. Tyto faktory pak mohou zrušit platnost posuzování rizik, proto by měly být identifikovány. Tato identifikace probíhá pravidelným monitorováním a přezkoumáním. Dalším účelem monitorování a přezkoumávání je také neustálé zlepšování kvality posuzování rizik a vyhodnocení efektivnosti návrhu, implementace a výstupů procesu. Součástí monitorování a přezkoumávání je plánování, shromažďování a analýza informací, zaznamenávání výsledků a poskytování zpětné vazby [16], [17].

Proces řízení rizik a jeho výsledky mají být pomocí vhodných technik dokumentovány a hlášeny. Cílem dokumentace a hlášení může být poskytnutí informací pro rozhodování, zlepšování činností řízení rizik nebo napomáhání interakce se zainteresovanými stranami [16], [17].

#### <span id="page-24-0"></span>**2.5 Techniky a nástroje posuzování rizik**

Posuzování rizik lze provést na různých úrovních podrobnosti a za použití jedné nebo kombinace metod od jednoduchých až po složité. Vhodně zvolená technika by měla poskytovat výsledky v takové formě, která zlepšuje chápání povahy rizika a možností, jak takové riziko ošetřit. Při volbě metody se mají zvažovat faktory, jako jsou cíle posuzování rizik, potřeby pracovníků konající rozhodnutí, typy a rozsahy analyzovaných rizik, potenciální závažnost následků apod. V případě analýzy rizik mohou být použité kvalitativní, semikvantitativní, nebo kvantitativní metody, které jsou popsané v následujícím seznamu [17]:

- **Kvalitativní metody –** V těchto metodách je stanoven následek, pravděpodobnost a úroveň rizika na základě úrovně důležitosti, která může být např. "vysoká, střední, nízká".
- **Semikvantitativní metody** Při těchto metodách se následek a pravděpodobnost vyjadřuje pomocí numerické klasifikační stupnice a kombinuje se s cílem určit úroveň rizika s použitím vzorce.
- **Kvantitativní metody** Při použití těchto metod jsou odhadnuty praktické hodnoty pro následky a jejich pravděpodobnosti. Úrovně rizik se poté stanoví v určitých jednotkách.

V příloze 1 je tabulka s přehledem všech nástrojů a technik normy IEC/ISO 31010:2009. Tabulka zároveň obsahuje bodové hodnocení (od 1-3), které vyjadřuje vhodnost použití pro danou činnost procesu posuzování rizik. Jednotlivé nástroje a techniky jsou podrobně vysvětlené v normě.

#### **Matice následků a pravděpodobností**

V případě této diplomové je stručně popsaná tato metoda, která byla použita v praktické části. Matice následků a pravděpodobností je technika, která kombinuje kvalitativní a semikvantitativní klasifikaci následku a pravděpodobnosti za účelem stanovit úroveň nebo klasifikaci rizika. Tato technika se používá zejména ke klasifikaci rizik, zdrojů rizik nebo ošetření rizik podle úrovně rizika. Často se také používá ke třídění v případě identifikace mnoha rizik, například k určení, která rizika je zapotřebí detailněji analyzovat, nebo která rizika opatřit přednostně. Technika může být rovněž použita k volbě, na která rizika není momentálně potřeba klást zvláštní pozornost. Matice se používá k rozeznání, zda je riziko přijatelné nebo nepřijatelné vzhledem k oblasti v matici, ve které se nachází [17].

Vstupy do procesu této techniky jsou přizpůsobitelné stupnice pro následek a pravděpodobnost a dále matice, která tyto dvě veličiny představuje. Stupnice následků mají představovat několik typů následku (například kvalita, bezpečnost informací, životní prostředí, bezpečnost a ochrana zdraví apod.) a mají sahat od nejvíce věrohodného následku až k následku na nejnižším stupni zájmu. Stupnice pravděpodobností může mít taktéž jakýkoliv počet bodů. Jsou-li použity v definici pravděpodobnosti číselné ukazatele, měly by být stanoveny jejich jednotky [17].

Na obr. 2.3 je matice následků a pravděpodobností. Jsou na ní vyobrazeny tři oblasti přijatelnosti a to zelená, žlutá a červená. Přijatelnost rizika a následné rozhodnutí o opatření je provedeno na základě úrovně rizika. Úroveň rizika definuje vzorec (2.1):

$$
R = P \cdot N \tag{2.1}
$$

Kde R je úroveň rizika, P je klasifikační bod pravděpodobností a N je klasifikační bod následku. Úroveň rizika může nabývat pro nejběžnější případ matice (5x5) hodnot: 1, 2, 3, 4, 5, 6, 8, 9, 10, 12, 14, 15, 16, 18, 20, 25. Na základě úrovně rizika je poté riziko zařazeno do určité oblasti.

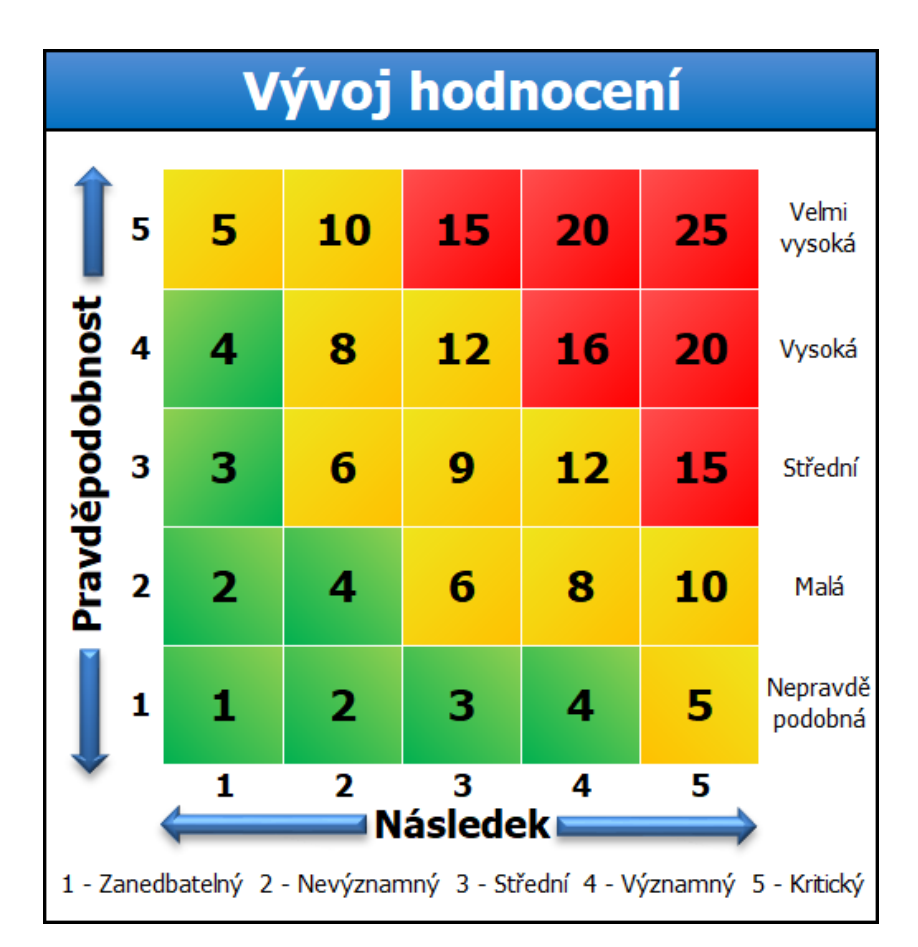

*Obr. 2.3 Matice následků a pravděpodobností*

### <span id="page-27-0"></span>**3 Analýza požadavků na management rizik v systémech řízení kvality**

#### <span id="page-27-1"></span>**3.1 Změny v revidované ISO 9001:2015**

Aktualizací prošla norma ISO 9001 v září roku 2015. Půl roku na to přišla česká verze s označením ČSN vydaná ÚNMZ v únoru roku 2016. Toto páté vydání normy ruší a nahrazuje vydání ISO 9001:2008. Nová norma vznikla hlavně za účelem sjednocení ISO standardů, kterým napomohla nová struktura zvaná "Annex SL", kterou se musí řídit od května roku 2013 tvůrci ISO norem. Tato změna ulehčí situaci společnostem využívající integrované systémy řízení právě z těchto norem. Z původní revize z roku 2008, která obsahovala 8 kapitol, jich je nyní 10. Struktura kapitol je navíc uspořádaná podle cyklu PDCA viz obr 1.2. Nová forma této revize je obecnější, lehčeji aplikovatelná, dbá na kontext organizace a zainteresované strany a jejich očekávání. Taktéž klade důraz na zvažování rizik a příležitostí při plánování, zavádění procesů systému managementu kvality a celkově na management rizik jako takový. V předchozí verzi bylo zvažování rizik vyjádřeno implicitně např. v podobě požadavků na plánování. Další podrobně rozepsané změny lze najít v normě ISO 9001:2015 v příloze A [1], [19]–[21].

#### <span id="page-27-2"></span>**3.2 Požadavky ISO 9001:2015 na management rizik**

V této kapitole jsou identifikovány všechny požadavky normy ISO 9001:2015 na řízení rizik. První zmínka o rizicích je hned v úvodu v kapitole (0.1 Obecně), kde je popsáno, co vše umožňuje zvažování rizik a jaké přínosy má tato procedura pro organizaci. Kapitola odkazuje na přílohu (A.4 Zvažování rizik), kde je vysvětlen jeden ze záměrů normy a to fungovat jako preventivní nástroj. Avšak pojem "preventivní opatření", který vychází ze starší verze normy, je vyjádřen pomocí použití zvažování rizik při formulování požadavků na systémy řízení kvality. Ve stejné příloze je taktéž zmíněno, že norma nepožaduje žádné formální metody managementu rizik. Tím v podstatě dává společnostem, které se řídí touto normou, volnost jakým způsobem budou rizika spravovat a zda vypracují obsáhlejší metodiku pro management rizik, než je normou požadováno [1].

Následující seznam obsahuje požadavky na management rizik normy ISO 9001:2015, které jsou seřazené podle nové struktury kapitol [1], [3]:

- *Kapitola 4.4.1 Kontext organizace, systém managementu kvality a jeho procesy -* Zde je zmíněn první požadavek, kde jsou společnosti normou nuceny určit všechny potřebné procesy pro systém řízení kvality. U těchto procesů je pak zapotřebí **řešit rizika a příležitosti** v souladu s požadavky normy.
- *Kapitola 5.1.1 Vedení, Obecně*  Vedení organizace v této kapitole musí ve společnosti podporovat používání procesního přístupu a **zvažovat rizika**.
- *Kapitola 5.1.2 Vedení, Zaměření na zákazníka –* V této kapitole musí vedení společnosti zajistit **určení a řešení rizik a příležitostí**, které by mohly ovlivnit shodu produktů a služeb a schopnost zvětšovat spokojenost zákazníka.
- *Kapitola 6.1.1 Plánování, opatření pro řešení rizik a příležitostí –* Společnost při plánování systému managementu kvality musí v této kapitole mimo jiné **určit rizika a příležitosti**. Tím prokáže, že systém řízení kvality má schopnost dosáhnout zamýšlených výsledků, posílí se žádoucí účinky, nežádoucím se zabrání (popř. se sníží) a docílí se celkového zlepšení.
- *Kapitola 6.1.2 Plánování, Organizace musí plánovat –* Tato kapitola doplňuje předchozí a jsou zde podrobněji rozepsané požadavky na plánování rizik a příležitostí. Je zde zmíněn požadavek na **řešení opatření pro tyto rizika a příležitosti** a dále způsob, jak začlenit tato opatření do systému řízení kvality a hodnotit efektivnost těchto opatření.
- *Kapitola 8.3.3 Provoz, Vstupy pro vývoj a návrh –* Organizace musí v této kapitole **zvažovat** u návrhu a vývoje produktů či služeb jejich případné **následky chyb**. Chyby zde můžou být chápány jako hrozby, které mají potenciál způsobit odchylky v dosažení zamyšlených cílů.
- *Kapitola 9.1.3 Hodnocení výkonosti, Analýza hodnocení –* Normou je v této kapitole požadováno, aby organizace analyzovala a hodnotila patřičná data a informace vyplývající z monitorování a měření. Data z analýzy musí společnost použít i na **hodnocení efektivnosti opatření**, které byly přijaty **pro řešení rizik a příležitostí**.
- *Kapitola 9.3.2 Hodnocení výkonnosti, vstupy pro přezkoumání systému managementu*  Jedním ze vstupů pro přezkoumání systému řízení kvality je **přihlížet k efektivnosti opatření přijatých pro rizika a příležitosti**.

 *Kapitola 10.2.1 Zlepšování, neshoda a nápravné opatření –* Poslední požadavek normy hovoří o neshodě, tedy dojde-li k nesplnění požadavku. V případě vyskytnutí neshody musí organizace podle potřeby **aktualizovat rizika a příležitosti určené v průběhu plánování**.

Na základě těchto požadavků a doporučení normy ISO 9001:2015 byl vytvořen cyklus PDCA viz obr. 3.1, který poslouží jako vstup pro vývoj nástroje analýzy rizik v systémech řízení kvality [1].

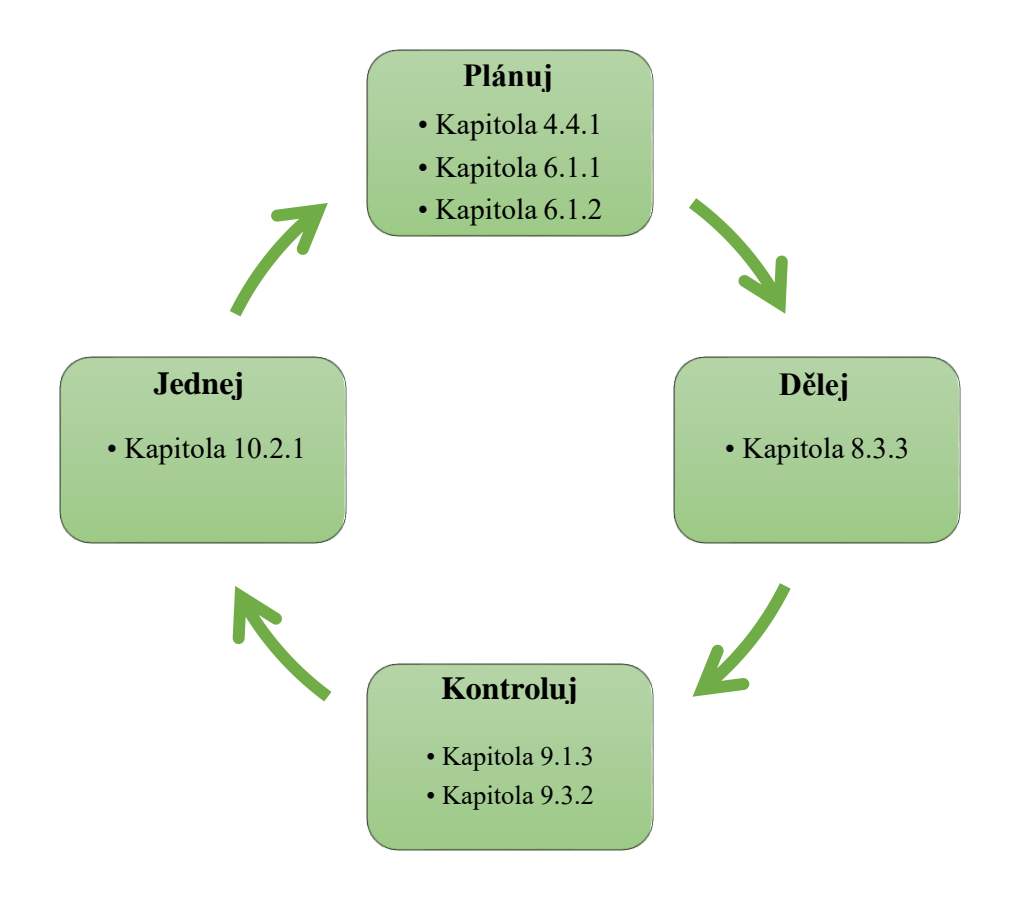

*Obr. 3.1 Kapitoly s požadavky normy ISO 9001:2015 v cyklu PDCA*

### <span id="page-30-0"></span>**4 Nástroj pro splnění požadavků na management rizik**

Tato kapitola reprezentuje praktickou část diplomové práce, jejímž cílem je vytvořit uživatelsky přívětivý nástroj pro analýzu rizik v systémech řízení kvality.

### <span id="page-30-1"></span>**4.1 Možnosti řešení**

Na základě konzultací s vedoucím diplomové práce a analýzy požadavků na management rizik v systémech řízení kvality byly identifikovány možnosti řešení nástroje. V první řadě bylo zapotřebí určit požadavky na vyvíjený nástroj, kterými jsou:

- **Jednoduchost** lehké, přehledné a uživatelsky přívětivé ovládání nástroje;
- **Databáze** sloužící jako sklad informací;
- **Grafy** sloužící k analýze a hodnocení dat a grafické prezentaci informací;
- **Tabulky** sloužící k analýze a hodnocení dat, prezentaci a skladu informací;
- **Formuláře** sloužící k zadávání dat;
- **Výpočetní funkce** potřebné pro funkčnost celého nástroje.

Z těchto požadavků je patrné, že se musí jednat o softwarový nástroj. Nabízí se několik možností jak takový nástroj vytvořit. První z možností je napsat vlastní software pomocí některého z programovacích jazyků. Tato možnost by však vyžadovala pokročilé znalosti programování, byla by časově náročnější, pracnější a přínosem srovnatelná. Dále se nabízí využít jeden z tabulkových procesorů, který splňuje všechny požadované prvky. Existují v podstatě dva tyto tabulkové procesy. První je placený Microsoft Excel, který je součástí kancelářského balíku Microsoft Office a druhý volně stažitelný LibreOffice (popř. OpenOffice). Jedinou nevýhodou excelu je placená licence. Výhody excelu jsou obsažené v následujícím seznamu:

- Rozšířenost mezi potenciálními uživateli nástroje (malé firmy, živnostníci);
- Uživatelsky a graficky přívětivější oproti LibreOffice;
- Velké množství užitečných funkcí;
- Možnost využití funkce vývojář a programovacího prostředí Visual Basic;
- Možnost modifikace pásu karet (Ribbon).

Na základě výhod byl zvolen právě tabulkový procesor Excel od společnosti Microsoft. V rozhodování také velice napomohl fakt, že Excel obsahuje integrované vývojářské prostředí VBA (Visual Basic for Applications), pomocí kterého lze maximálně zefektivnit práci s nástrojem pro analýzu rizik. Taktéž pro Excel existují volně stažitelné programy pro modifikaci pásu karet (mezi uživateli Excelu je pás karet znám také pod názvem "Ribbon"). Modifikací pásu karet lze upravit uživatelské rozhraní excelovského sešitu podle potřeb vývojáře. Výhodou nástroje vytvořeného v Excelu je také absence instalačních procedur a úspora úložiště. Tedy i snížení případných problémů s IT nebo politikou společnosti. Všechny tyto výhody platí samozřejmě jen za předpokladu, že uživatel již kancelářský balík od společnosti Microsoft vlastní.

#### <span id="page-31-0"></span>**4.2 Zvolení metody**

Vzhledem k tomu, že norma ISO 9001:2015 nepožaduje žádné konkrétní metody pro řízení rizik, bylo zapotřebí prostudovat normu IEC/ISO 31010:2009, která obsahuje řadu nástrojů a technik a vybrat tu nejvhodnější. Obecně se tyto nástroje a techniky rozdělují na 3 základní procesy posuzování rizik, jimiž jsou identifikace rizik, analýza rizik a hodnocení rizik.

Ze všech zmíněných nástrojů a technik byla pro případ zhotovení nástroje použita technika zvaná "Matice následků a pravděpodobností" (viz kapitola 2.5). Tato technika je velmi lehce přizpůsobitelná kontextu a potřebám organizace. Kritéria následků a klasifikace rizik jsou zde realizovatelné právě pomocí tabulek, tedy ideální pro použití tabulkového procesoru. Hodnocení je realizováno na základě významnosti rizika, které lze reprezentovat číselně a graficky v matici následků a pravděpodobností. Pro případ této diplomové práce byla použita nejčastější 5 bodová stupnice. Tedy ve výsledku vznikne pro reprezentaci dat matice o rozměrech 5x5.

Nástroj má v sobě integrované i některé metody k identifikaci rizik. Jedná se o skupinové metody Brainstorming, Brainwriting a diagram příčin a následků též zvaný Ishikawův diagram. Cílem těchto metod je určit potenciální rizika ve společnosti a přiřadit rizikům čísla významnosti (od 1 do 5) podle předem definovaných tabulek následků a pravděpodobností. Metody jsou zde realizované pomocí šablon, které může zodpovědná nebo pověřená osoba použít na skupinovém meetingu, workshopu apod.

#### <span id="page-32-0"></span>**4.3 Vývoj nástroje RiMaTool**

Po analýze požadavků na management rizik v systémech řízení kvality a zvolení metody pro řízení rizik započala práce na samotném nástroji. Nástroj byl pojmenován RiMaTool for QMS Edition. Název je zkratkou z anglického Risk Management Tool, tedy v češtině nástroje pro řízení rizik. "QMS Edition" znamená, že je nástroj přizpůsoben požadavkům normy ISO 9001:2015. K realizaci celého nástroje bylo zapotřebí několik programů. V první řadě Microsoft Excel (použitá verze z roku 2013). Dále Custom UI Editor pro Microsoft Office od vývojářů Open XML Developer.Org pro modifikaci pásu karet. A pro tvorbu grafických prvků byla využita studentská verze programu AutoCAD 2020 a volně stažitelný program GIMP 2.10.

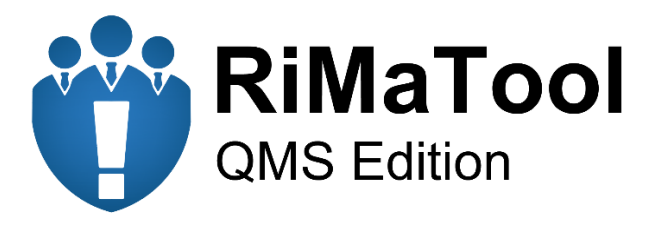

*Obr. 4.1 Logo nástroje RiMaTool QMS Edition*

#### <span id="page-32-1"></span>**4.3.1 Modifikace pásu karet**

Nejdříve bylo zapotřebí definovat vzhled uživatelského prostředí. První možnost byla ponechat původní ovládací prvky excelovského sešitu, kterými jsou např. úprava textu a buněk, podmíněné formátování, tvorba grafů atd. Ovládání nástroje by pak bylo řešeno pomocí aktivních programovatelných ovládacích prvků ze záložky vývojář. Vzhledem k tomu, že ovládání nástroje je navrženo čistě jen pomocí ovládacích prvků, byly by všechny zbylé funkce Excelu zbytečné. Právě proto bylo ovládání nástroje realizováno modifikací pásu karet. Jak již bylo zmíněno, k modifikaci pásu karet byl využit program Custom UI Editor pro Microsoft Office. Tento program umí modifikovat soubor excelovského sešitu tak, že do původního pásu karet umožní přidat další záložky, ovládací tlačítka a další prvky a také mimo jiné umí schovat původní pás karet. Všechny funkce tohoto programu lze nadefinovat pomocí obecného značkovacího jazyka XML. Podrobně jsou funkce a prvky programu se značkovacími kódy rozepsány v odkazu [22].

| 囲<br>$5 - 2 -$<br>×≣<br>ы<br>$\Rightarrow$<br><b>FILE</b><br><b>HOME</b><br><b>INSERT</b><br>PAGE LAYOUT<br><b>FORMULAS</b>                                                                                   | DATA<br><b>REVIEW</b><br>VIEW                                                                                                    | DEVELOPER                                                        | Nový Microsoft Excel Worksheet - Excel                                                                        |                                 |
|----------------------------------------------------------------------------------------------------|----------------------------------------------------------------------------------------------------|------------------------------------------------------------------|----------------------------------------------------------------------------------------------------|---------------------------------|
| & Cut<br>ħ<br>$\overline{A}$<br>$A^{\uparrow}$<br>$-111$<br>Calibri<br>$\sim$<br>lim Copy +<br>Paste<br>ᠿ<br>圕<br>U<br>$+ A$<br>в<br>$\mathbf{v}$<br>i vi<br>Format Painter<br>Гy.<br>Clipboard<br>54<br>Font | $\equiv$<br><b>B</b> Wrap Text<br>$x^2 - 1$<br>$\equiv$<br>Merge & Center<br>$\equiv$ $\equiv$ $\equiv$ $\equiv$<br>モモ<br>Alignment | General<br>写 -<br>$60 + 0.00 + 0.00$<br>%<br>Number<br>Б.,<br>Б. | $\mathbb{R}$<br>Normal<br>$\mathbf{r}_{\neq}$<br>Conditional Format as<br>Explanatory<br>Formatting v Table v | <b>Bad</b><br><b>Check Cell</b> |
| $x \equiv$<br>$\Rightarrow$<br>RiMaTool - Excel                                                                                                    |                                                                                                    |                                                                  |                                                                                                    |                                 |
| <b>FILE</b><br>RiMaTool                                                                                                    |                                                                                                    |                                                                  |                                                                                                    |                                 |
| Pridat<br>Pridat<br>G<br>$\boldsymbol{\Theta}$<br>Ći<br>Upravit<br><b>t</b> Upravit<br>Následky<br>Pravděpodobnost<br>Metody<br>Tabulka<br><b>B</b> Tabulka                                                   | Revize Přezkoumání<br>Přidat<br>Rizika                                                                                              | $\Phi$<br>Opatření Plán<br>Souhrn Vývoj Reporty                  | Uložit<br>Nastavení Informace Příručka                                                                        | Konec                           |
| Metodika Analýzy Rizik<br>Identifikace                                                                                                    | Analýza Rizik                                                                                                    | Zvládání Rizik<br>Hodnocení                                      | Nástroj                                                                                                    | Soubor                          |

*Obr. 4.2 Rozdíl mezi původním (nahoře) a upraveným (dole) pásem karet*

V případě nástroje RiMaTool byla využita pouze jedna záložka "RiMaTool". Dále skupiny (např. Identifikace, Metodika Analýzy Rizik, Analýza rizik apod.) spolu s tlačítky různých velikostí. Tlačítka jsou mimo názvu taktéž reprezentovány ikonami vlastní tvorby. Všechna tato tlačítka a jejich funkce budou rozepsány v následujících kapitolách. Na obr. 4.3 je ukázka prostředí programu Custom UI Editor pro Microsoft Office včetně ukázky XML kódu s nahranými ikonami.

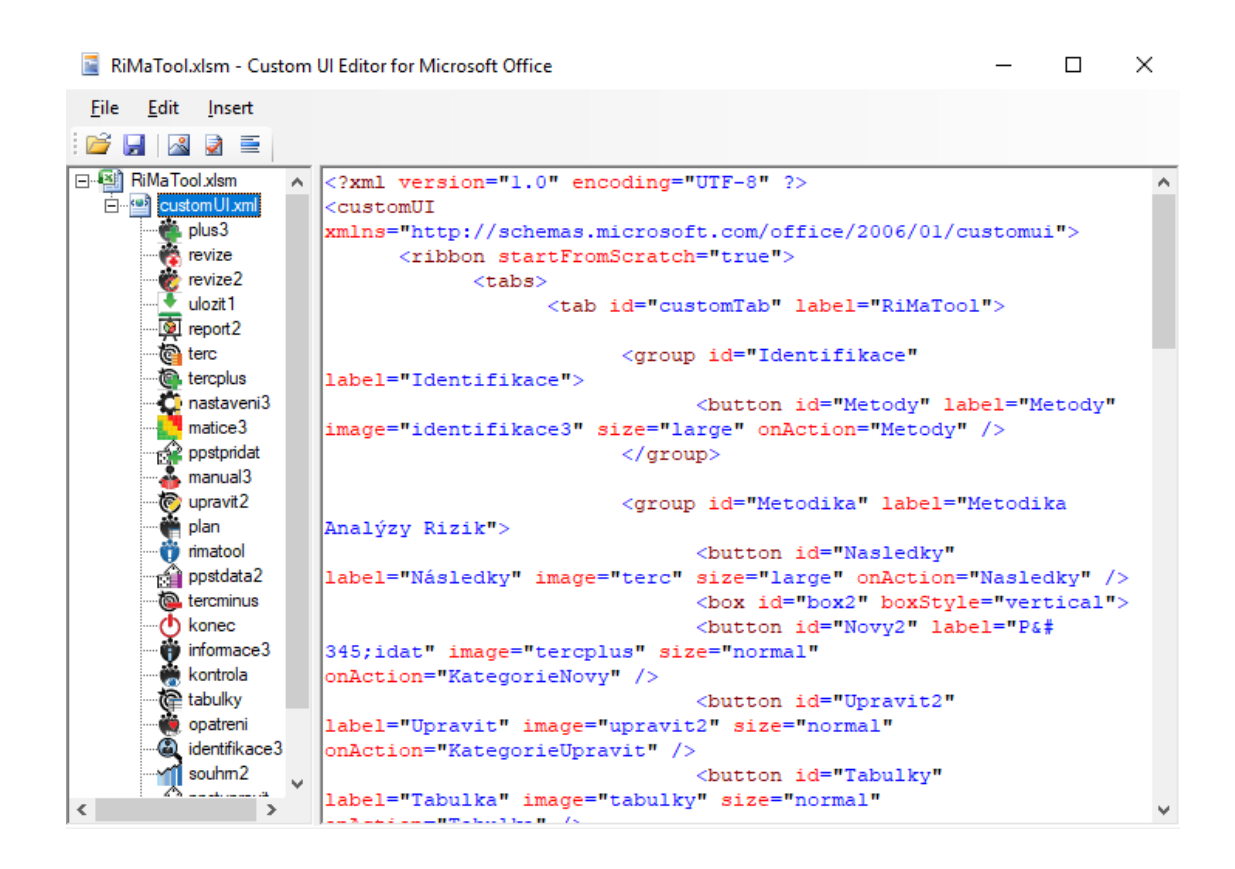

*Obr. 4.3 Ukázka prostředí programu Custom UI Editor pro Microsoft Office*

#### <span id="page-34-0"></span>**4.3.2 Použití VBA**

Nedílnou součástí nástroje RiMaTool je použití programovacího jazyka Visual Basic for Applications, který je součástí aplikací kancelářského balíčku Microsoft Office. VBA umožňuje maximálně zefektivnit používání těchto aplikací. Pomocí VBA lze naprogramovat různá makra, uživatelské formuláře a funkce při stisknutí tlačítka, klávesové zkratky, nebo např. při spuštění excelovského sešitu. Typ souboru obsahující kódy napsané nebo nahrané prostřednictvím prostředí VBA je poté označen jako "xlsm". Kvůli bezpečnosti jsou ve výchozím stavu všechna tato makra vypnutá. Uživatel je při prvním spuštění excelovského sešitu s makry dotázán, zda chce povolit tyto naprogramované funkce. Bez těchto povolení fungují pouze výchozí funkce excelu, nikoli uživatelsky naprogramované. Aby nástroj fungoval správně, je pak nutné tato makra povolit (viz kapitola 4.5 – Postup ovládání nástroje RiMaTool).

#### <span id="page-34-1"></span>**4.3.3 Formuláře**

Formulář je obecně prostředek pro zadávání dat, který obsahuje předem definované buňky pro zápis textu, kolonky s možností výběru, nebo různá zaškrtávací popř. výběrová pole. V případě nástroje RiMaTool byly formuláře vytvořeny ve vývojářském prostředí VBA. Nově vytvořený uživatelský formulář v prostředí VBA je prázdné okno, které lze vyplnit různými ovládacími prvky ze sady nástrojů. Mezi ovládací prvky patří popisek dat, textové pole, zaškrtávací pole, listový výběr, různá tlačítka apod. Všechny tyto prvky jsou programovatelné a ve výchozím stavu nemají žádnou funkci. Prvky lze libovolně rozmístit v prázdném okně a různě modifikovat jejich parametry. Mezi tyto parametry prvků patří například název, který definuje prvek při samotném programování. Taktéž lze měnit velikost prvku, popisek, velikost písma, barvu a mnoho dalších. Formuláře použité v nástroji RiMaTool jsou popsané v následujících kapitolách. Všechny formulářové prvky v nástroji označené červenou hvězdičkou jsou označeny jako "Povinné údaje" a musí být vyplněny.

#### <span id="page-34-2"></span>**4.3.4 Tabulky a grafy**

Data získaná z naprogramovaných formulářů jsou v nástroji automaticky zapsána do buněk, které jsou naformátované jako tabulka. Tyto tabulky pak slouží jako databáze. Buňky naformátované jako tabulka přináší řadu výhod. Automaticky se formátují všechny nově přidané buňky z předchozích pravidel. Takže například buňky, které obsahují datumové údaje, budou zobrazeny ve správném formátu. Dále lze definovat libovolný vzhled tabulky, vytvořit filtry dat, nebo vytvořit kontingenční grafy z dat obsažených v tabulce.

V nástroji RiMaTool se vyskytuje mnoho grafů. Tyto grafy slouží ke grafické reprezentaci informací, které jsou obsaženy v databázích nebo jsou výsledkem různých výpočetních funkcí. Ke grafické interpretaci dat taktéž slouží buňky naformátované pomocí podmíněného formátování např. matice rizik.
### **4.4 Funkce nástroje RiMaTool**

Tato kapitola obsahuje podrobný popis všech funkcionalit nástroje RiMaTool. V tabulce 4.1 je znázorněna struktura funkcí nástroje.

| Tlačítko<br><b>Skupina</b> |                 | <b>Ikona</b>          | <b>Funkce</b>                                 |  |  |  |
|----------------------------|-----------------|-----------------------|-----------------------------------------------|--|--|--|
| Identifikace               | Metody          | $\boldsymbol{\Theta}$ | Formulář pro výběr metody identifikace        |  |  |  |
|                            | Následky        | G                     | Zobrazení databáze následků                   |  |  |  |
|                            | Přidat          | ¢                     | Formulář pro přidání následků                 |  |  |  |
|                            | Upravit         | O                     | Formulář pro upravení následků                |  |  |  |
| Metodika                   | Tabulka         | 命                     | Zobrazení tabulky následků                    |  |  |  |
| Analýzy Rizik              | Pravděpodobnost | ÓÌ                    | Zobrazení databáze pravděpodobností           |  |  |  |
|                            | Přidat          | Ó                     | Formulář pro přidání pravděpodobností         |  |  |  |
|                            | Upravit         | $\leftrightarrow$     | Formulář pro upravení pravděpodobností        |  |  |  |
|                            | Tabulka         | ćÈ                    | Zobrazení tabulky pravděpodobností            |  |  |  |
|                            | Rizika          | Ť                     | Zobrazení databáze rizik                      |  |  |  |
|                            | Přidat          | ů                     | Formulář pro přidání rizika                   |  |  |  |
| Analýza Rizik              | Revize          |                       | Formulář pro revizi rizika                    |  |  |  |
|                            | Přezkoumání     | 大学 こうき                | Formulář a databáze pro přezkoumání rizika    |  |  |  |
| Zvládání Rizik             | Opatření        |                       | Formulář pro opatření rizik                   |  |  |  |
|                            | Plán            |                       | Zobrazení plánu zvládání rizik                |  |  |  |
|                            | Souhrn          |                       | Zobrazení hodnocení rizik                     |  |  |  |
| Hodnocení                  | Vývoj           |                       | Zobrazení vývoje rizika                       |  |  |  |
|                            | Reporty         | 奥                     | Otevření složky s reporty a dalšími dokumenty |  |  |  |
|                            | Nastavení       | ¢,                    | Nastavení nástroje RiMaTool                   |  |  |  |
| Nástroj                    | Informace       | Ÿ                     | Zobrazení informací o nástroji RiMaTool       |  |  |  |
|                            | Příručka        | $\frac{1}{\sqrt{2}}$  | Otevření příručky k nástroji                  |  |  |  |
| Soubor                     | Uložit          |                       | Uložení provedených změn v nástroji           |  |  |  |
|                            | Konec           | ტ                     | Ukončení a uložení nástroje                   |  |  |  |

Tab. 4.1 *Struktura funkcí nástroje RiMaTool* 

### **4.4.1 Identifikace**

Jedna z činností procesu řízení rizik je identifikace rizik. Je reprezentována prvním tlačítkem zleva na pásu karet. Tato funkce je spíše doplňující, jelikož není hlavním účelem

této diplomové práce. Je zde však udělána, aby doplnila právě zmíněný proces. Po stisknutí tlačítka "Metody" se zobrazí formulář viz obr. 4.4. Formulář dále obsahuje tlačítka na výběr ze tří identifikačních metod. Jedná se o metodu Brainstorming, Brainwriting a Ishikawův diagram viz kapitola 4.2 - zvolení metody. Po výběru se otevře PDF soubor, který obsahuje šablonu k použití zvolené metody. Jedna z šablon je k nalezení v příloze 3. K identifikaci rizik lze dále použít jakoukoliv jinou metodu, například některou z normy ISO 31010.

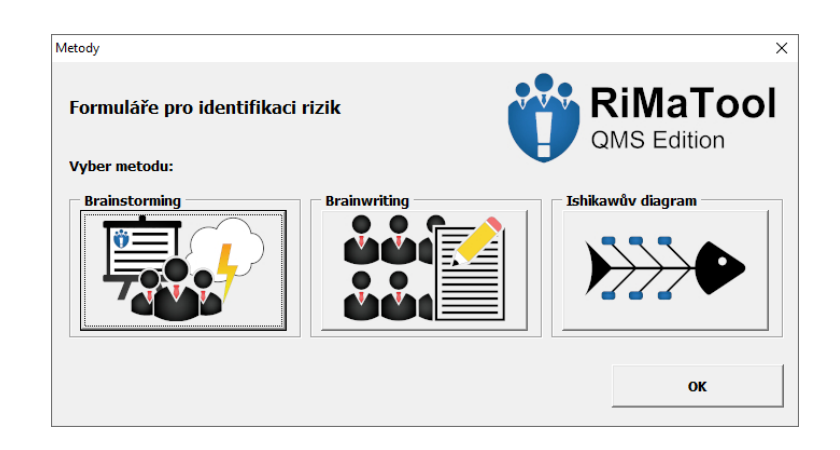

*Obr. 4.4 Formulář pro výběr metody k identifikaci rizik*

### **4.4.2 Metodika analýzy rizik**

Prvky této skupiny vychází ze zvolené metody matice následků a pravděpodobností. Základ této skupiny tvoří dvě databáze. První je databáze následků a druhá databáze pravděpodobností. Ve výchozím stavu databáze následků obsahuje 4 základní kategorie následků. Jsou jimi kvalita, bezpečnost informací, životní prostředí a BOZP (bezpečnost a ochrana zdraví při práci). V případě pravděpodobností jsou poté 2 výchozí a to procentuální a časová. Na základě kontextu organizace, nebo potřeby uživatele lze přidávat další kritéria následků a pravděpodobností. Vzhledem k tomu, že princip přidávání, upravování a zobrazení tabulky je pro oba případy identický, bude zde popsán pouze případ následků.

Tlačítko "Přidat" zobrazí formulář viz obr 4.5. Nejdříve je nutné zvolit vhodný název pro kategorii následků (popř. pravděpodobností). Jednotlivé body klasifikační stupnice (od 1 do 5) je zapotřebí popsat. K tomuto popisu slouží textová pole ve sloupci popis následků (popř. popis pravděpodobností). Vhodně zvolený popis poté napomáhá přesnější analýze hrozeb nebo příležitostí. Tlačítkem "Přidat", které je ve formuláři, se provede záznam dat do databáze. V případě následků lze přidat pouze 10 záznamů, aby nedošlo k nepřehlednosti grafu reprezentující počty aktivních rizik podle kategorie a zachovala se celková přehlednost a jednoduchost nástroje. Tlačítko "Reset" slouží k obnově formuláře.

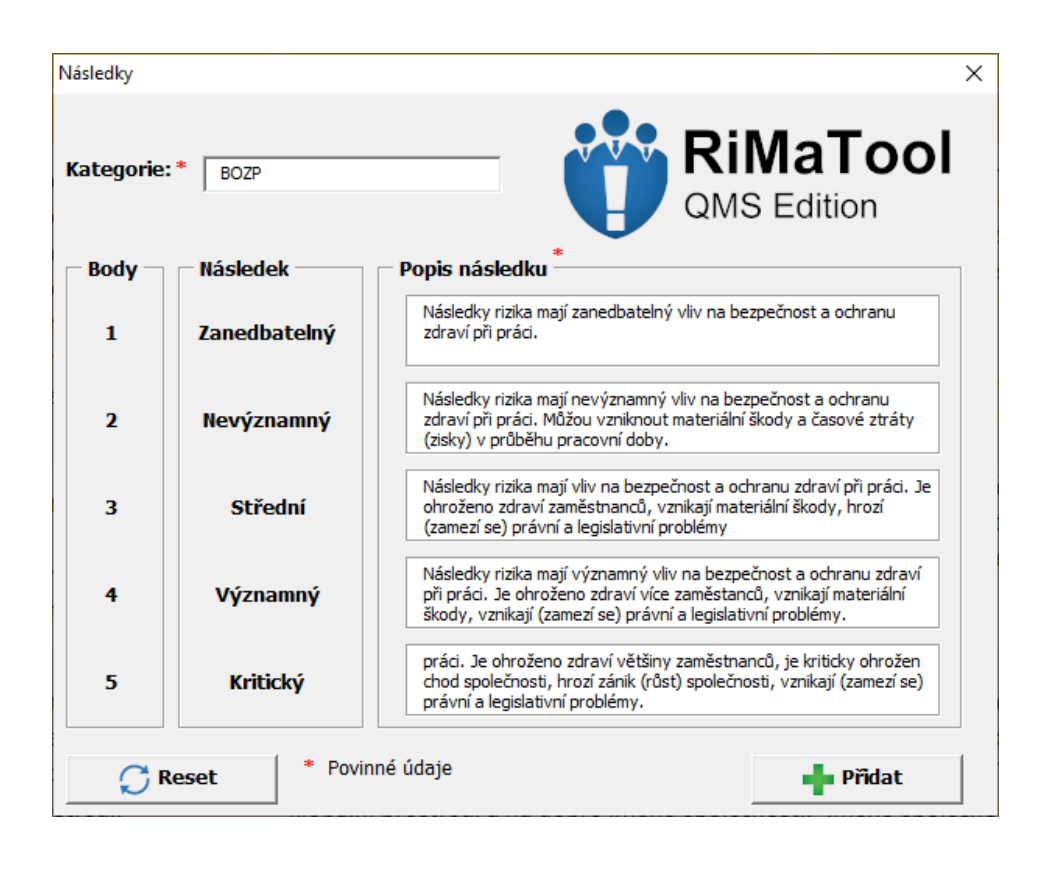

*Obr. 4.5 Formulář pro přidání kritérií následků*

Tlačítko "Upravit" zobrazí formulář, který je obdobný formuláři pro přidání následků nebo pravděpodobností. Tento formulář slouží k úpravě popisu následků nebo pravděpodobností popř. jejich smazání. Ve formuláři je nejdříve zapotřebí zvolit záznam z databáze, která je zobrazena ve spodní části. Pomocí vyhledávací funkce nebo kliknutím na záznam se načtou data do formuláře. Poté lze záznam smazat nebo jej upravit. Veškeré textové úpravy musí být potvrzeny tlačítkem "Upravit záznam".

Posledním tlačítkem této skupiny je tlačítko "Tabulka". Stisknutím tlačítka se zobrazí tabulka, která reprezentuje popis následků či pravděpodobností. K výběru slouží v horní části stránky rozevírací seznam. Kliknutím na výběr dojde k načtení dat do tabulky. Data lze následně převést do formátu PDF pomocí tlačítka "Export do PDF". Ukázka takto exportované tabulky je v příloze 3. Využití této tabulky může být například při kolektivní analýze rizik, kdy se určuje bodová klasifikace rizika.

### **4.4.3 Analýza rizik**

Prvním tlačítkem z této skupiny je tlačítko "Rizika", které zobrazí databázi s riziky. Databáze má několik funkcí. Pro uživatele nabízí reprezentaci zadaných dat a filtraci dat pomocí tlačítek umístěních v horní části listu. Pro samotný chod nástroje pak databáze slouží jako výpočetní prostředí a zdroj dat pro následovné zpracování pomocí programovacího prostředí VBA.

Pro zadávání dat slouží tlačítko "Přidat", které zobrazí formulář pro vytvoření nového rizika. Tento formulář je již více obsáhlý oproti předchozím. Je vyobrazen na obr 4.6 s jednotlivými prvky. Význam jednotlivých prvků je popsán v následujícím seznamu:

- **Následek a Pravděpodobnost** Jedná se o rozevírací seznamy, kde je zapotřebí zvolit, na základě kterých z možností bylo dané riziko analyzováno. Data zvoleného výběru se pro přehlednost zobrazí v tabulkách v pravé části formuláře.
- **Název rizika**  Do tohoto pole je nutno zadat stručný název pro riziko.
- **Stav**  Těmito přepínacími prvky uživatel zvolí, zda se jedná o aktivní nebo uzavřené riziko. Aktivní riziko je takové riziko, které může aktuálně nebo do budoucna nastat. Status uzavřeného rizika má pak riziko, které již nemůže nastat, nebo bylo z jiných důvodů označené jako uzavřené.
- **Typ rizika**  Zde uživatel musí zvolit povahu rizika, tedy zda se jedná o hrozbu nebo příležitost.
- **Popis**  V tomto textovém poli je nutné popsat povahu rizika. Popis může obsahovat například podrobněji rozepsané příčiny, detailnější popis následku, stávající opatření apod.
- **Vlastnictví rizika** Textové pole "Vlastník" slouží v této skupině k zadání jména osoby, která má na starost správu rizika. Textové pole "Manažer" je určeno pro jméno osoby, která zodpovídá za dané riziko.
- **Ztráta / Zisk**  Na základě volby typu rizika je zapotřebí určit finance, které může společnost potenciálně ztratit nebo získat.
- **Hodnocení –** V této skupině je zapotřebí zvolit bodové hodnocení (od 1 do 5) na základě klasifikace vyplývající z následků a pravděpodobností.
- **Tlačítko Reset a Přidat –** Tato tlačítka mají stejnou funkci jako v případě Metodiky analýzy rizik

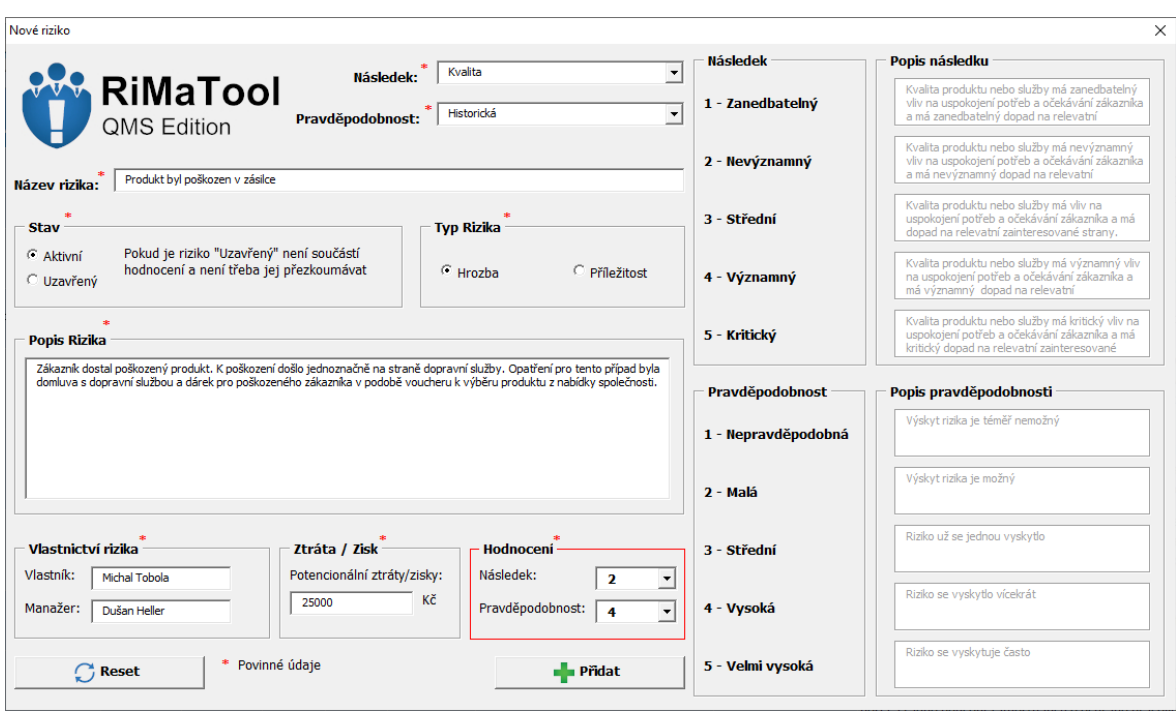

*Obr. 4.6 Formulář pro přidání nového rizika*

Další funkcí, kterou reprezentuje tlačítko "Revize" je formulář k úpravě a revizi rizika. Tento formulář má vícero funkcí rozdělených do tří záložek, kterými jsou "Revize, Opatření a Metodika Analýzy Rizik". Záložka "Revize" má tři základní funkce. První z nich je úprava již existujícího rizika, která probíhá obdobně jako při přidání nového. Nejdříve je však nutné zvolit, které riziko chce uživatel upravit. K tomu slouží opět databáze ve spodní části formuláře, popř. vyhledávací funkce. V pravé části formuláře se nachází červená tabulka, která obsahuje jednotlivé revize. Do této tabulky se zapisují změny, které se provedly v průběhu aktivního výskytu rizika. Sloupec "Ppst a Následek" přiřadí konkrétnímu riziku nové bodové hodnocení, se kterým je následně počítáno v celkovém hodnocení. Změny je zapotřebí popsat v textovém poli "Popis". Takový popis může například obsahovat různé změny v chování rizika, nebo zmínku o implementovaném opatření. V případě, že se nejedná o stabilní riziko a dojde k zaplnění celé revizní tabulky, je doporučeno takové riziko označit jako "Uzavřený" a založit nové duplicitní. V prostřední levé části formuláře se vyskytuje výběr s přepínacími prvky "Přezkoumáno". Tyto prvky jsou určené k volbě, zda je riziko přezkoumané, či není. Napravo od těchto prvků se zobrazuje aktuální stav přezkoumání v textové podobě s barevným rozlišením. S tímto výběrem je dále počítáno ve funkci "Přezkoumání" viz odstavec níže. Záložka "Opatření" slouží k zobrazení naplánovaných opatření pro zvolené riziko. Další funkcí je taktéž zaškrtávací kolonka,

kterou uživatel zaškrtne v případě, že došlo k implementaci daného opatření. Bodové hodnocení v případě implementace je zapotřebí promítnout v revizní tabulce. Poslední záložka "Metodika Analýzy Rizik" funguje obdobně jako u přidání nového rizika, tedy zobrazí popis kritérií následků a pravděpodobností pro dané riziko. Všechny provedené změny, je nutné potvrdit tlačítkem "Upravit Záznam". V opačném případě nedojde k aktualizaci dat.

Posledním tlačítkem skupiny analýzy rizik je "Přezkoumání". Přezkoumání všech rizik probíhá v pravidelných intervalech, které lze zvolit tlačítkem "Nastavení". Princip této funkce je takový, že když nastane datum přezkoumání, hodnota všech aktivních rizik se automaticky nastaví na nepřezkoumáno. V nejbližší době je tak nutné projít všechna rizika a určit, zda jsou údaje o riziku aktuální. Pakliže jsou, je zapotřebí u aktivního rizika v revizi nastavit hodnotu přezkoumání na "Ano". Tlačítko "Přezkoumání" otevře formulář viz obr. 4.7, kde je v pravé horní části zobrazen aktuální stav přezkoumání všech aktivních rizik. Je-li aktuální stav podbarven zelenou barvou, znamená to, že všechna aktivní rizika byla přezkoumána a je možné provést záznam o přezkoumání. Ve formuláři je poté nutné vyplnit jméno osoby, která provedla záznam o přezkoumání a popř. využít textové pole pro případné poznámky. Nakonec je nutné stisknout tlačítko "Přidat", kterým se provede zápis do databáze. S tímto tlačítkem se taktéž automaticky vygeneruje kopie stávající databáze rizik do složky s reporty.

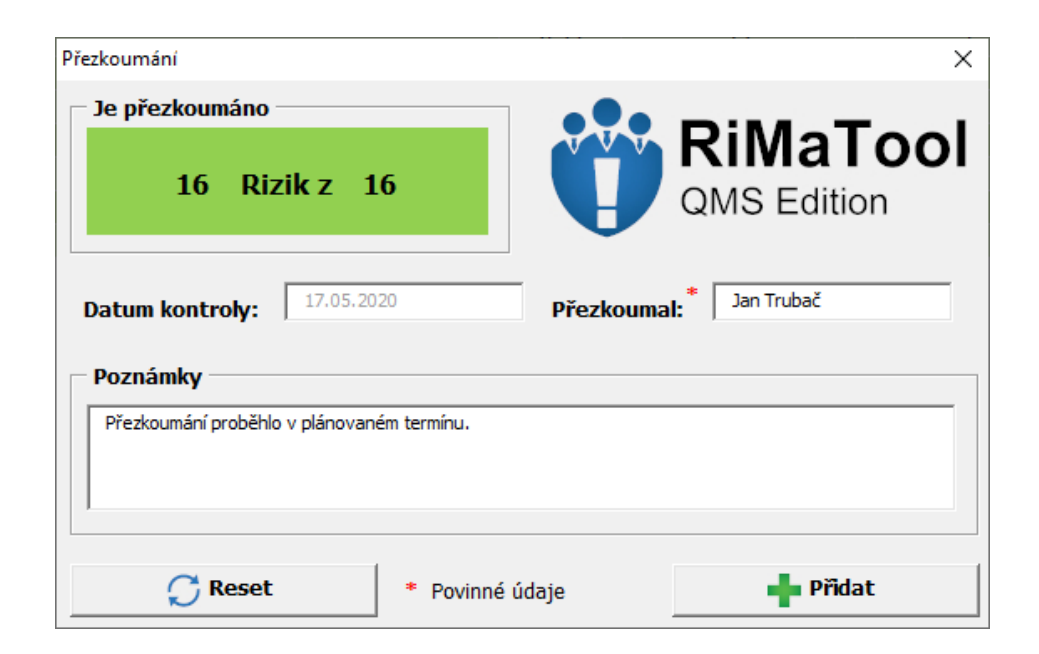

*Obr. 4.7 Formulář pro přezkoumání rizik*

### **4.4.4 Zvládání Rizik**

Ve zvládání rizik lze pomocí tlačítka "Opatření" zobrazit formulář, který je určený pro plánování opatření pro jednotlivá rizika. Formulář je vyobrazen na obr. 4.8. Princip této funkce je takový, že uživatel zvolí riziko, pro které chce naplánovat opatření. Volba probíhá pomocí databáze ve spodní části formuláře stejně jako u předchozích případů. V horní části formuláře je zobrazeno aktuální bodové hodnocení rizika podle následku a pravděpodobnosti a celkové hodnocení s barevným rozlišením. Pakliže je celkové hodnocení (rizikové číslo), které nabývá hodnot od 1 do 25 podbarveno červenou barvou, je nutné naplánovat pro toto riziko opatření. Žlutě podbarvené hodnocení se řeší individuálně na základě kontextu organizace, popř. chování rizika. Pro tato rizika lze naplánovat opatření se snahou snížit rizikové číslo, nebo je přijmout s ponecháním aktuálního hodnocení. Zeleně podbarvené hodnocení je u rizik, pro která není zapotřebí plánovat opatření. Samotné opatření je opět ve formě tabulky. Provedené změny je zapotřebí potvrdit tlačítkem "Aktualizovat opatření". Funkce jednotlivých prvků tabulky jsou popsány v následujícím seznamu:

- **Ppst a Následek -** Slouží k přiřazení nového bodového hodnocení po implementaci opatření.
- **Vynaložené prostředky -** Jsou finanční prostředky, které jsou zapotřebí k realizaci opatření.
- **Zodpovědná osoba –** Jedná se o jméno osoby, která má na starost plánované opatření a zodpovídá za něj.
- **Datum provedení** Je datum, kdy by mělo dojít k realizaci nebo implementaci naplánovaného opatření.
- **Seznam opatření –** Slouží k vypsání všech plánovaných opatření a případnému popisu těchto opatření.

| Opatření                                       |                                                                                                    |                                     |                                                                                                    |                                                          |                                 |                                                                                                    | $\times$                         |
|------------------------------------------------|----------------------------------------------------------------------------------------------------|-------------------------------------|----------------------------------------------------------------------------------------------------|----------------------------------------------------------|---------------------------------|----------------------------------------------------------------------------------------------------|----------------------------------|
| Název rizika:                                  | H <sub>013</sub><br>ID:                                                                                   | Rozšíření onemocnění COVID-         |                                                                                                    | Aktuální stav<br>5<br>Pravděpodobnost:<br>5<br>Následek: | Aktuální hodnocení              | 25                                                                                                    | <b>W</b> RiMaTool<br>QMS Edition |
| <b>Opatření</b>                                | <b>Ppst</b>                                                                                               | <b>Následek</b>                     | Vynaložené<br>prostředky [Kč]                                                                               | Zodpovědná<br>osoba                                      | Datum provedení<br>[dd.mm.rrrr] | Seznam opatření                                                                                                    |                                  |
| $\mathbf{1}$                                   | $4 -$                                                                                                    | $5 -$                               | 15000                                                                                                    | Dušan Jalůvka                                            | 25.05.2020                      | V prostorách společnosti budou rozmístěny antibakteriální desinfekce, budou<br>nařízeny dvoumetrové rozestupy zaměstnanců, povinnost nosit roušky a<br>seznámení zaměstnanců se zvýšenou hygienou. |                                  |
| $\overline{2}$                                 | $3 -$                                                                                                    | $4 -$                               | 80000                                                                                                    | Dušan Jalůvka                                            | 04.06.2020                      | Oddělení pracovních stanovišť plachtami. Oddělené WC pro jednotlivá<br>stanoviště. Obědy z kantýny zabalené a stravování bude probíhat na pracovišti.                                              |                                  |
| 3                                              | $\blacktriangledown$                                                                                      | $\blacktriangledown$                |                                                                                                    |                                                          |                                 |                                                                                                    |                                  |
| $\overline{\mathbf{4}}$                        |                                                                                                    | $\bar{\gamma}$                      |                                                                                                    |                                                          |                                 |                                                                                                    |                                  |
| 5                                              | $\overline{\psi}$                                                                                         | $\overline{\phantom{a}}$            |                                                                                                    |                                                          |                                 |                                                                                                    |                                  |
| ID<br>P012<br>H013<br>H <sub>014</sub><br>H015 | Název Rizika<br>Plýtvání elektrickou energ<br>Rozšíření onemocnění CO<br>Úraz chodidla<br>Požár ve výrobě |                                     | Typ rizika<br>Stav<br>Příležitost<br>Aktivní<br>Aktivní<br>Hrozba<br>Aktivní<br>Hrozba<br>Aktivní<br>Hrozba |                                                          | ٠                               | <b>Vyhledej ID:</b>                                                                                                    | Aktualizovat opatření            |
| H016                                           |                                                                                                    | Přehřáté elektrické zařízer Aktivní | Hrozba                                                                                                    |                                                          | $\overline{\phantom{a}}$        | <b>Vyhledat</b>                                                                                                    |                                  |

*Obr. 4.8 Formulář pro plánování opatření*

Tlačítko "Plán" zobrazí list, který obsahuje informace ohledně opatření pro jednotlivá rizika. Volba konkrétního rizika je řešena pomocí rozevíracího seznamu v horní části listu. List obsahuje stručné informace o riziku, plán opatření a grafické zobrazení hodnocení po zavedení opatření. List lze převést do formátu PDF pomocí tlačítka "Export do PDF".

### **4.4.5 Hodnocení**

K reprezentaci dat a výsledků slouží dvě tlačítka ve skupině hodnocení. První tlačítko "Souhrn" zobrazí list (viz příloha 3) se souhrnným hodnocením všech rizik. List obsahuje několik prvků, které jsou popsány v následujícím seznamu:

- **Přehled –** Jedná se o tabulku, která nabízí stručný přehled informací a počtu rizik, sumě potenciálních zisků nebo ztrát apod. Počet rizik zároveň slouží jako filtr, který reprezentuje ikonka v pravé části tabulky. Pokud uživatel klikne na zvolený počet, zobrazí se databáze rizik s nastaveným filtrem pro konkrétní výběr. Buňka skóre obsahuje průměrné skóre všech aktivních rizik.
- **Matice následků a pravděpodobností –** Tato matice je vyobrazena na obr. 4.9 a vychází ze zvolené metody. Matice nabízí grafický a číselný přehled o počtu všech aktivních rizik. Je rozdělena na dvě části a to na část pro hrozby a část pro příležitosti.

Na ose X se nachází bodová stupnice následků a na ose Y bodová stupnice pravděpodobností. Jednotlivé barvy matice reprezentují úrovně významnosti. V zelené oblasti se nachází rizika, která pro společnost nepředstavují zvlášť velkou hrozbu nebo příležitost. Tato rizika není zapotřebí ošetřovat. Ve žluté oblasti se nachází rizika, která představují pro společnost reálnou hrozbu popř. příležitost. Na základě rozhodovacích pravidel společnosti je zapotřebí určit, zda konkrétní riziko ošetřit či ne. V červené oblasti se nachází rizika, která mají vysokou míru rizika. Taková rizika je zapotřebí ošetřit, snažit se snížit jejich významnost a dostat je do přijatelné oblasti, je-li to tedy možné. Různé barevné úrovně matice lze zvolit v nastavení viz kapitola 4.4.6. Jednotlivé buňky matice slouží zároveň jako filtr, který odkáže na rizika, která mají konkrétní bodové hodnocení následku a pravděpodobnosti.

 **Grafy –** Zbytek listu je vyplněn různými grafy, které mají za účel přehledně a barevně prezentovat informace vycházející z výpočtů a databáze. Například graf historického vývoje skóre uživateli umožní nahlédnout, zda dochází ke zlepšení nebo zhoršení v bodovém hodnocení rizik.

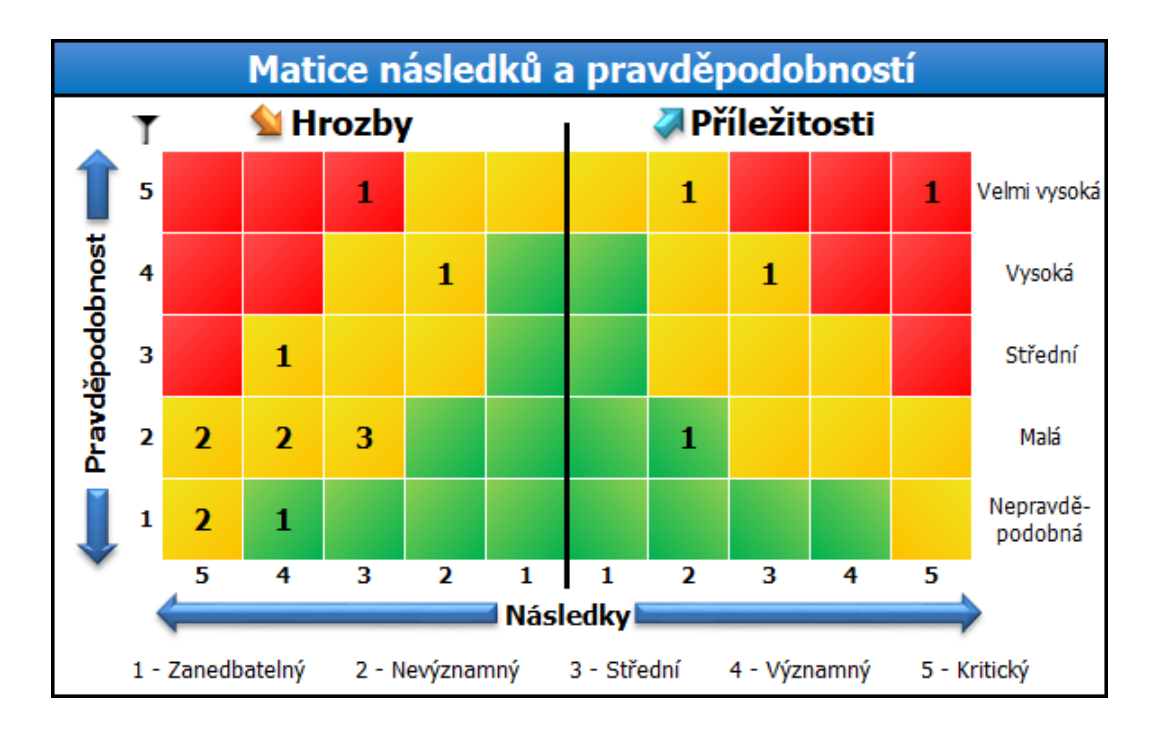

*Obr. 4.9 Matice následků a pravděpodobností*

Tlačítko "Vývoj" zobrazí list (viz příloha 3), který obsahuje informativní a grafické prvky pro jednotlivá rizika. K výběru konkrétního rizika opět slouží rozevírací seznam

v horní části listu. List obsahuje taktéž matici následků a pravděpodobností viz obr. 4.10. Tentokrát však reprezentuje grafický vývoj hodnocení na základě provedených revizí. Pokud je v matici vidět pouze jeden bod, riziko zatím nemá žádný záznam o revizi. V opačném případě je vidět šipka, která ukazuje směr změny (v ideálním případě směrem dolů). Informace o riziku a vývoj rizika pak pouze reprezentují data načtená z databáze pro konkrétní zvolené riziko. Posledními prvky jsou tabulka a graf s vývojem hodnocení a s vývojem úrovně rizika.

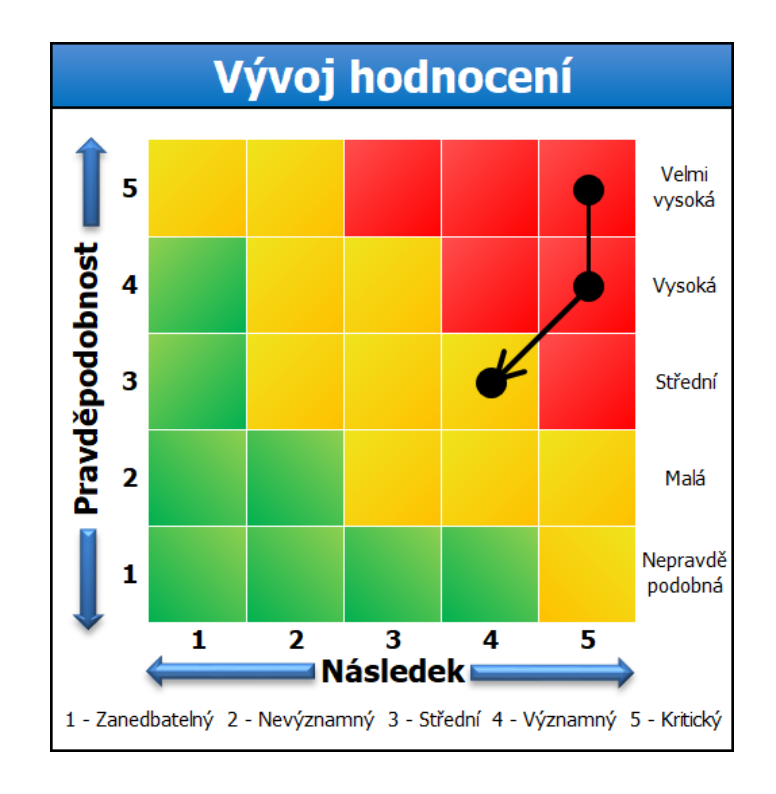

*Obr. 4.10 Grafický vývoj hodnocení v podobě matice následků a pravděpodobností*

Posledním tlačítkem této skupiny je tlačítko "Reporty". Stisknutím tohoto tlačítka se otevře systémová složka "Reporty". Ta je podsložkou, ve které se nachází nástroj RiMaTool. Do této složky se exportují veškeré PDF dokumenty, se kterými nástroj pracuje.

### **4.4.6 Nástroj**

Prvním prvkem této skupiny je tlačítko "Nastavení". Stisknutím tohoto tlačítka se otevře formulář (viz obr 4.11), který obsahuje 3 prvky nastavení. První je textové pole pro vyplnění názvu společnosti, který se následně zobrazuje v tabulkách hodnocení. Dalším prvkem je interval přezkoumání. Při zavádění systému řízení rizik spolu s tímto nástrojem je doporučeno použít nejnižší (čtvrtletní) interval přezkoumání a postupně jej zvětšovat. A nakonec již zmiňované nastavení matice ve třech úrovních a to mírná, standardní nebo přísná. Změnou této matice se automaticky aktualizují i všechny prvky s tím související např. grafy a různé výpočty běžící v pozadí nástroje.

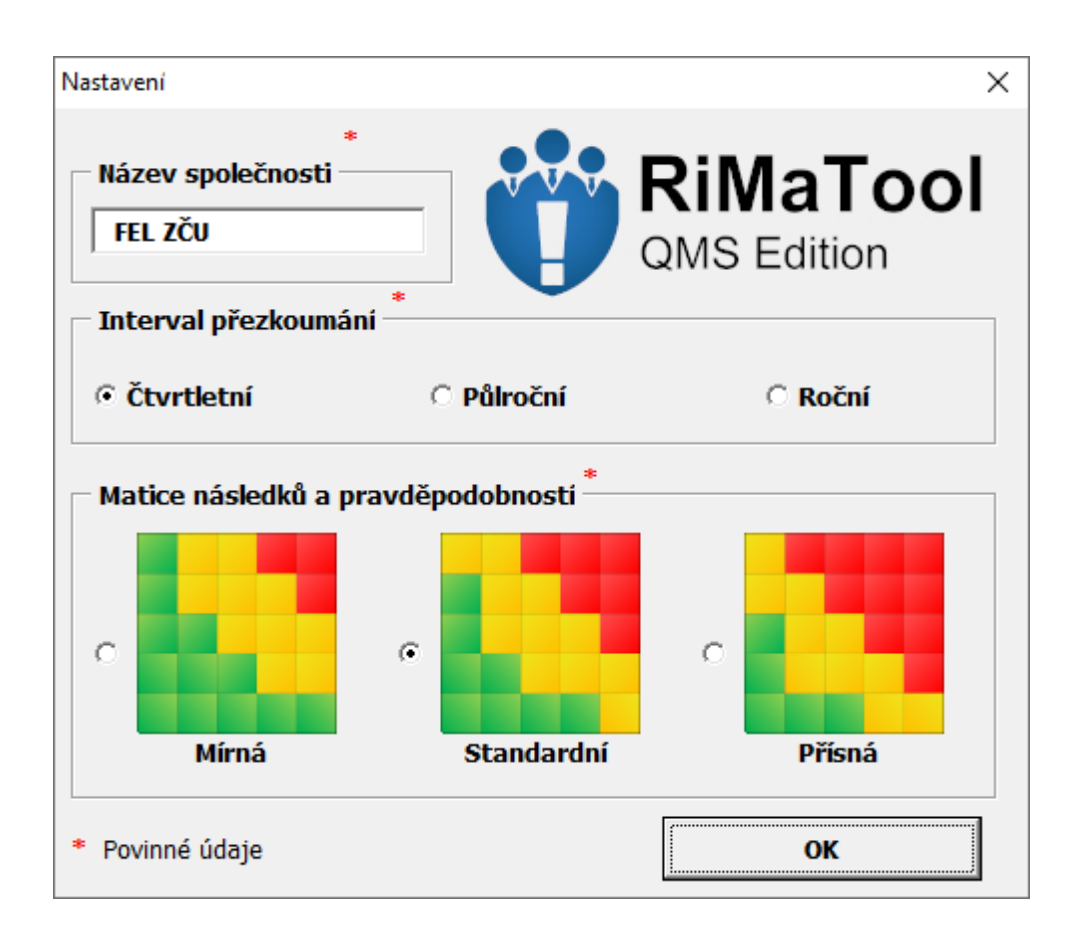

*Obr. 4.11 Formulář s nastavením*

Tlačítko "Informace" zobrazí formulář, který obsahuje údaje o autorovi a verzi nástroje. Tlačítko "Příručka" otevře uživatelskou příručku, ve které jsou popsány funkce jednotlivých prvků nástroje a postup, jak nástroj ovládat.

### **4.4.7 Soubor**

Poslední skupina tlačítek je spíše doplňující. První tlačítko "Uložit" uloží veškeré změny provedené v nástroji během jeho používání. Tlačítko "Konec" uloží a následně ukončí excelovský soubor včetně nástroje RiMaTool.

### **4.5 Postup ovládání nástroje RiMaTool**

V této kapitole je sepsán postup ovládání nástroje RiMaTool. Všechny popsané kroky odkazují na podkapitoly kapitoly 4.4. Při prvním spuštění nástroje je zapotřebí povolit makra. To lze dvěma způsoby. Buďto ve žlutém okénku pod pásem karet, které se zobrazí při spuštění nástroje, nebo v nastavení excelu (Soubor → Možnosti → Centrum zabezpečení → Nastavení Centra zabezpečení → Nastavení maker → Povolit všechna makra).

Nyní lze přejít k samotnému ovládání nástroje. Nejprve je nutné v nastavení zadat název společnosti, zvolit interval přezkoumání a typ matice. Dále je zapotřebí definovat kritéria následků a pravděpodobností v metodice analýzy rizik, nebo využít výchozí. Tato kritéria je vhodné určit s ohledem na kontext a potřebu společnosti.

Dalším krokem je přidání rizik do databáze. V tomto kroku se již počítá s tím, že uživatel má všechna rizika identifikovaná a zároveň má všechna potřebná data k vyplnění formuláře. Pokud se po přidání rizika zobrazí okénko s upozorněním, které informuje uživatele, že je zapotřebí riziko ošetřit, je vhodné naplánovat pro tato rizika opatření. Pakliže uživatel přidal do databáze všechna rizika a naplánoval pro ně opatření, je zapotřebí provést první záznam o přezkoumání, podle kterého se bude počítat datum další revize s ohledem na interval přezkoumání.

V tomto stavu je již nástroj připravený pro další zpracování dat v podobě hodnocení. Tabulka "Přehled" v souhrnném hodnocení obsahuje příští datum přezkoumání. Do této doby je vhodné zrealizovat všechna naplánovaná opatření, aby se při příštím přezkoumání mohla vyhodnotit efektivnost těchto opatření. Nastane-li datum přezkoumání, je zapotřebí pomocí tlačítka "Revize" projít údaje u všech rizik a naplánovaná opatření a veškeré změny, nebo implementace opatření zaznamenat do revizní tabulky. Pakliže jsou všechny údaje aktuální, musí se změnit hodnota přezkoumání na "Ano" a uložit změny. Jsou-li všechna rizika přezkoumána, může se opět provést záznam o přezkoumání. Celý cyklus se následně opakuje. Během tohoto cyklu lze stále přidávat nová rizika, využívat PDF dokumenty k prezentaci na různých schůzkách, nebo jako podklady pro další zpracování. Na obr. 4.12 je vyobrazen postup ovládání nástroje ve vývojovém diagramu.

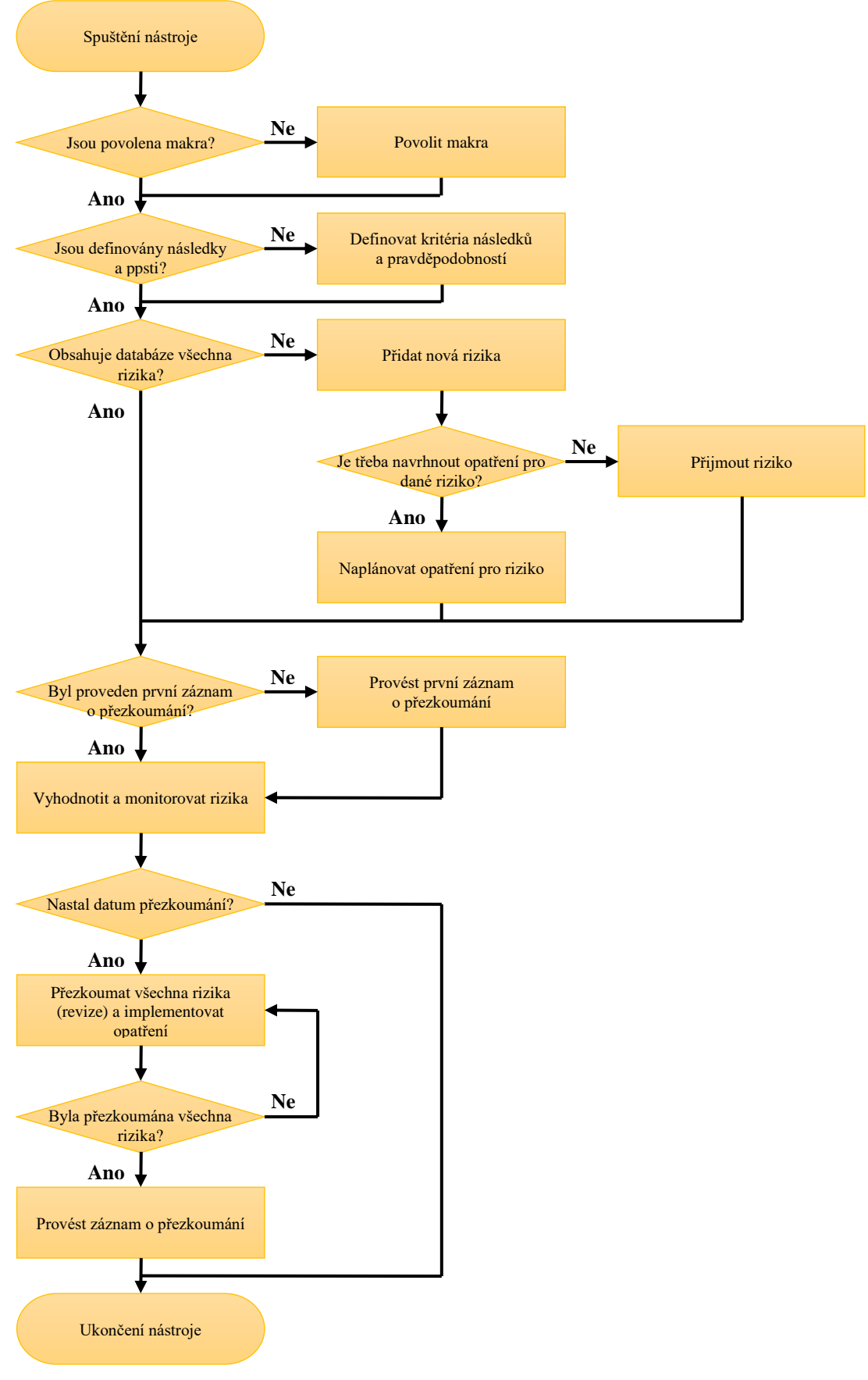

*Obr. 4.12 Postup ovládání nástroje ve vývojovém diagramu*

### **Závěr**

Na základě seznámení se s problematikou řízení kvality a řízení rizik byl vytvořen nástroj RiMaTool, který splňuje požadavky normy ISO 9001:2015. Celá realizace probíhala podle doporučení a požadavků norem, ze kterých tato práce vychází. Proto je také v teoretické části často odkaz nebo citace z dané normy, které přesně definují potřebné informace k realizaci nástroje. Programování jednotlivých prvků nástroje v programovacím prostředí VBA probíhalo zpočátku na základě různých internetových návodů. S postupem času a získaných znalostí v oblasti jazyka Visual Basic byly tyto funkce doplněny o vlastní kódy podle potřeby. Ukázka z prostředí VBA a část zdrojového kódů jsou k nalezení v příloze 2.

Nástroj je určen převážně pro malé podniky a živnostníky, ale lze použít i pro osobní účely. Jednoduchost nástroje spočívá hlavně v přívětivém uživatelském prostředí, snadném ovládání pomocí tlačítek a formulářů a zvolené metodě matice následků a pravděpodobností. Výsledky jsou prezentovány přehledně pomocí grafů a tabulek tak, aby co nejlépe splnily účel a následné další zpracování (například prezentace na schůzkách, příloha k emailům apod.). Součástí nástroje je i uživatelská příručka (viz příloha 3), která vychází z kapitoly 4. Je navíc doplněna o detailnější ukázky z prostředí nástroje.

Nástroj lze modifikovat vlastními kritérii následků a pravděpodobností. To umožňuje řízení různých druhů rizik, nejen co se kvality týče. Nehodí se však pro případy velkého množství rizik, proto je také limit zadaných rizik nastaven na 1000. Vzhledem ke zvolené semikvantitativní metodě se nástroj nehodí též pro rizika, která lze měřit s velmi přesnou pravděpodobností. Funkční a připravený nástroj je součástí elektronické přílohy nebo ho lze případně vyžádat na emailové adrese, která je uvedena v příloze 3 v kapitole "Upozornění".

## **Seznam literatury a informačních zdrojů**

- [1] ÚNMZ; ISO, *ČSN EN ISO 9001:2016*. UNMZ, 2016.
- [2] "Kvalita." [Online]. Available: https://managementmania.com/cs/kvalita-jakost. [Accessed: 25-Dec-2019].
- [3] ÚNMZ; ISO, *ČSN EN ISO 9000:2016*. UNMZ, 2016.
- [4] "The History of Quality Management." [Online]. Available: http://qualitymanagementsystem.com/total-quality-management/the-history-of-qualitymanagement/. [Accessed: 01-Dec-2019].
- [5] ISO, "All about ISO." [Online]. Available: https://www.iso.org/about-us.html. [Accessed: 12-Dec-2019].
- [6] "ISO 9000." [Online]. Available: https://en.wikipedia.org/wiki/ISO\_9000. [Accessed: 11-Oct-2019].
- [7] ÚNMZ; ISO, *ČSN EN ISO 9004:2018*. UNMZ, 2019.
- [8] M. Dudek, "Procesní přístup," 2018. [Online]. Available: http://kvalitajednoduse.cz/procesni-pristup/. [Accessed: 29-Dec-2019].
- [9] M. Trčka, "Jaké má odpovědnosti a pravomoci vlastník procesu." [Online]. Available: http://www.milantrcka.cz/index.php/publikacni-cinnost/vite-ze/71-zabyvate-seodpovednostmi-a-pravomocemi-vlastniku-procesu. [Accessed: 29-Dec-2019].
- [10] J. Střelec, "Vlastník procesu." [Online]. Available: https://www.vlastnicesta.cz/slovnikpojmu/vlastnik-procesu/. [Accessed: 29-Dec-2019].
- [11] E. Just, "Řízení procesů z hlediska vstupní kvality," 119AD.
- [12] "Proces." [Online]. Available: https://managementmania.com/cs/proces. [Accessed: 16- Dec-2019].
- [13] J. Střelec, "PDCA cyklus." [Online]. Available: https://www.vlastnicesta.cz/metody/pdca-cyklus-1/. [Accessed: 15-Jan-2020].
- [14] "PDCA cyklus." [Online]. Available: https://www.svetproduktivity.cz/slovnik/PDCAcyklus.htm. [Accessed: 15-Jan-2020].
- [15] Krajská hospodářská komora Královéhradeckého kraje, "Management rizik." [Online]. Available: http://www.komora-khk.cz/business/documents/?soubor=moduly/5 jakost/12-neustale-zlepsovani/12-2-fmea.pdf. [Accessed: 13-Jan-2020].
- [16] ÚNMZ; ISO, *ČSN ISO 31000:2018*. 2018.
- [17] ÚNMZ; ISO, *ČSN EN 31010:2011*. 2011.
- [18] Managementmania.com, "Řízení rizik." [Online]. Available: https://managementmania.com/cs/rizeni-rizik. [Accessed: 14-Apr-2020].
- [19] Noveiso.cz, "Revize normy ISO 9001:2015." [Online]. Available: http://www.noveiso.cz/zpravodajstvi/zmeny-normy-9001.html. [Accessed: 16-Apr-2020].
- [20] L. Herberová, "Vliv změn v normě ČSN EN ISO 9001:2016 na integrovaný systém řízení velké výrobní organizace," Výsledky hledání Webové výsledky s odkazy na podstránky VŠB - Technická univerzita Ostrava, 2017.
- [21] I. M. Trčka, "Annex SL." [Online]. Available: https://www.qmprofi.cz/33/co-prinasidokumenty-oznacovane-jako-annex-sluniqueidgOkE4NvrWuOD4bWdlJ9\_MsqzTzhwpOg\_sPTwVrguwZk/. [Accessed: 16- Apr-2020].
- [22] "Custom UI XML Markup Specification." [Online]. Available: https://docs.microsoft.com/en-us/openspecs/office\_standards/ms-customui/d842006e-3187-4f66-a17d-0819a3cc94b5. [Accessed: 22-Apr-2020].

# **Přílohy Příloha 1 – použitelnost nástrojů pro řízení rizik** [17]

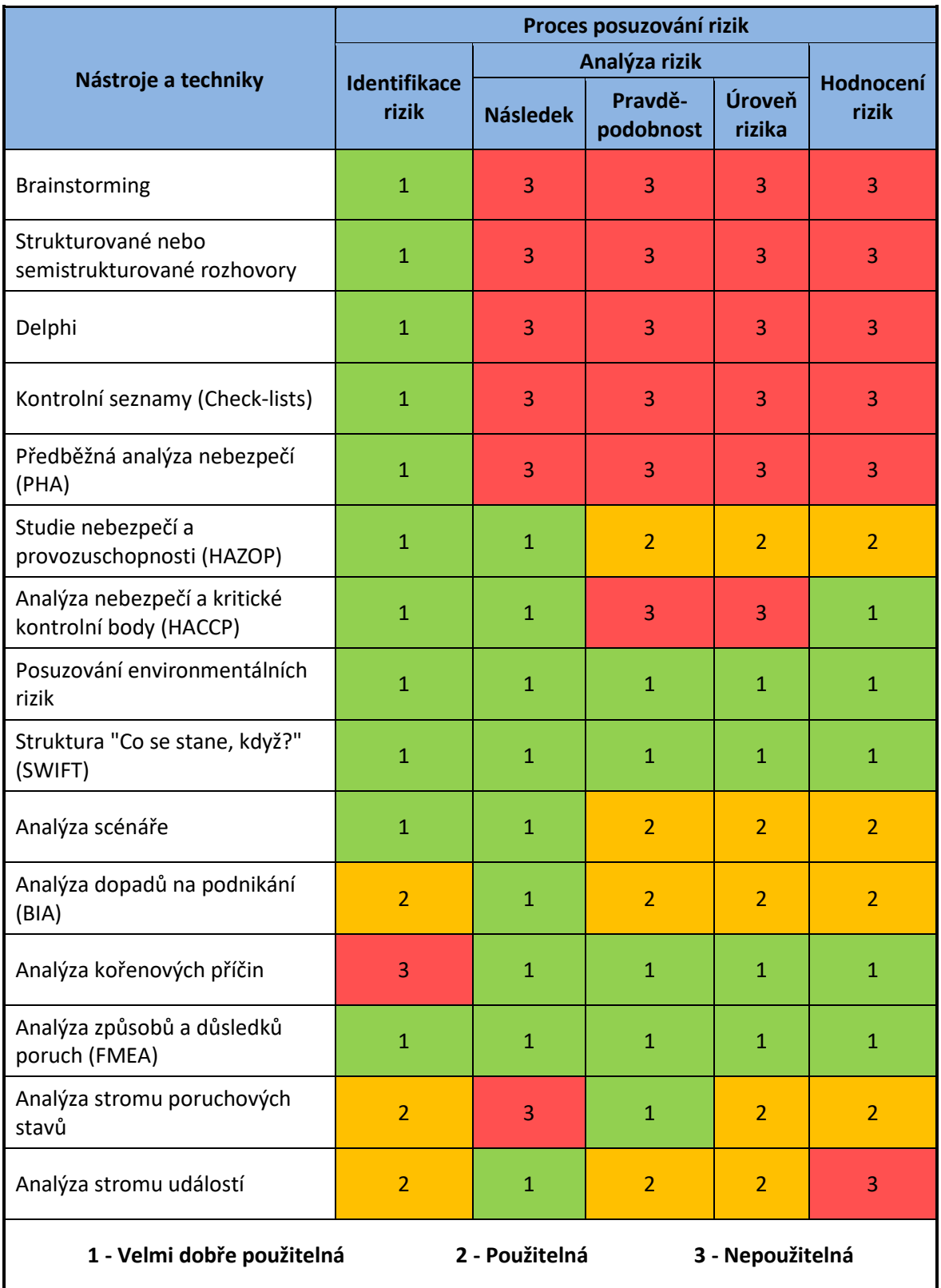

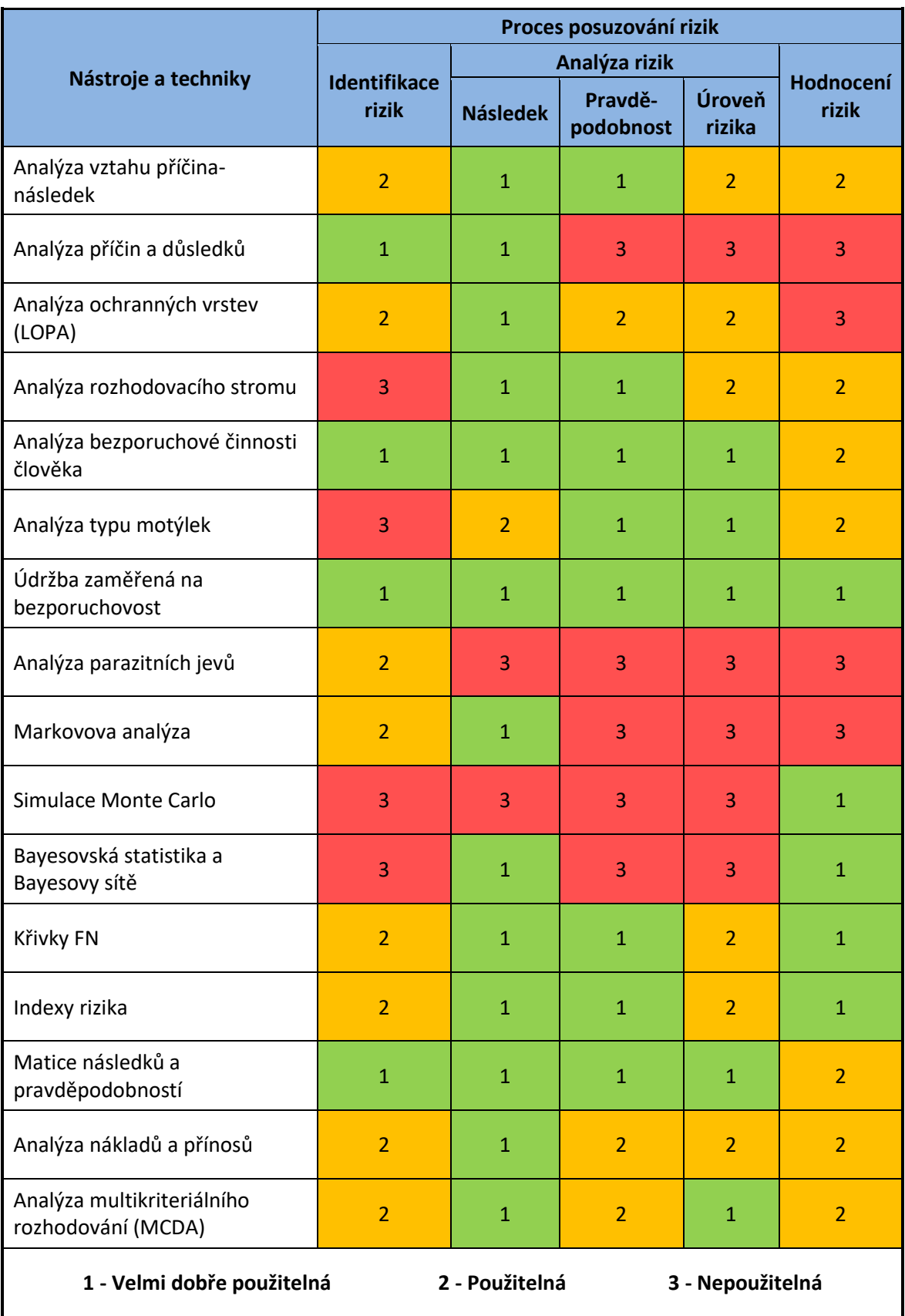

### **Příloha 1 – použitelnost nástrojů pro řízení rizik - pokračování**

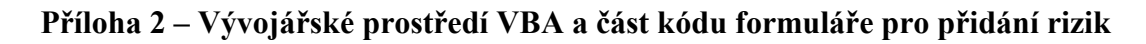

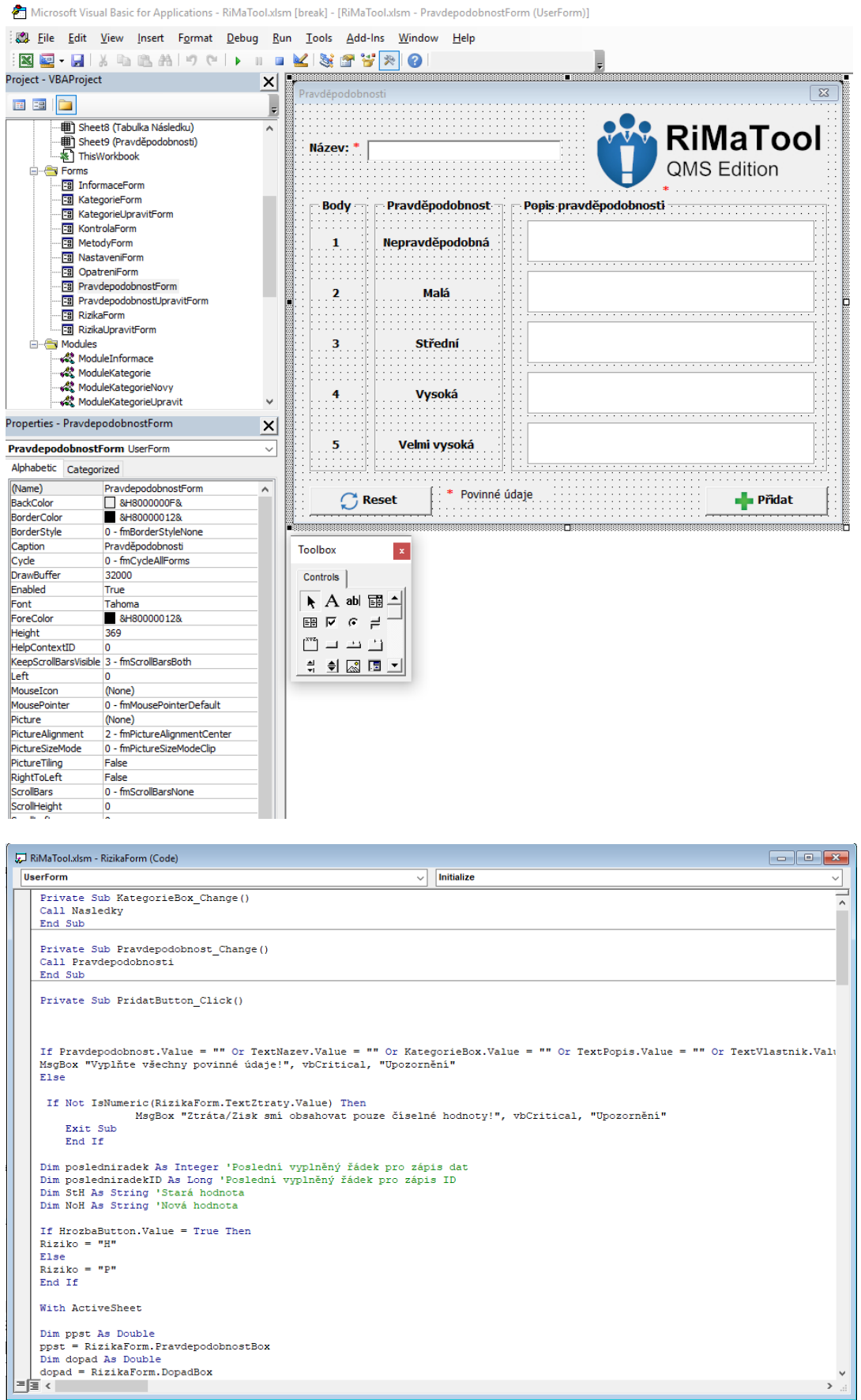

### **Příloha 3 – Uživatelská příručka k nástroji RiMaTool**

*Příloha začíná na další stránce*

55

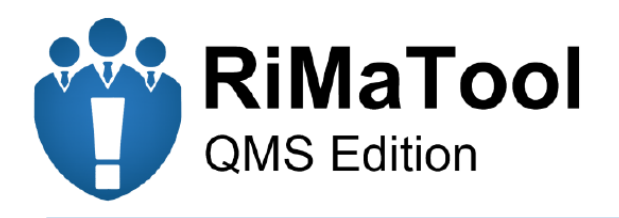

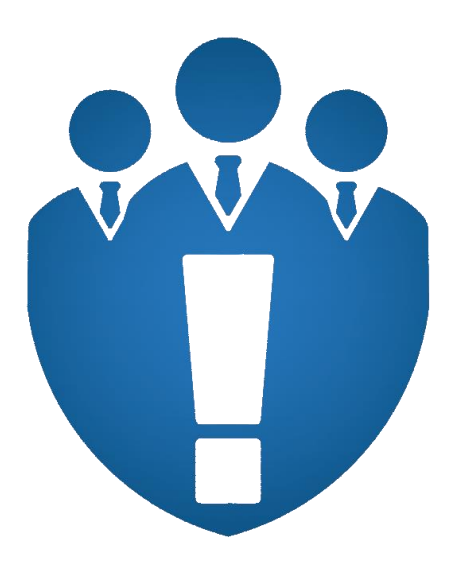

# **RiMaTool** QMS Edition **Uživatelská příručka**

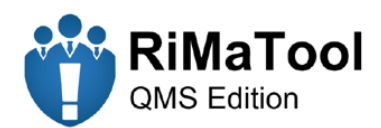

# Obsah

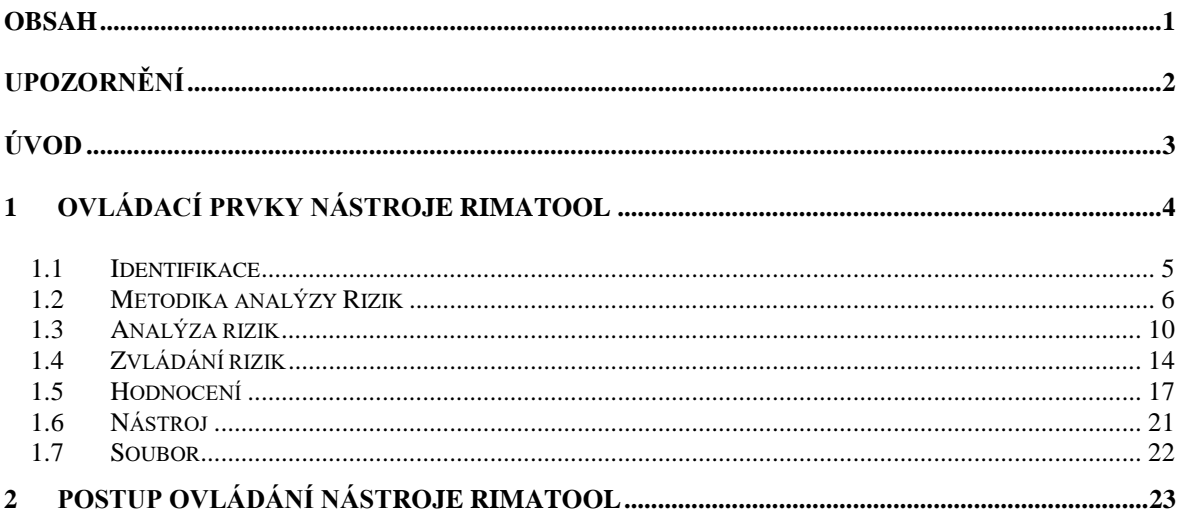

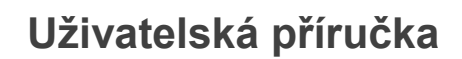

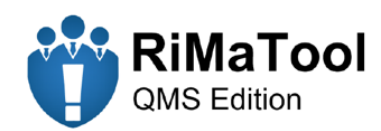

# **Upozornění**

Tento nástroj vznikl jako praktická část diplomové práce, která nese název "Nástroj pro analýzu rizik v systémech řízení kvality". Diplomová práce je k nalezení v digitální knihovně Západočeské univerzity v Plzni. Nástroj lze zdarma vyžádat na emailové adrese [Trujan777@gmail.com.](mailto:Trujan777@gmail.com)

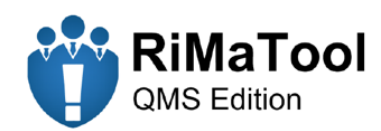

# **Úvod**

Nástroj RiMaTool QMS Edition je nástavbou kancelářského balíku Microsoft Office. Je určen k řízení podnikových rizik a splňuje požadavky normy ISO 9001:2015 a management rizik. Nástroj je určen převážně pro malé podniky, živnostníky ale lze použít i pro osobní účely. Přednosti nástroje spočívají hlavně v přívětivém uživatelském prostředí, jednoduchém ovládání pomocí tlačítek a formulářů a zvolené metodě matice následků a pravděpodobností. Výsledky jsou prezentovány přehledně pomocí grafů a tabulek tak, aby co nejlépe splnily účel a následné další zpracování (například prezentace na schůzkách, příloha k emailům apod.). Nástroj lze modifikovat vlastními kritérii následků a pravděpodobností, tudíž lze použít na bohatou škálu rizik, nejen co se kvality týče. Limit rizik této verze je omezen na 1000 rizik.

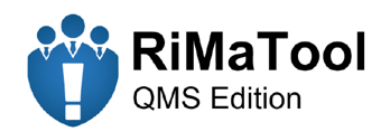

# **1 Ovládací prvky nástroje RiMaTool**

V následující tabulce je seznam všech ovládacích prvků nástroje RiMaTool. Následující kapitoly obsahují rozpis jednotlivých ovládacích prvků.

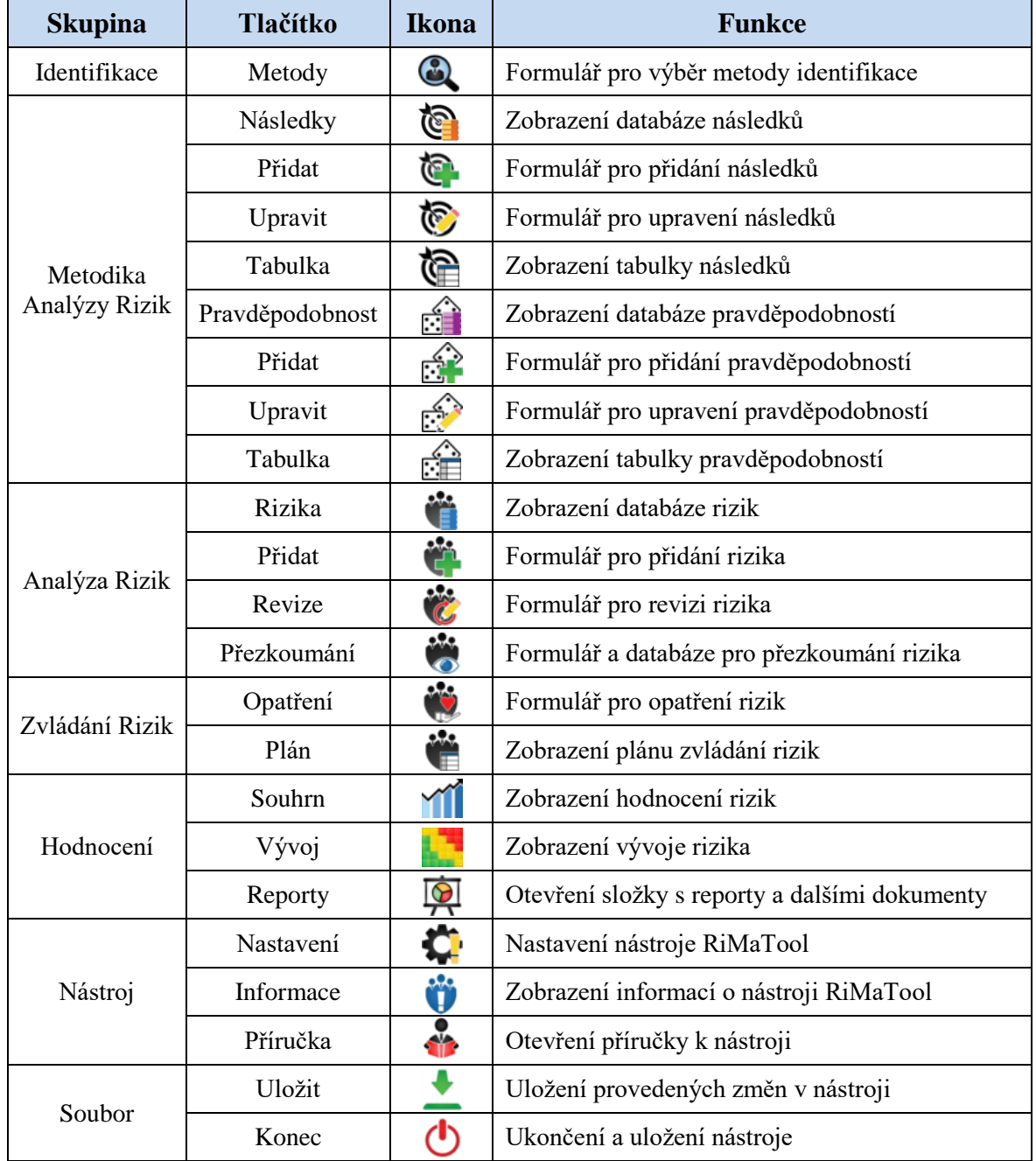

Tab. 1.1 Struktura ovládacích prvků nástroje RiMaTool

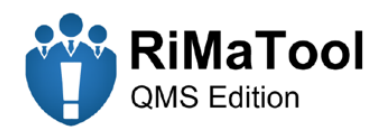

### **1.1 Identifikace**

Tlačítko "<sup>Q</sup> Metody" zobrazí formulář (viz obr. 1.1). Formulář obsahuje tlačítka na výběr ze tří identifikačních metod. Jedná se o metodu Brainstorming, Brainwriting a Ishikawův diagram. Po výběru se otevře PDF soubor, který obsahuje šablonu (viz. obr. 1.2) k použití zvolené metody. K identifikaci rizik lze dále použít jakoukoliv jinou metodu, například některou z normy ISO 31010.

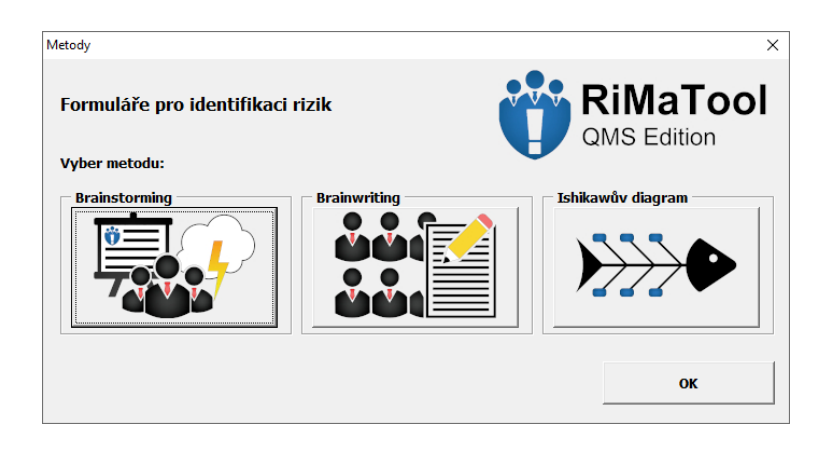

*Obr. 1.1 Formulář pro výběr metody k identifikaci rizik*

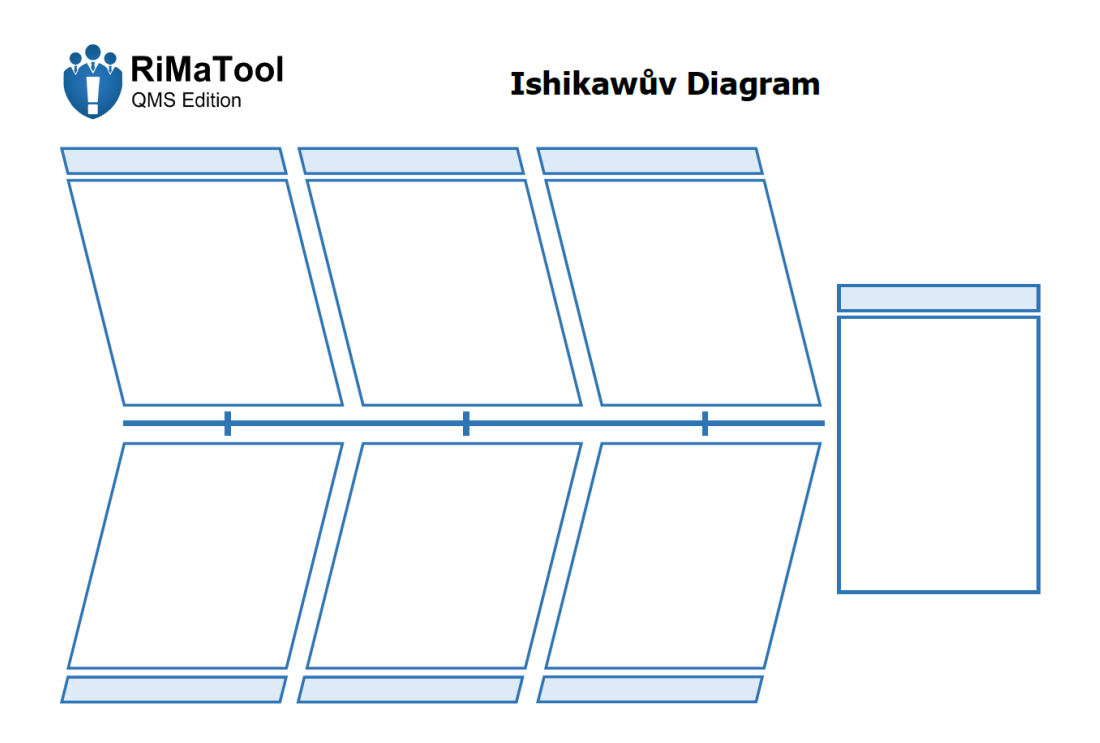

*Obr. 1.2 Šablona pro identifikační metodu Ishikawův Diagram*

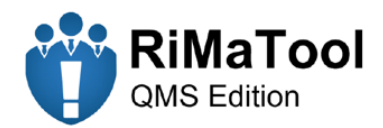

### **1.2 Metodika analýzy Rizik**

Tlačítko "<sup>
Následky" a "<sup>2</sup> Pravděpodobnost" zobrazí databázi s kritérii následků</sup> a pravděpodobností (viz obr. 1.3 a obr. 1.4).

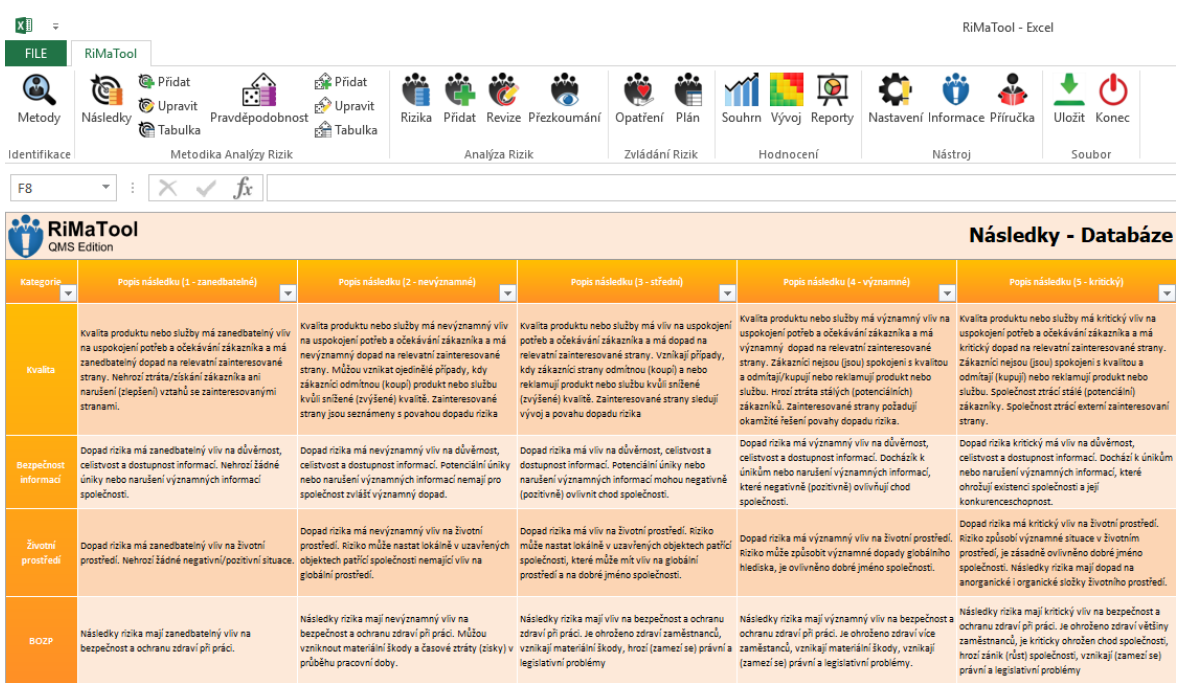

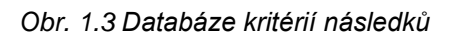

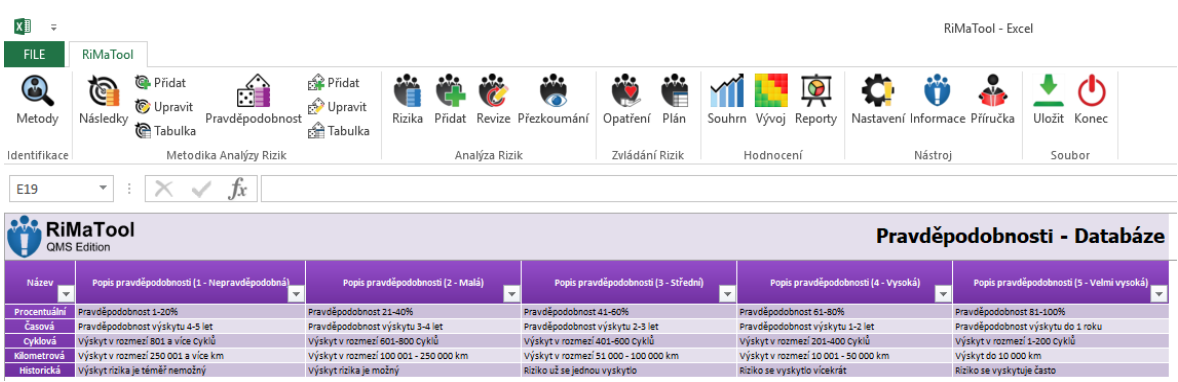

### *Obr. 1.4 Databáze kritérií pravděpodobností*

Tlačítko "<sup>n</sup>e Přidat" zobrazí formulář (viz obr 1.5). Nejdříve je nutné zvolit vhodný název pro kategorii následků (popř. pravděpodobností). Jednotlivé body klasifikační stupnice (od 1 do 5) je zapotřebí popsat. K tomuto popisu slouží textová pole ve sloupci popis následků (popř. popis pravděpodobností). Vhodně zvolený popis poté napomáhá

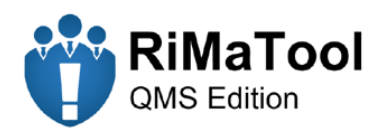

přesnější analýze hrozeb nebo příležitostí. Tlačítkem "<sup>+</sup> Přidat", které je ve formuláři, se provede záznam dat do databáze. V případě následků lze přidat pouze 10 záznamů, aby nedošlo k nepřehlednosti grafu reprezentující počty aktivních rizik podle kategorie a zachovala se celková přehlednost a jednoduchost nástroje. Tlačítko "**O Reset**" slouží k obnově formuláře.

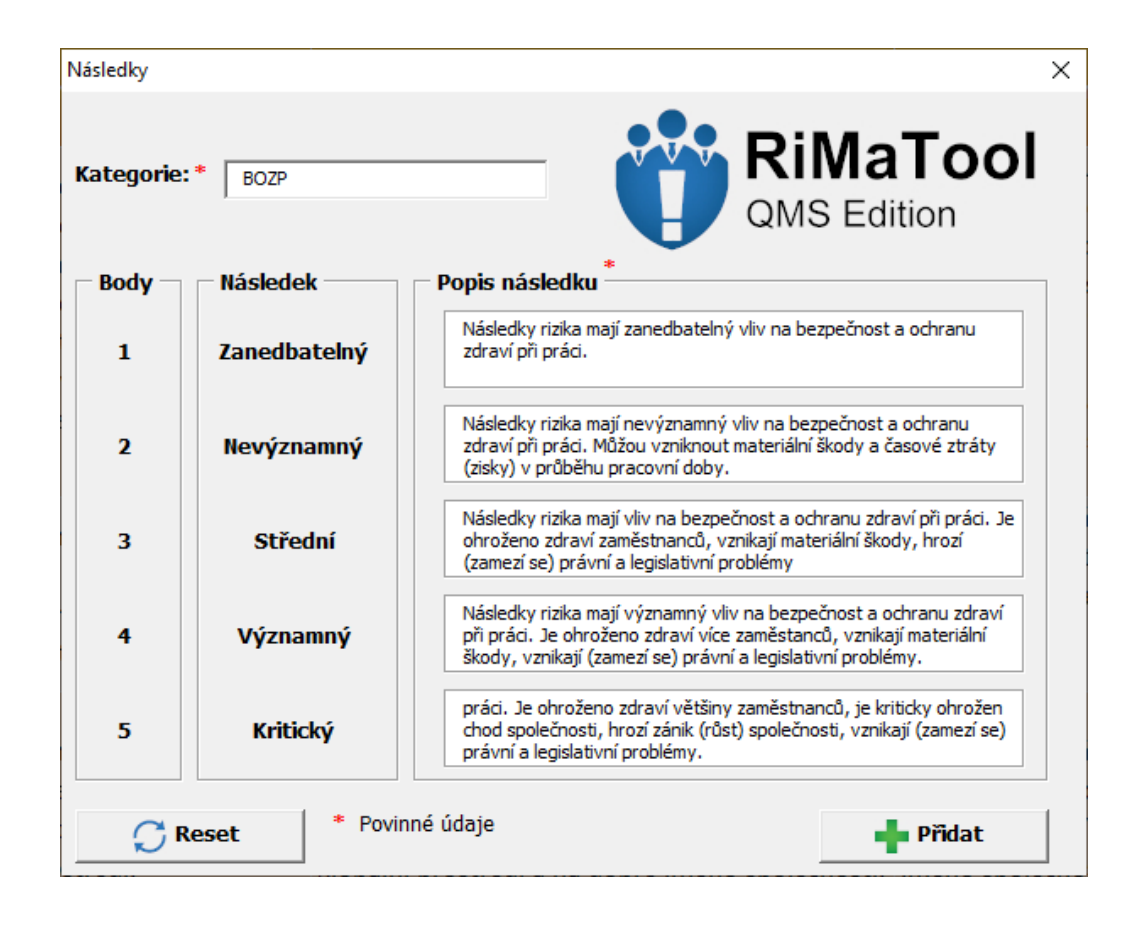

*Obr. 1.5 Příklad vyplněného formuláře pro přidání kritérií následků*

Tlačítko "<sup>n</sup> Upravit" zobrazí formulář (viz obr 1.6), který je obdobný formuláři pro přidání následků nebo pravděpodobností. Tento formulář slouží k úpravě popisu následků nebo pravděpodobností popř. jejich smazání. Ve formuláři je nejdříve zapotřebí zvolit záznam z databáze, která je zobrazena ve spodní části. Pomocí vyhledávací funkce nebo kliknutím na záznam se načtou data do formuláře. Poté lze záznam smazat nebo jej upravit. Veškeré textové úpravy musí být potvrzeny tlačítkem "**Velikování"**.

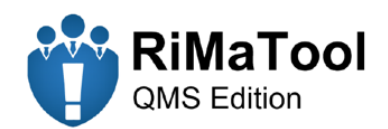

| Následky upravit                                                  |                                                                                                    | ×                                                                                                    |  |  |  |  |  |  |
|-------------------------------------------------------------------|----------------------------------------------------------------------------------------------------|----------------------------------------------------------------------------------------------------|--|--|--|--|--|--|
| <b>Kategorie:</b>                                                 | Bezpečnost informací                                                                                                    | <b>RiMaTool</b><br>QMS Edition                                                                                                    |  |  |  |  |  |  |
| <b>Body</b>                                                       | Následek                                                                                                    | Popis následku                                                                                                    |  |  |  |  |  |  |
| 1                                                                 | Zanedbatelný                                                                                                    | Dopad rizika má zanedbatelný vliv na důvěrnost, celistvost a dostupnost informací.<br>Nehrozí žádné úniky nebo narušení významných informací společnosti.                                                                                                    |  |  |  |  |  |  |
| $\overline{\phantom{a}}$                                          | Nevýznamný                                                                                                    | Dopad rizika má nevýznamný vliv na důvěrnost, celistvost a dostupnost informací.<br>Potenciální úniky nebo narušení významných informací nemají pro společnost zvlášť<br>významný dopad.                                                                                                    |  |  |  |  |  |  |
| 3                                                                 | Střední                                                                                                    | Dopad rizika má vliv na důvěrnost, celistvost a dostupnost informací. Potenciální<br>úniky nebo narušení významných informací mohou negativně (pozitivně) ovlivnit<br>chod společnosti.                                                                                                    |  |  |  |  |  |  |
| 4                                                                 | Významný                                                                                                    | Dopad rizika má významný vliv na důvěrnost, celistvost a dostupnost informací.<br>Docházík k únikům nebo narušení významných informací, které negativně<br>(pozitivně) ovlivňují chod společnosti.                                                                                                    |  |  |  |  |  |  |
| 5                                                                 | Dopad rizika kritický má vliv na důvěrnost, celistvost a dostupnost informací.<br>Dochází k únikům nebo narušení významných informací, které ohrožují existenci<br>Kritický<br>společnosti a její konkurenceschopnost. |                                                                                                    |  |  |  |  |  |  |
|                                                                   | <b>Vyhledej Kategorie:</b>                                                                                                    | <b>Vyhledat</b><br><b>III</b> Smazat záznam<br><b>Upravit záznam</b>                                                                                                    |  |  |  |  |  |  |
| Kategorie<br>Kvalita<br>Bezpečnost informací<br>Životní prostředí |                                                                                                    | Popis následku (1 - zanedbatelné) Popis následku (2 - nevýznamné) Popis následku (3 - střední)<br>Kvalita produktu nebo služby má z: Kvalita produktu nebo služby má n Kvalita produktu nebo služby mi<br>Dopad rizika má zanedbatelný vliv Dopad rizika má nevýznamný vliv r Dopad rizika má vliv na důvěrne<br>Dopad rizika má zanedbatelný vliv Dopad rizika má nevýznamný vliv r Dopad rizika má vliv na životní p |  |  |  |  |  |  |
| <b>BOZP</b>                                                       |                                                                                                    | Následky rizika mají zanedbatelný · Následky rizika mají nevýznamný v Následky rizika mají vliv na bezp                                                                                                    |  |  |  |  |  |  |
| $\blacktriangleleft$                                              |                                                                                                    |                                                                                                    |  |  |  |  |  |  |

*Obr. 1.6 Formulář k úpravě kritérií následků*

Tlačítko "<sup>n</sup>abulka" zobrazí tabulku, která reprezentuje popis následků či pravděpodobností. K výběru slouží v horní části stránky rozevírací seznam. Kliknutím na výběr dojde k načtení dat do tabulky. Data lze následně převést do formátu PDF pomocí tlačítka "<sup><sup>2</sup> Export do PDF". Ukázka takto exportované tabulky je na obr 1.7. Využití této</sup> tabulky může být například při kolektivní analýze rizik, kdy se určuje bodová klasifikace rizika.

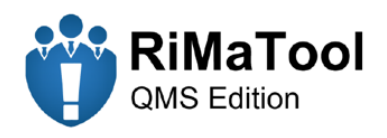

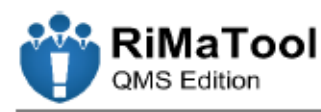

### **Následek** 9. červen 2020

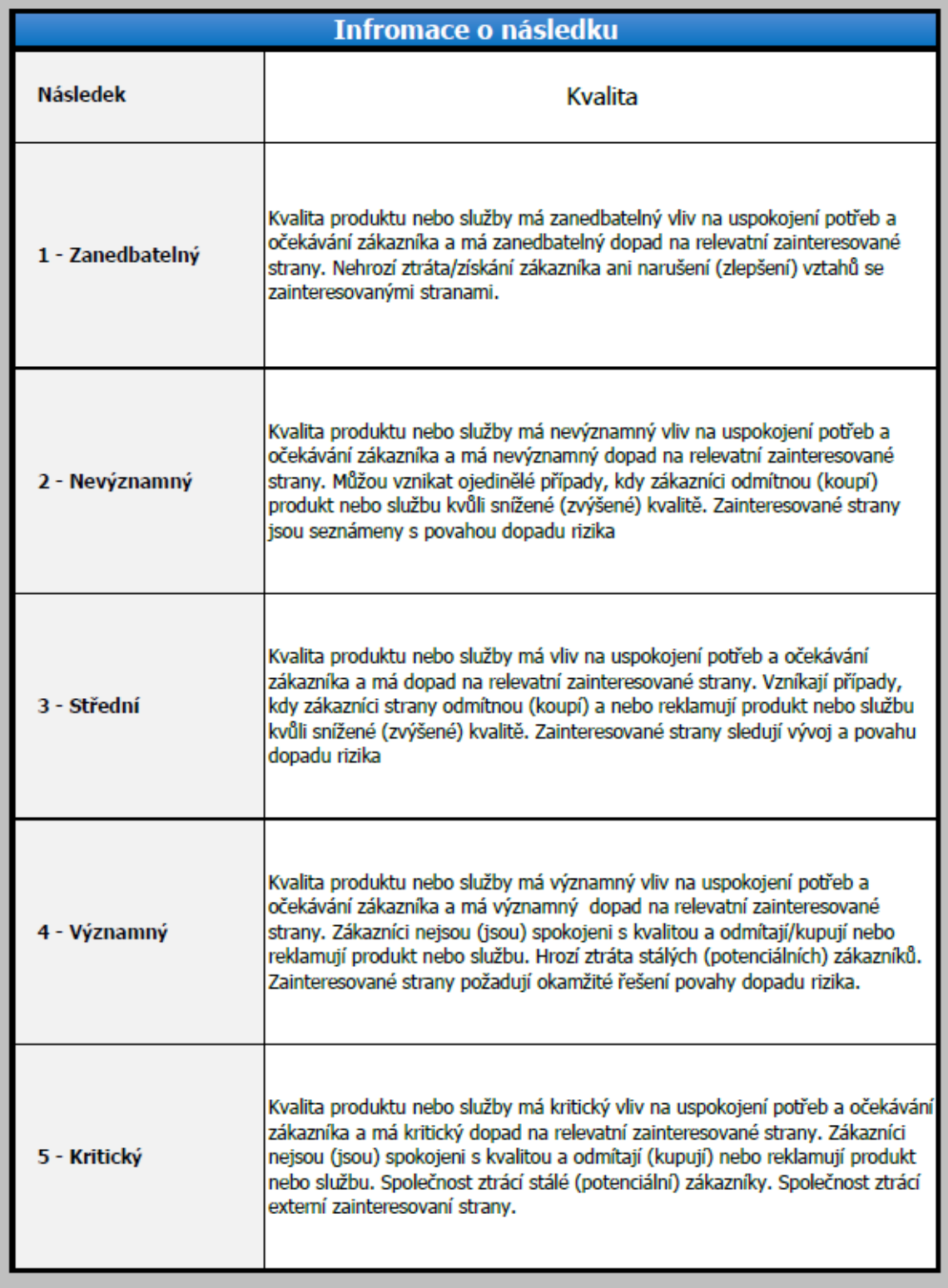

*Obr. 1.7 Příklad vyplněného formuláře pro přidání kritérií následků*

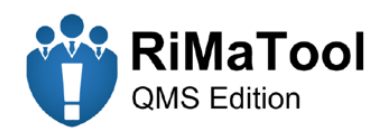

### **1.3 Analýza rizik**

Tlačítko "**Č Rizika**" zobrazí databázi s riziky (viz obr 1.8). Databáze nabízí reprezentaci zadaných dat a filtraci dat pomocí " **filtračních tlačítek**" umístěních v horní části listu.

| ×≣                              | $\overline{\phantom{a}}$                                   | <b>TABLE TOOLS</b>                                |                                         |                        |                            |           |                          |                     |                             |                      |                     | RiMaTool - Excel                                                                                                    |                                                                                                    |              |                          |             |
|---------------------------------|------------------------------------------------------------|---------------------------------------------------|-----------------------------------------|------------------------|----------------------------|-----------|--------------------------|---------------------|-----------------------------|----------------------|---------------------|----------------------------------------------------------------------------------------------------|----------------------------------------------------------------------------------------------------|--------------|--------------------------|-------------|
| <b>FILE</b>                     | <b>DESIGN</b><br>RiMaTool                                  |                                                   |                                         |                        |                            |           |                          |                     |                             |                      |                     |                                                                                                    |                                                                                                    |              |                          |             |
| $\boldsymbol{\Theta}$<br>Metody | <b>C</b> Přidat<br>Ġ<br>Následky                           | <b>O</b> Upravit<br>Pravděpodobnost<br>de Tabulka | Pridat<br>Upravit<br><b>con</b> Tabulka | Rizika                 | Pridat                     |           | ₩<br>Revize Přezkoumání  |                     | Opatření Plán               | Souhrn Vývoj Reporty | $\circ$             | Nastavení Informace Příručka                                                                                                    | Uložit Konec                                                                                                    |              |                          |             |
| Identifikace                    |                                                            | Metodika Analýzy Rizik                            |                                         |                        | Analýza Rizik              |           |                          |                     | Zvládání Rizik<br>Hodnocení |                      |                     | Nástroi                                                                                                    | Soubor                                                                                                    |              |                          |             |
| A3                              | ٠                                                          | Ťх                                                | P001                                    |                        |                            |           |                          |                     |                             |                      |                     |                                                                                                    |                                                                                                    |              |                          |             |
|                                 | RiMaTool<br><b>OMS Edition</b>                             | to Vyčistit filtry                                | T Adjusi brazbu                         | T Act voi přiležitosti | Tilbavřená rízika          |           |                          | T Rezkoumaná rizika | T Nepřezkoumaná rizika      |                      |                     |                                                                                                    |                                                                                                    |              | <b>Rizika - Databáze</b> |             |
| ¢,                              | Název Rizika                                               | Analýza - Následek<br>(Kategorie)                 | Analýza<br>Praydépodobno                | Stav                   | Typ rizika<br>$\mathbf{v}$ | Post<br>÷ | Vásledek<br>٠            | Hodnocení           | Ztráta / Zisk               | Vlastník             | Manažer             |                                                                                                    | Popis Rizika                                                                                                    | $\mathbf{v}$ | Datum změny              | Přezkoumáno |
| P001                            | Nejasné požadavky<br>zákazníka                             | Kvalita                                           | Historická                              | Aktivní                | Přiležitost                |           |                          | 12                  | 100 000 Kč                  | Michal Tobola        | Dušan Heller        | modifikace.                                                                                                    | Zákazníci mají nejasné požadavky na produkt. Ptají se na různá provedení<br>produktu, apod. Na základě toho byl vytvořen jednoduchý a přehledný<br>konfigurátor, kde má zákazník přehled o všech výrobcích a jejich možnostech |              | 13.05.2020               | Ano         |
| <b>H002</b>                     | Použití nevhodného<br>materiálu                            | Kvalita                                           | časová                                  | Aktivni                | Hrozba                     |           | $\overline{ }$           | ×                   | 250 000 Kč                  | Zbyněk Kulík         | <b>Dušan Heller</b> | Při konstrukci výrobku byl zvolen nevhodný materiál, který snižuje celkovou<br>kvalitu výrobku. Opatření pro toto riziko jsou zvyšené požadavky na<br>konstruktéry a provedení různých materiálových studií                                                                                                    |                                                                                                    |              | 13.05.2020               | Ano         |
| <b>HO03</b>                     | Pozdní doručení materiálů<br>na výrobu                     | Kvalita                                           | Procentuální                            | Aktivní                | Hrozba                     |           | $\Delta$                 | ×                   | 125 000 Kč                  | Zbyněk Kulik         | Dušan Heller        | Dodavatel pozdě doručil materiál potřebný k výrobě. Příčinou byl pozdní export<br>ze strany dodavatele. Opatření pro tento případ je zavedení systému SCM spolu<br>s dodavatelem                                                                                                    |                                                                                                    |              | 13.05.2020               | Ano         |
| <b>HO04</b>                     | Produkt byl poškozen v<br>zásilce                          | Kvalita                                           | Historická                              | Aktivni                | Hrozba                     | ٠         | ٠                        | я                   | 25 000 Kč                   | Michal Tobola        | Dušan Heller        | Zákazník dostal poškozený produkt. K poškození došlo jednoznačně na straně<br>dopravní služby. Opatření pro tento případ byla domluva s dopravní službou a<br>dárek pro poškozeného zákazníka v podobě voucheru k výběru produktu z<br>nabídky společnosti.                                                                                                    |                                                                                                    |              | 17.05.2020               | Ano         |
| <b>HO05</b>                     | Ztráta pracovních dat                                      | Bezpečnost informací                              | Historická                              | Aktivni                | Hrozba                     | 5         | $\overline{\phantom{a}}$ | 15                  | 150 000 Kč                  | Tomáš Tučný          | Vítězslav Míchl     | Zaměstnanec přide o důležitá data uložená na svém virtuálním oddílu. Příčiny<br>můžou být lak vlastním zaviněním (např. smazáním), tak i nevlastním<br>zaviněním (např. problém IT, chyba serveru, softwareový problém).                                                                                                    |                                                                                                    |              | 12.05.2020               | Ano         |
| <b>HOO6</b>                     | tinik osobních dat<br>zaměstnanců                          | <b>Bezoečnost informací</b>                       | Historická                              | Aktivni                | Hrozba                     |           |                          | 10                  | 15.000 Kč                   | Dušan Kašpar         | Vite stay Michi     | Úník osobních dat může nastat vinou zaměstnance spravující tvto data, nebo<br>externími faktory jako isou hackerské útoky, malware apod. Následky můžou<br>být právní spory ohledně GDPR se zaměnstnanci a poškození dobrého iména<br>molečnosti                                                                                                    |                                                                                                    |              | 12.05.2020               | Ano         |
| <b>HO07</b>                     | Přístup k datům<br>neoprávněným<br>uživatelem              | Bezpečnost informací                              | Historická                              | Aktivní                | Hrozba                     | ٠         | $\overline{\phantom{a}}$ | 10                  | 500 000 Kč                  | Tomáš Tučný          | Vítezslav Michi     | Může se jednat o různé zaměstnance, kteří nemají opravnění k přístupu k<br>určitým datům. Taktéž se může jednat o externí záležitosti jako jsou hackerské<br>útoky, různý malware, počítačový virus apod.                                                                                                    |                                                                                                    |              | 12.05.2020               | Ano         |
| <b>HOO8</b>                     | Neoprávněný přístup k<br>pracovnímu účtu<br>zaměstnavatele | Bezpečnost informací                              | Historická                              | Aktivni                | Hrozba                     |           | $\ddot{\mathbf{z}}$      | 6                   | 100 000 Kč                  | Tomáš Tučný          | Vítězslav Míchl     | Přičina tohoto rizika může být prolomení nebo zjištění hesla jiným<br>zaměstnancem, Stávající opatření isou pravidelné intervaly obměny stávajícího<br>hesla a řádné poučení zaměstnanců o ochraně pracovních údalů.                                                                                                    |                                                                                                    |              | 12.05.2020               | Ano         |
| <b>PO09</b>                     | Netřídění tříděného<br>odpadu zaměstnancí                  | Životní prostředí                                 | Historická                              | Aktivní                | Příležitost                | ×         | $\overline{2}$           | 10                  | 50 000 Kč                   | Radek Šenkýř         | Libor Zouhar        | Zaměstnanci netřídí odpad vzniklý výrobou a osobní odpad vyhazují na místa k<br>tomu neurčeným. Aktuální opatření: koše na tříděný odpad rozmístěné v<br>obiektu společnosti ulehčují pracovníkům uklidové služby manipulaci s<br>konkrétním odpadem, navíc lze tříděný odpad recyklovat v rámci šetření<br>životního prostředí. To společnosti přináší získ a nepoškozuje se dobré jméno | <b><i><u><u><b>A</b></u></u> A A A A A A A</i></b>                                                                                                    |              | 12.05.2020               | Ano         |

*Obr. 1.8 Databáze rizik*

Pro zadávání dat slouží tlačítko "**\*** Přidat", které zobrazí formulář (viz obr. 1.9) pro vytvoření nového rizika. Význam jednotlivých prvků je popsán v následující tabulce.

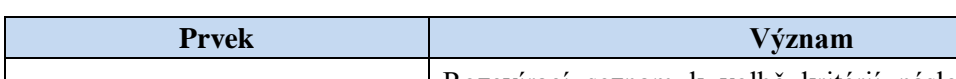

Tab. 1.2 Význam jednotlivých prvků z formuláře pro vytvoření nového rizika

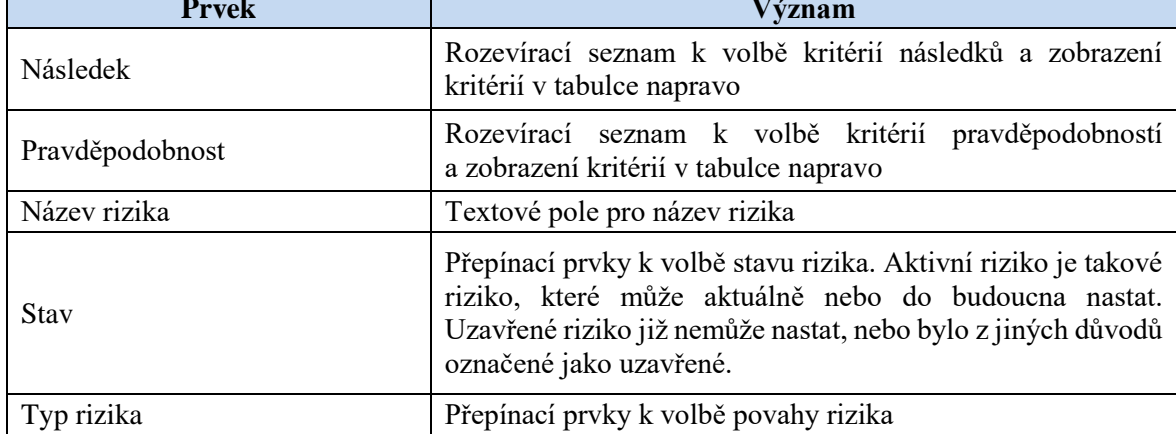

 $\mathbf{r}$ 

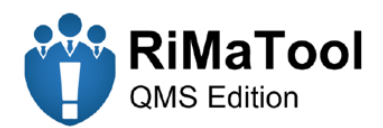

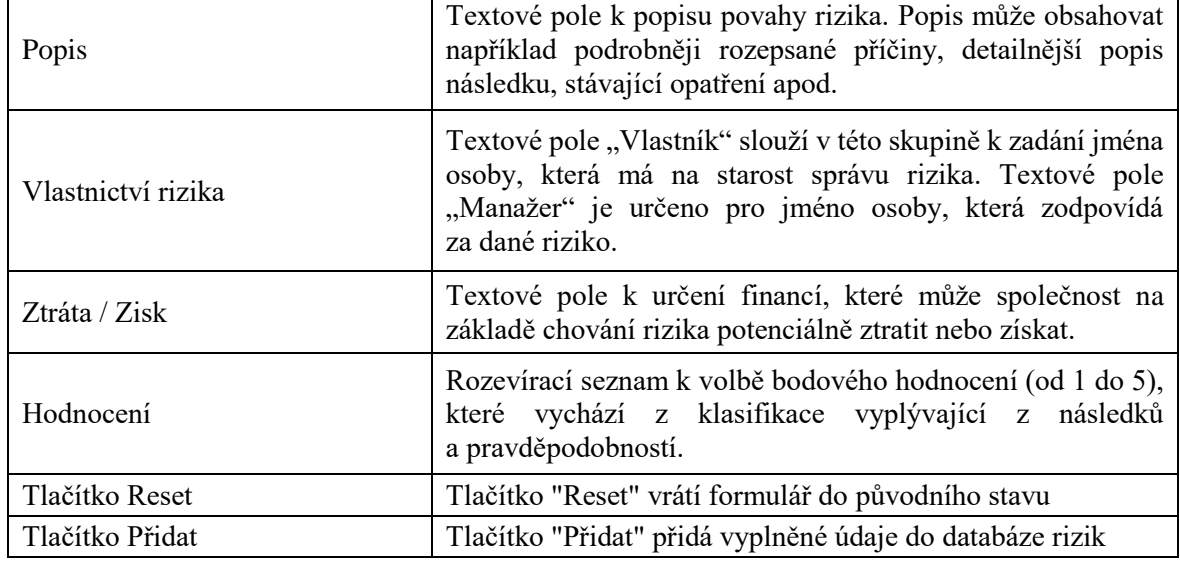

 $\overline{1}$ 

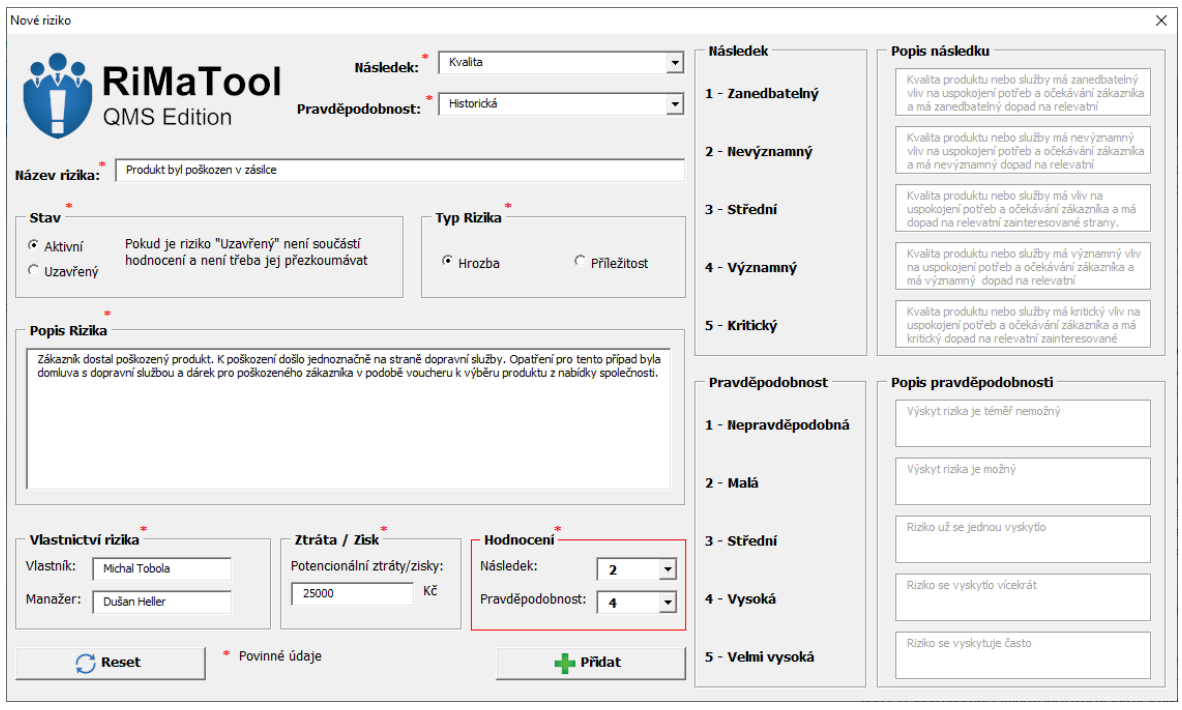

*Obr. 1.9 Vyplněný formulář pro přidání nového rizika*

Tlačítko "<sup>\*</sup> Revize" otevře formulář k úpravě a revizi rizika (viz obr. 1.10). Tento formulář má vícero funkcí rozdělených do tří záložek, kterými jsou "**Revize, Opatření a**  Metodika Analýzy Rizik". Záložka "Revize" má tři základní funkce. První z nich je úprava již existujícího rizika, která probíhá obdobně jako při přidání nového. Nejdříve je však nutné zvolit, které riziko k úpravě. K tomu slouží opět databáze ve spodní části formuláře, popř. vyhledávací funkce. V pravé části formuláře se nachází červená tabulka, která obsahuje

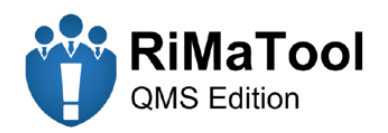

jednotlivé revize. Do této tabulky se zapisují změny, které se provedly v průběhu aktivního výskytu rizika. Sloupec "**Ppst a Následek**" přiřadí konkrétnímu riziku nové bodové hodnocení, se kterým je následně počítáno v celkovém hodnocení. Změny je zapotřebí popsat v textovém poli "**Popis**". Takový popis může například obsahovat různé změny v chování rizika, nebo zmínku o implementovaném opatření. V případě, že se nejedná o stabilní riziko a dojde k zaplnění celé revizní tabulky, je doporučeno takové riziko označit jako "Uzavřený" a založit nové duplicitní. V prostřední levé části formuláře se vyskytuje výběr s přepínacími prvky "**Přezkoumáno**". Tyto prvky jsou určené k volbě, zda je riziko přezkoumané nebo není. Napravo od těchto prvků se zobrazuje aktuální stav přezkoumání v textové podobě s barevným rozlišením. S tímto výběrem je dále počítáno ve funkci "**Přezkoumání**" viz odstavec níže. Záložka "**Opatření**" slouží k zobrazení naplánovaných opatření pro zvolené riziko. Další funkcí je taktéž zaškrtávací kolonka k zaškrtnutí v případě, že došlo k implementaci daného opatření. Bodové hodnocení v případě implementace je zapotřebí promítnout v revizní tabulce. Poslední záložka "Metodika Analýzy Rizik" funguje obdobně jako u přidání nového rizika, tedy zobrazí popis kritérií následků a pravděpodobností pro dané riziko. Všechny provedené změny, je nutné potvrdit tlačítkem " **Upravit Záznam**". V opačném případě nedojde k aktualizaci dat.

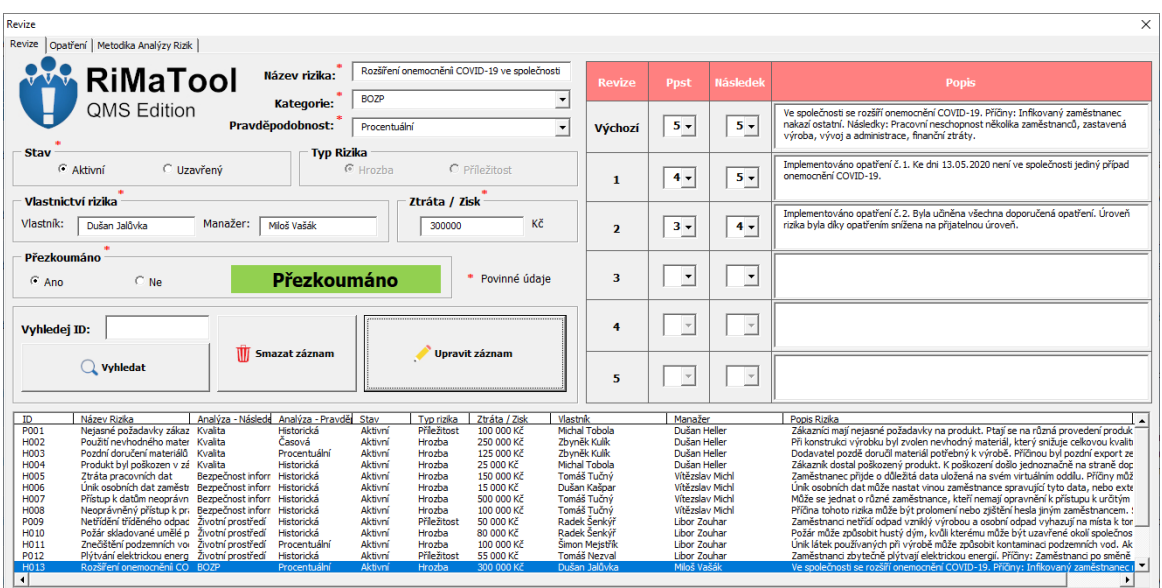

### *Obr. 1.10 Formulář k úpravě a revizi rizika*

Tlačítko " **Přezkoumání**" zobrazí formulář k přezkoumání rizika (viz obr. 1.11) a zobrazí databázi se záznamy o přezkoumání (viz obr. 1.12). Přezkoumání všech rizik

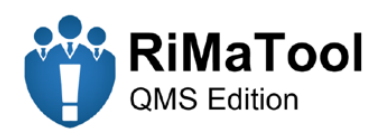

probíhá v pravidelných intervalech, které lze zvolit tlačítkem "**Č** Nastavení". Princip této funkce je takový, že když nastane datum přezkoumání, hodnota všech aktivních rizik se automaticky nastaví na nepřezkoumáno. V nejbližší době je tak nutné projít všechna rizika a určit, zda jsou údaje o riziku aktuální. Pakliže jsou, je zapotřebí u aktivního rizika v revizi nastavit hodnotu přezkoumání na "**Ano**". Ve formuláři k přezkoumání rizika je v pravé horní části zobrazen aktuální stav přezkoumání všech aktivních rizik. Je-li aktuální stav podbarven zelenou barvou, znamená to, že všechna aktivní rizika byla přezkoumána a je možné provést záznam o přezkoumání. Ve formuláři je poté nutné vyplnit jméno osoby, která provedla záznam o přezkoumání a popř. využít textové pole pro případné poznámky. Nakonec je nutné stisknout tlačítko " **Přidat**", kterým se provede zápis do databáze. S tímto tlačítkem se taktéž automaticky vygeneruje kopie stávající databáze rizik do složky s reporty.

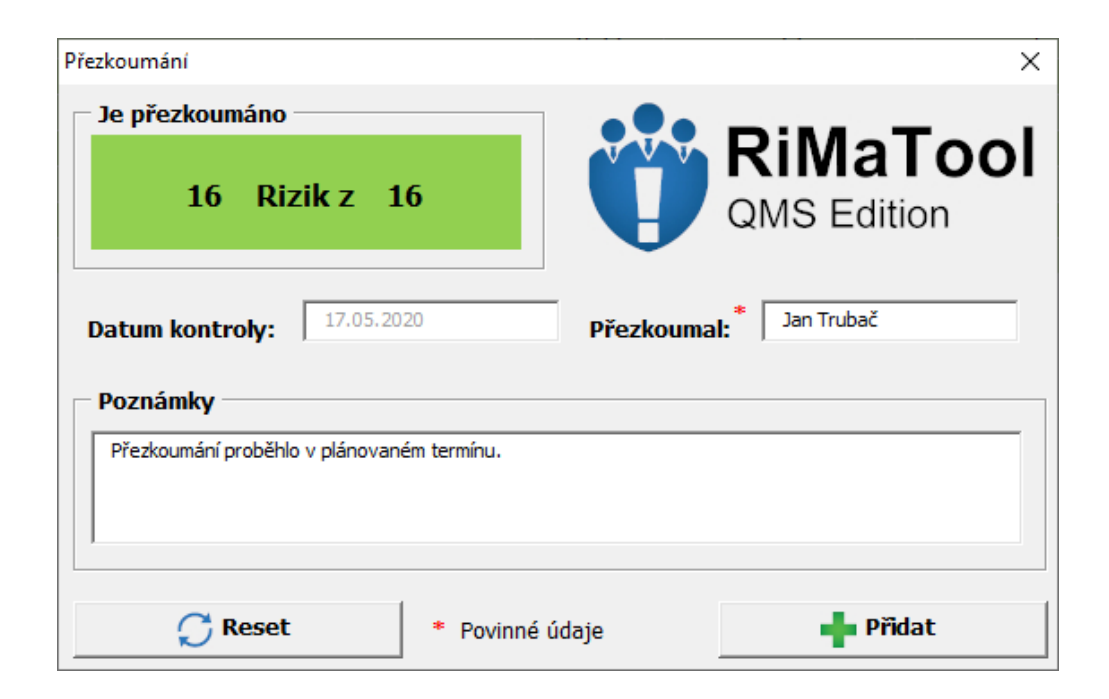

*Obr. 1.11 Formulář pro přezkoumání rizik*

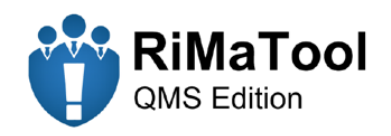

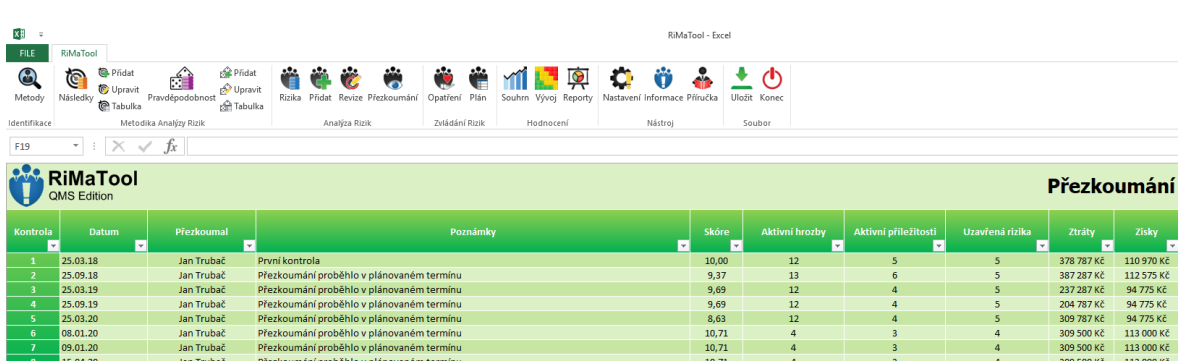

### *Obr. 1.12 Databáze záznamů o přezkoumání*

### **1.4 Zvládání rizik**

Ve zvládání rizik lze pomocí tlačítka "**\*\*** Opatření" zobrazit formulář (viz obr. 1.13), který je určený pro plánování opatření pro jednotlivá rizika. Ve formuláři je nejdříve zapotřebí zvolit záznam z databáze, která je zobrazena ve spodní části. Pomocí vyhledávací funkce nebo kliknutím na záznam se načtou data do formuláře. V horní části formuláře je zobrazeno aktuální bodové hodnocení rizika podle následku a pravděpodobnosti a celkové hodnocení s barevným rozlišením. Pakliže je celkové hodnocení (rizikové číslo), které nabývá hodnot od 1 do 25 podbarveno červenou barvou, je nutné naplánovat pro toto riziko opatření. Žlutě podbarvené hodnocení se řeší individuálně na základě kontextu organizace, popř. chování rizika. Pro tato rizika lze naplánovat opatření se snahou snížit rizikové číslo, nebo je přijmout s ponecháním aktuálního hodnocení. Zeleně podbarvené hodnocení je u rizik, pro která není zapotřebí plánovat opatření. Samotné opatření je opět ve formě tabulky. Provedené změny je zapotřebí potvrdit tlačítkem "**Aktualizovat opatření"**. Funkce jednotlivých prvků tabulky jsou popsány v následující tabulce.

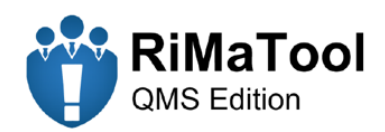

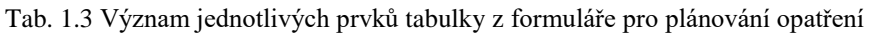

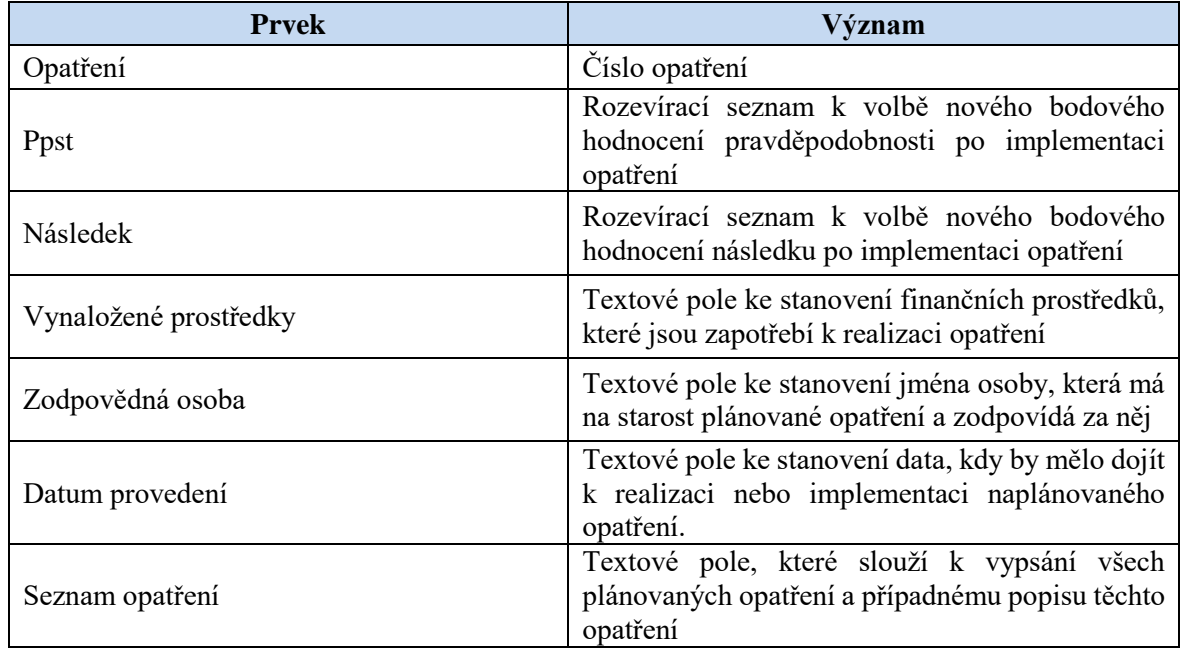

| Opatření                                                 |                                  |                                                               |                                                             |                                                  |                                 | $\times$                                                                                                    |
|----------------------------------------------------------|----------------------------------|---------------------------------------------------------------|-------------------------------------------------------------|--------------------------------------------------|---------------------------------|----------------------------------------------------------------------------------------------------|
| Název rizika:                                            | H013<br>ID:                      | Rozšíření onemocnění COVID-                                   |                                                             | Aktuální stav -<br>Pravděpodobnost:<br>Následek: | Aktuální hodnocení<br>5<br>5    | RiMaTool<br>25<br>QMS Edition                                                                                                    |
| <b>Opatření</b>                                          | <b>Ppst</b>                      | <b>Následek</b>                                               | Vynaložené<br>prostředky [Kč]                               | Zodpovědná<br>osoba                              | Datum provedení<br>[dd.mm.rrrr] | Seznam opatření                                                                                                    |
| $\mathbf{1}$                                             | $4 -$                            | $5 -$                                                         | 15000                                                       | Dušan Jalůvka                                    | 25.05.2020                      | V prostorách společnosti budou rozmístěny antibakteriální desinfekce, budou<br>nařízeny dvoumetrové rozestupy zaměstnanců, povinnost nosit roušky a<br>seznámení zaměstnanců se zvýšenou hygienou. |
| $\overline{\mathbf{2}}$                                  | $3 -$                            | $4 -$                                                         | 80000                                                       | Dušan Jalůvka                                    | 04.06.2020                      | Oddělení pracovních stanovišť plachtami. Oddělené WC pro jednotlivá<br>stanoviště. Obědy z kantýny zabalené a stravování bude probíhat na pracovišti.                                              |
| з                                                        | $\overline{\phantom{a}}$         | $\blacktriangledown$                                          |                                                             |                                                  |                                 |                                                                                                    |
| 4                                                        |                                  |                                                               |                                                             |                                                  |                                 |                                                                                                    |
| 5                                                        |                                  | $\overline{\mathbf{v}}$                                       |                                                             |                                                  |                                 |                                                                                                    |
| ID<br>P012<br>H013                                       | Název Rizika                     | Plýtvání elektrickou energ<br>Rozšíření onemocnění CO Aktivní | Tvp rizika<br>Stav<br>Příležitost<br>Aktivní<br>Hrozba      |                                                  | ٠                               | <b>Vyhledej ID:</b>                                                                                                    |
| H <sub>014</sub><br>H <sub>015</sub><br>H <sub>016</sub> | Úraz chodidla<br>Požár ve výrobě | Přehřáté elektrické zařízer                                   | Hrozba<br>Aktivní<br>Aktivní<br>Hrozba<br>Aktivní<br>Hrozba |                                                  | $\overline{\phantom{a}}$        | Aktualizovat opatření<br><b>Vyhledat</b>                                                                                                    |

*Obr. 1.13 Formulář pro plánování opatření*

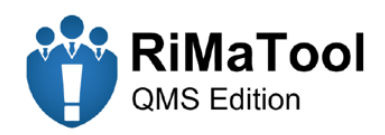

Tlačítko " $\bullet$  Plán" zobrazí list (viz obr. 1.14), který obsahuje informace ohledně opatření pro jednotlivá rizika. Volba konkrétního rizika je řešena pomocí rozevíracího seznamu v horní části listu. List obsahuje stručné informace o riziku, plán opatření a grafické zobrazení hodnocení po zavedení opatření. List lze převést do formátu PDF pomocí tlačítka " **Export do PDF**".

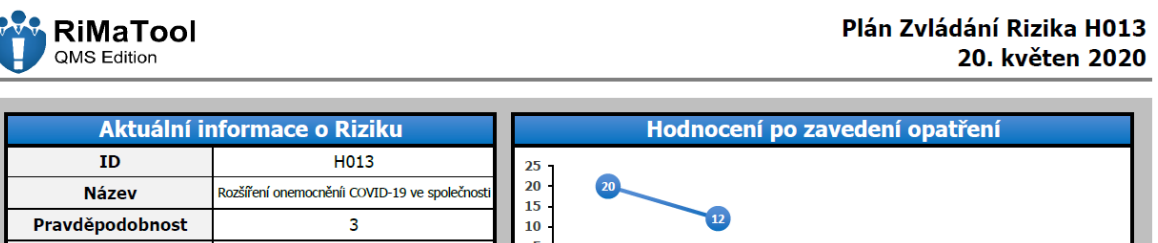

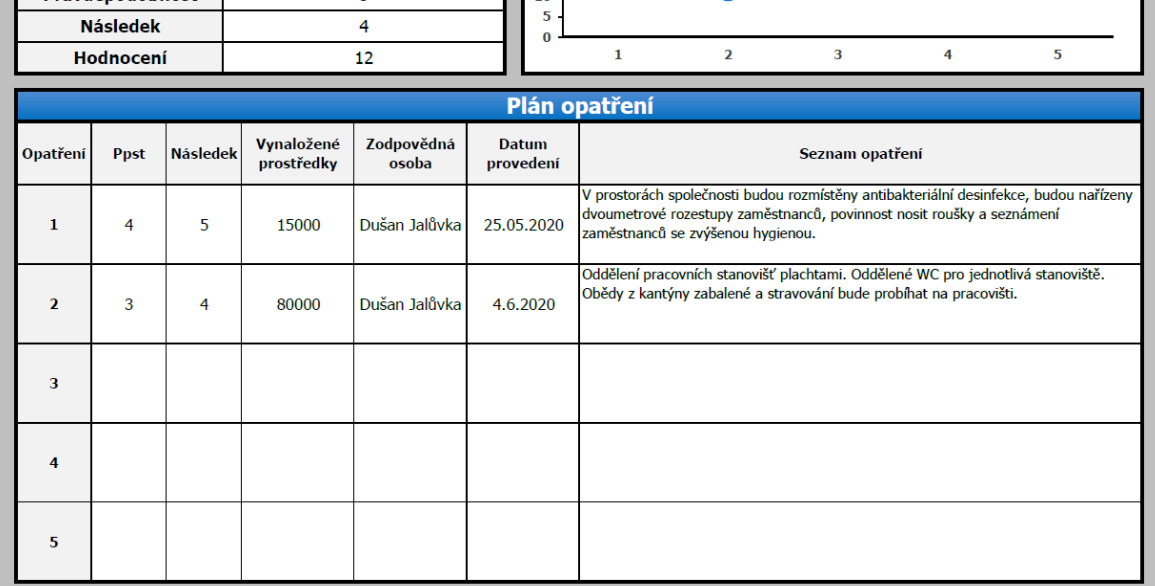

*Obr. 1.14 Plán zvládání rizika*
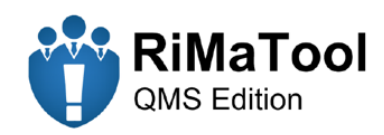

### **1.5 Hodnocení**

K reprezentaci dat a výsledků slouží dvě tlačítka ve skupině hodnocení. První tlačítko "Il Souhrn" zobrazí list (viz obr. 1.15) se souhrnným hodnocením všech rizik. List obsahuje několik prvků, které jsou popsány v následující tabulce.

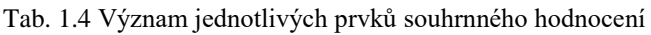

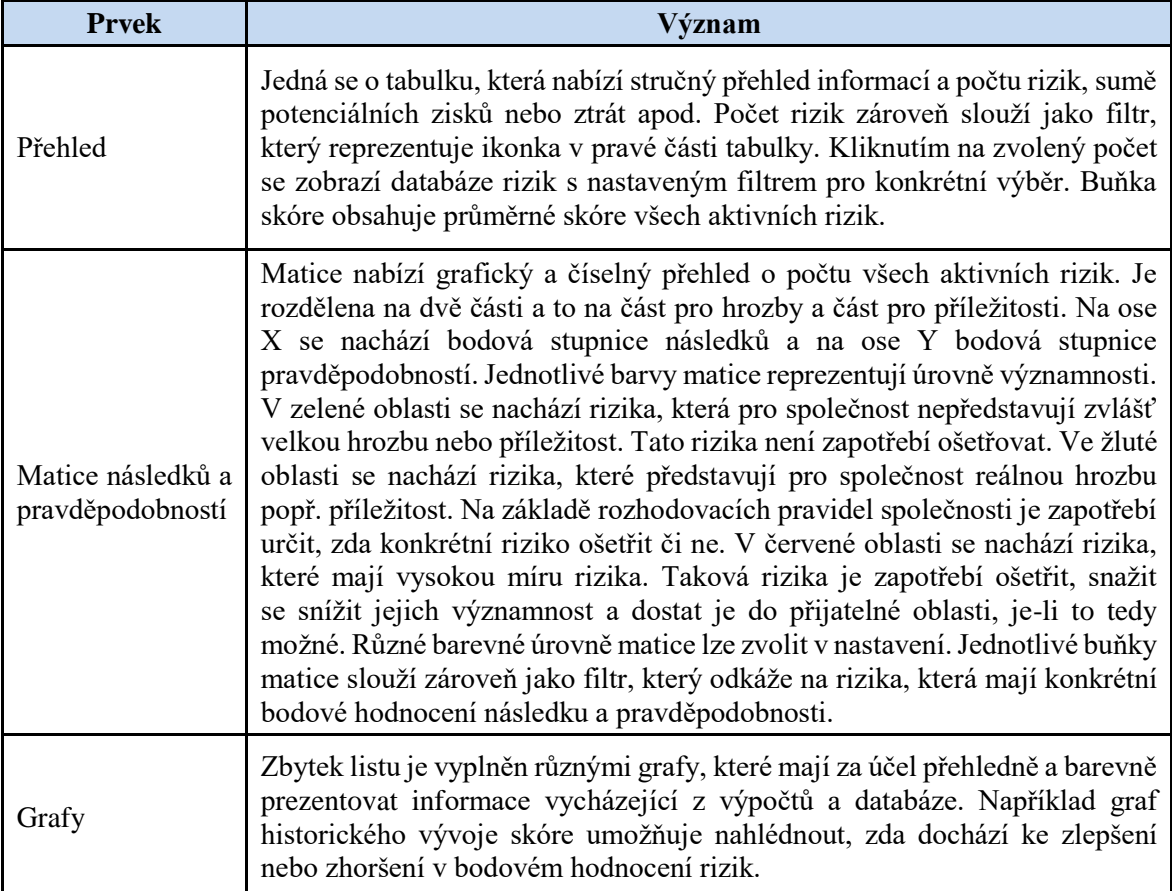

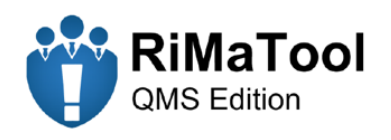

**RiMaTool** QMS Edition

#### Souhrnné Hodnocení Rizik 9. červen 2020

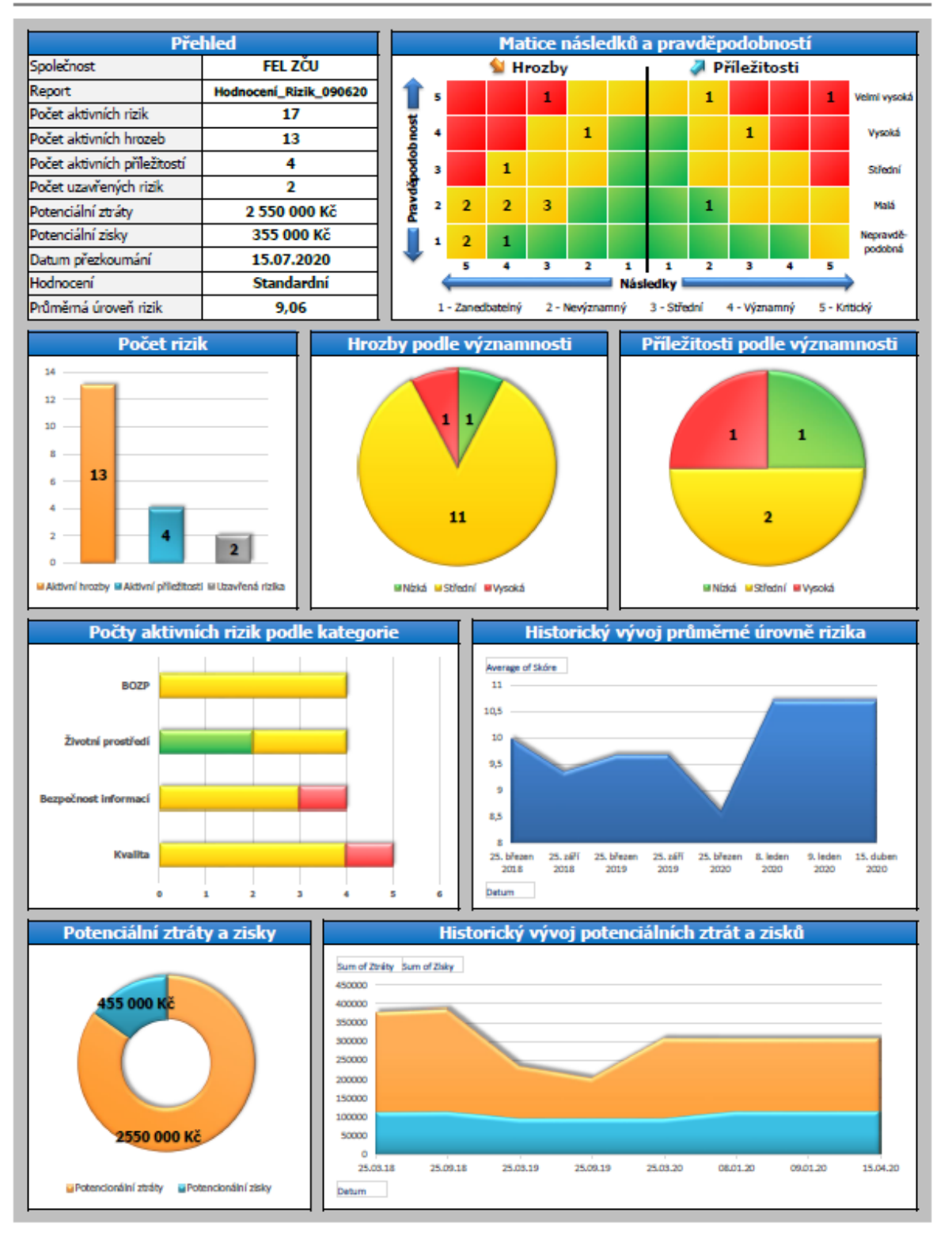

*Obr. 1.15 Souhrnné hodnocení rizik*

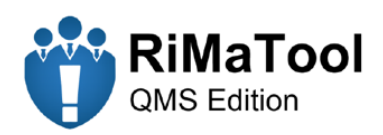

Tlačítko **" Vývoj**" zobrazí list (viz obr 1.17), který obsahuje informativní a grafické prvky pro jednotlivá rizika. K výběru konkrétního rizika opět slouží rozevírací seznam v horní části listu. List obsahuje taktéž matici následků a pravděpodobností. Tentokrát však reprezentuje grafický vývoj hodnocení na základě provedených revizí. Pokud je v matici vidět pouze jeden bod, riziko zatím nemá žádný záznam o revizi. V opačném případě je vidět šipka, která ukazuje směr změny (v ideálním případě směrem dolů). Informace o riziku a vývoj rizika pak pouze reprezentují data načtená z databáze pro konkrétní zvolené riziko. Posledními prvky jsou tabulka a graf s vývojem hodnocení a s vývojem úrovně rizika.

Posledním tlačítkem této skupiny je tlačítko "**PReporty**". Stisknutím tohoto tlačítka se otevře systémová složka (viz obr. 1.16). Ta je podsložkou, ve které se nachází nástroj RiMaTool. Do této složky se exportují veškeré PDF dokumenty, se kterými nástroj pracuje.

| $\overline{\mathbf{v}}$<br>◡                      | Reporty                                 |       |                                                                       |                                          |                                               |                                          |                    |                                                                |                                                             |                    | $\Box$ | $\times$          |
|---------------------------------------------------|-----------------------------------------|-------|-----------------------------------------------------------------------|------------------------------------------|-----------------------------------------------|------------------------------------------|--------------------|----------------------------------------------------------------|-------------------------------------------------------------|--------------------|--------|-------------------|
| Domů<br>Soubor<br>Připnout k<br>Rychlému přístupu | Sdílení<br>Kopírovat Vložit<br>Schránka |       | Zobrazení<br>X Vyjmout<br>Will Kopírovat cestu<br>[#] Vložit zástupce | Přesunout<br>Kopírovat<br>$do =$<br>do - | o)<br>Odstranit Přejmenovat<br>٠<br>Uspořádat | Nová položka *<br>Nová<br>složka<br>Nový | F Snadný přístup v | Otevřít -<br>Upravit<br>Vlastnosti<br>Historie<br>٠<br>Otevřít | Vybrat vše<br>HH Zrušit výběr<br>Invertovat výběr<br>Vybrat |                    |        | $\land$ $\bullet$ |
|                                                   |                                         |       | RiMaTool > RiMaTool > Reporty                                         |                                          |                                               |                                          |                    |                                                                | $\sim$ 0                                                    | Prohledat: Reporty |        | مر                |
| Rychlý přístup                                    |                                         | Název |                                                                       |                                          | Datum změny                                   | Typ                                      | Velikost           |                                                                |                                                             |                    |        |                   |
|                                                   |                                         |       | & Vývoj_H013_200520                                                   |                                          | 20.05.2020 12:10                              | Adobe Acrobat D                          | 575 kB             |                                                                |                                                             |                    |        |                   |
| <b>OneDrive</b>                                   |                                         |       | B Hodnocení_Rizik_200520                                              |                                          | 20.05.2020 12:08                              | Adobe Acrobat D                          | 775 kB             |                                                                |                                                             |                    |        |                   |
| Tento počítač                                     |                                         |       | A Opatření_H013_200520                                                |                                          | 20.05.2020 11:08                              | Adobe Acrobat D                          | 341 kB             |                                                                |                                                             |                    |        |                   |
| $\rightarrow$ Sit                                 |                                         |       | & Kategorie_Kvalita_190520                                            |                                          | 19.05.2020 14:11                              | Adobe Acrobat D                          | 152 kB             |                                                                |                                                             |                    |        |                   |
|                                                   |                                         |       | Databáze_Rizik_150420<br>Databáze_Rizik_090420                        |                                          | 15.04.2020 9:06<br>09.04.2020 12:14           | Adobe Acrobat D<br>Adobe Acrobat D       | 498 kB<br>509 kB   |                                                                |                                                             |                    |        |                   |
|                                                   |                                         |       | Databáze_Rizik_080420                                                 |                                          | 08.04.2020 9:57                               | Adobe Acrobat D                          | 509 kB             |                                                                |                                                             |                    |        |                   |
|                                                   |                                         |       | Hodnocení_Rizik_080420                                                |                                          | 08.04.2020 9:42                               | Adobe Acrobat D                          | 737 kB             |                                                                |                                                             |                    |        |                   |
|                                                   |                                         |       | A Opatření_H001_080420                                                |                                          | 08.04.2020 9:41                               | Adobe Acrobat D                          | 342 kB             |                                                                |                                                             |                    |        |                   |
|                                                   |                                         |       | Pravděpodobnost Procentuální 080420                                   |                                          | 08.04.2020 9:04                               | Adobe Acrobat D                          | 147 kB             |                                                                |                                                             |                    |        |                   |
|                                                   |                                         |       |                                                                       |                                          |                                               |                                          |                    |                                                                |                                                             |                    |        |                   |
|                                                   |                                         |       |                                                                       |                                          |                                               |                                          |                    |                                                                |                                                             |                    |        |                   |
|                                                   |                                         |       |                                                                       |                                          |                                               |                                          |                    |                                                                |                                                             |                    |        |                   |
|                                                   |                                         |       |                                                                       |                                          |                                               |                                          |                    |                                                                |                                                             |                    |        |                   |
|                                                   |                                         |       |                                                                       |                                          |                                               |                                          |                    |                                                                |                                                             |                    |        |                   |
|                                                   |                                         |       |                                                                       |                                          |                                               |                                          |                    |                                                                |                                                             |                    |        |                   |
|                                                   |                                         |       |                                                                       |                                          |                                               |                                          |                    |                                                                |                                                             |                    |        |                   |
|                                                   |                                         |       |                                                                       |                                          |                                               |                                          |                    |                                                                |                                                             |                    |        |                   |
|                                                   |                                         |       |                                                                       |                                          |                                               |                                          |                    |                                                                |                                                             |                    |        |                   |
| Počet položek: 10                                 |                                         |       |                                                                       |                                          |                                               |                                          |                    |                                                                |                                                             |                    |        | 胆固                |

*Obr. 1.16 Systémová složka "Reporty"*

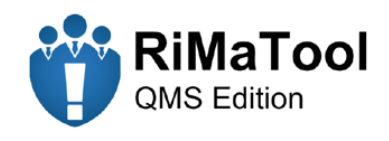

**AM** RiMaTool QMS Edition

#### Vývoj Rizika H013 9. červen 2020

|                       |                                                                                                    |   |                    | Vývoj hodnocení |                     | <b>Informace o riziku</b>    |    |                     |                |                                               |  |
|-----------------------|----------------------------------------------------------------------------------------------------|---|--------------------|-----------------|---------------------|------------------------------|----|---------------------|----------------|-----------------------------------------------|--|
|                       |                                                                                                    |   |                    |                 |                     | <b>FEL ZČU</b><br>Společnost |    |                     |                |                                               |  |
| 5                     |                                                                                                    |   |                    |                 | Velmi<br>vysoká     | Název Rizika                 |    |                     |                | Rozšíření onemocnění: COVID-19 ve společnosti |  |
| Pravdě podobnost<br>4 |                                                                                                    |   |                    |                 | Vysoká              | <b>Typ Rizika</b>            |    |                     | <b>Hrozba</b>  |                                               |  |
|                       |                                                                                                    |   |                    |                 |                     | Kategorie                    |    |                     | <b>BOZP</b>    |                                               |  |
| з                     |                                                                                                    |   |                    |                 | Střední             | Pravděpodobnost              |    |                     | Procentuální   |                                               |  |
| 2                     |                                                                                                    |   |                    |                 | Malá                | Stav                         |    |                     | <b>Aktivní</b> |                                               |  |
|                       |                                                                                                    |   |                    |                 |                     | Potenciální ztráta           |    |                     | 300 000 Kč     |                                               |  |
| 1                     |                                                                                                    |   |                    |                 | Nepravděp<br>odobná | Vlastník                     |    |                     | Dušan Jalůvka  |                                               |  |
|                       | 1                                                                                                    |   | 2<br>Následek –    |                 | 5                   | Manažer                      |    |                     | Miloš Vašák    |                                               |  |
|                       | 1 - Zanedbatelný 2 - Nevýznamný 3 - Střední 4 - Významný 5 - Kritický                                                                                                    |   |                    |                 |                     | Datum změny                  |    | 19.05.2020          |                |                                               |  |
|                       |                                                                                                    |   |                    |                 |                     |                              |    |                     |                |                                               |  |
| Rev.                  | <b>Revize</b>                                                                                                    |   |                    |                 |                     |                              |    |                     |                |                                               |  |
|                       | Popis rizika                                                                                                    |   |                    |                 |                     |                              |    |                     |                |                                               |  |
| $\bf{0}$              | Ve společnosti se rozšíří onemocnění COVID-19. Příčiny: Infikovaný zaměstnanec nakazí ostatní. Následky: Pracovní<br>neschopnost několika zaměstnanců, zastavená výroba, vývoj a administrace, finanční ztráty. |   |                    |                 |                     |                              |    |                     |                |                                               |  |
| 1                     | Implementováno opatření č.1. Ke dni 13.05.2020 není ve společnosti jediný případ onemocnění COVID-19.                                                                                                    |   |                    |                 |                     |                              |    |                     |                |                                               |  |
| $\overline{2}$        | Implementováno opatření č.2. Byla učiněna všechna doporučená opatření. Úroveň rizika byla díky opatřením snížena na<br>přijatelnou úroveň.                                                                      |   |                    |                 |                     |                              |    |                     |                |                                               |  |
| 3                     |                                                                                                    |   |                    |                 |                     |                              |    |                     |                |                                               |  |
| 4                     |                                                                                                    |   |                    |                 |                     |                              |    |                     |                |                                               |  |
| 5                     |                                                                                                    |   |                    |                 |                     |                              |    |                     |                |                                               |  |
|                       |                                                                                                    |   | Vývoj hodnocení    |                 |                     |                              |    | Vývoj úrovně rizika |                |                                               |  |
| <b>Revize</b>         | <b>Ppst</b>                                                                                                    |   | Dopad Úroveň Trend |                 | $30 -$              |                              |    |                     |                |                                               |  |
| $\bf{0}$              | 5                                                                                                    | 5 | 25                 | ۴               | $25 -$<br>25        |                              |    |                     |                |                                               |  |
| $\mathbf{1}$          | 4                                                                                                    | 5 | 20                 | ⇮               | 20                  |                              |    |                     |                |                                               |  |
| $\overline{2}$        | 3                                                                                                    | 4 | 12                 | ⇑               | 15                  |                              | 12 |                     |                |                                               |  |
| 3                     |                                                                                                    |   |                    |                 | 10                  |                              |    |                     |                |                                               |  |
| 4                     |                                                                                                    |   |                    |                 | 5<br>0              |                              |    |                     |                |                                               |  |
| 5                     |                                                                                                    |   |                    |                 | 1                   | 2                            | 3  | 4                   | 5              | 6                                             |  |

*Obr. 1.17 Vývoj rizika*

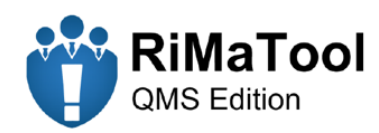

#### **1.6 Nástroj**

Tlačítko **"V** Nastavení" otevře formulář (viz obr 1.18), který obsahuje 3 prvky nastavení. První je textové pole pro vyplnění názvu společnosti, který se následně zobrazuje v tabulkách hodnocení. Dalším prvkem je interval přezkoumání. Při zavádění systému řízení rizik spolu s tímto nástrojem je doporučeno použít nejnižší (čtvrtletní) interval přezkoumání a postupně jej zvětšovat. A nakonec již zmiňované nastavení matice ve 3 úrovních a to mírná, standardní nebo přísná. Změnou této matice se automaticky aktualizují i všechny prvky s tím související např. grafy a různé výpočty běžící v pozadí nástroje.

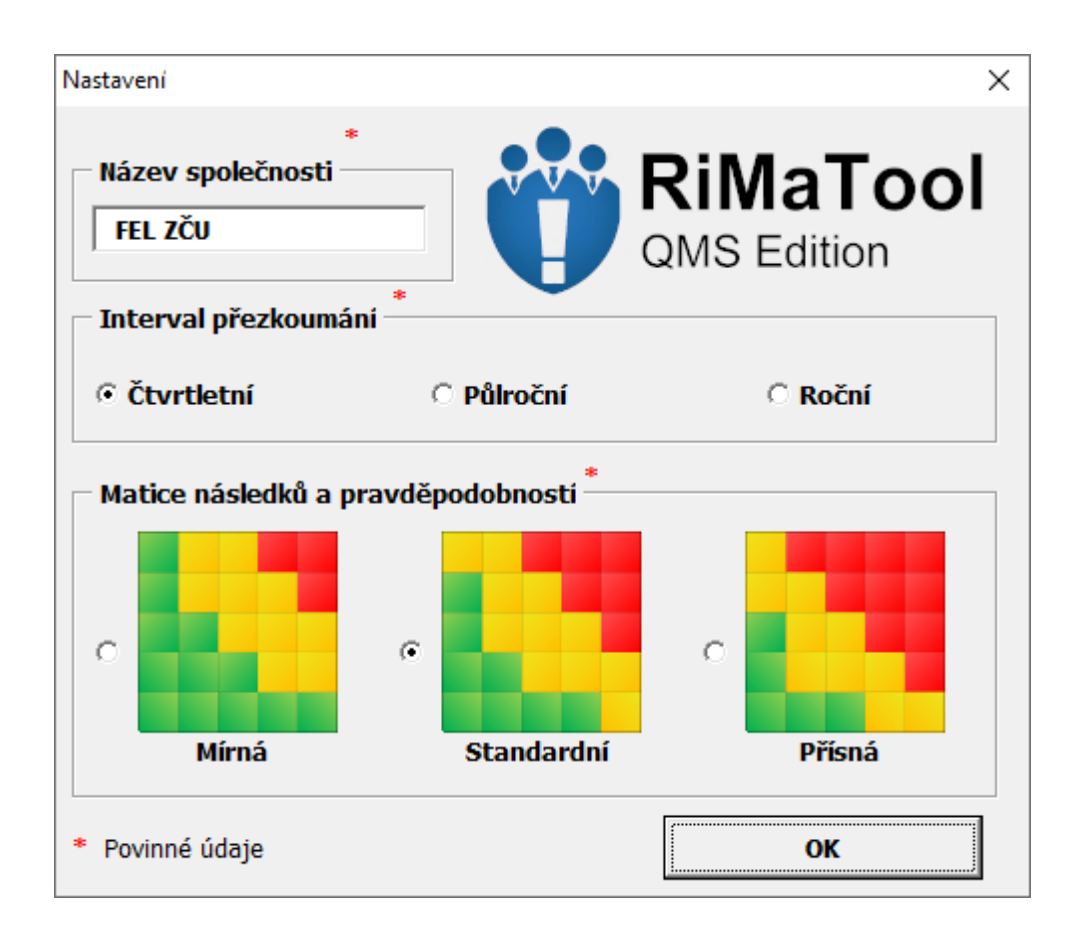

*Obr. 1.18 Formulář s nastavením*

Tlačítko "**Ü Informace**" zobrazí formulář (viz obr. 1.19), který obsahuje údaje o autorovi a verzi nástroje. Tlačítko **"** $\bullet$  **Příručka**" otevře uživatelskou příručku (viz tento dokument), ve které jsou popsány funkce jednotlivých prvků nástroje a postup, jak nástroj ovládat.

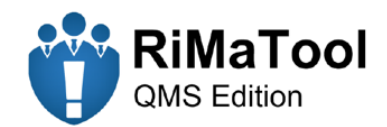

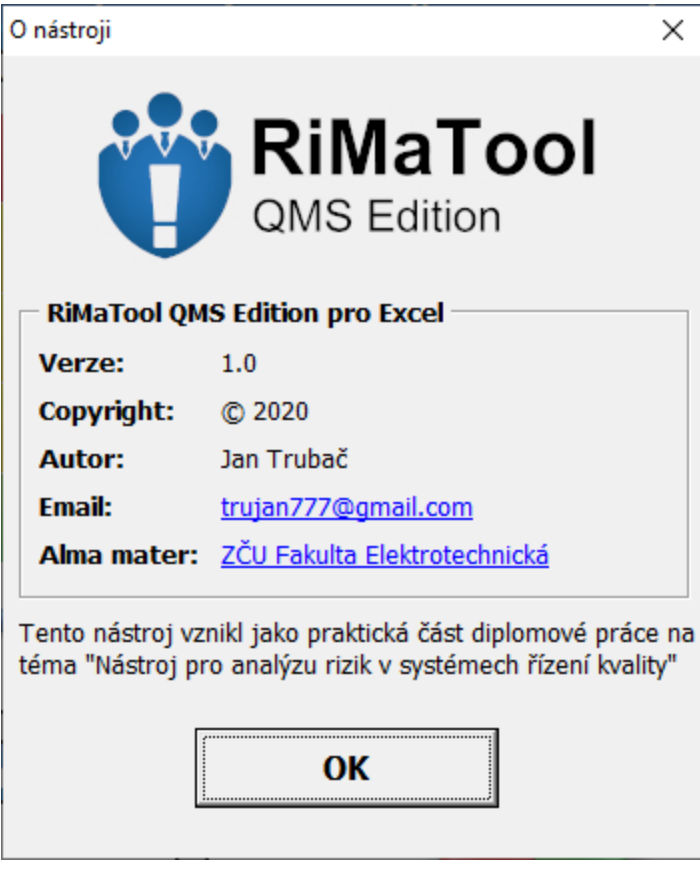

*Obr. 1.19 Informační formulář*

## **1.7 Soubor**

První tlačítko "<sup>+</sup> Uložit" uloží veškeré změny provedené v nástroji během jeho používání. Tlačítko "<sup>i</sup> Konec" uloží a následně ukončí excelovský soubor včetně nástroje RiMaTool.

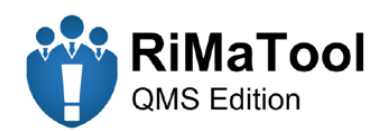

# **2 Postup ovládání nástroje RiMaTool**

Na obr. 1.20 je vyobrazen postup ovládání nástroje ve vývojovém diagramu. Při prvním spuštění nástroje je zapotřebí povolit makra. To lze dvěma způsoby. Buďto ve žlutém okénku pod pásem karet, které se zobrazí při spuštění nástroje, nebo v nastavení excelu (Soubor → Možnosti → Centrum zabezpečení → Nastavení Centra zabezpečení → Nastavení maker → Povolit všechna makra).

Nyní lze přejít k samotnému ovládání nástroje. Nejprve je nutné v nastavení zadat název společnosti, zvolit interval přezkoumání a typ matice. Dále je zapotřebí definovat kritéria následků a pravděpodobností v metodice analýzy rizik, nebo využít výchozí. Tato kritéria je vhodné určit s ohledem na kontext a potřebu společnosti.

Dalším krokem je přidání rizik do databáze. V tomto kroku se již počítá s tím, že jsou všechna rizika identifikovaná a zároveň má všechna potřebná data k vyplnění formuláře. Pokud se po přidání rizika zobrazí okénko s upozorněním, které informuje uživatele, že je zapotřebí riziko ošetřit, je vhodné naplánovat pro tato rizika opatření. Pakliže byly přidána všechna rizika do databáze a naplánovalo se pro ně opatření, je zapotřebí provést první záznam o přezkoumání, podle kterého se bude počítat datum další revize s ohledem na interval přezkoumání.

V tomto stavu je již nástroj připravený pro další zpracování dat v podobě hodnocení. Tabulka "**Přehled**" v souhrnném hodnocení (viz obr. 1.15) obsahuje příští datum přezkoumání. Do této doby je vhodné zrealizovat všechna naplánovaná opatření, aby se při příštím přezkoumání mohla vyhodnotit efektivnost těchto opatření. Nastane-li datum přezkoumání, je zapotřebí pomocí tlačítka "**Č Revize**" projít údaje u všech rizik a naplánovaná opatření a veškeré změny, nebo implementace opatření zaznamenat do revizní tabulky. Pakliže jsou všechny údaje aktuální, musí se změnit hodnota přezkoumání na "Ano" a uložit změny. Jsou-li všechna rizika přezkoumána, může se opět provést záznam o přezkoumání. Celý cyklus se následně opakuje. Během tohoto cyklu lze stále přidávat nová rizika, využívat PDF dokumenty k prezentaci na různých schůzkách, nebo jako podklady pro další zpracování.

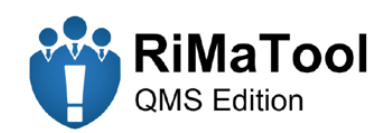

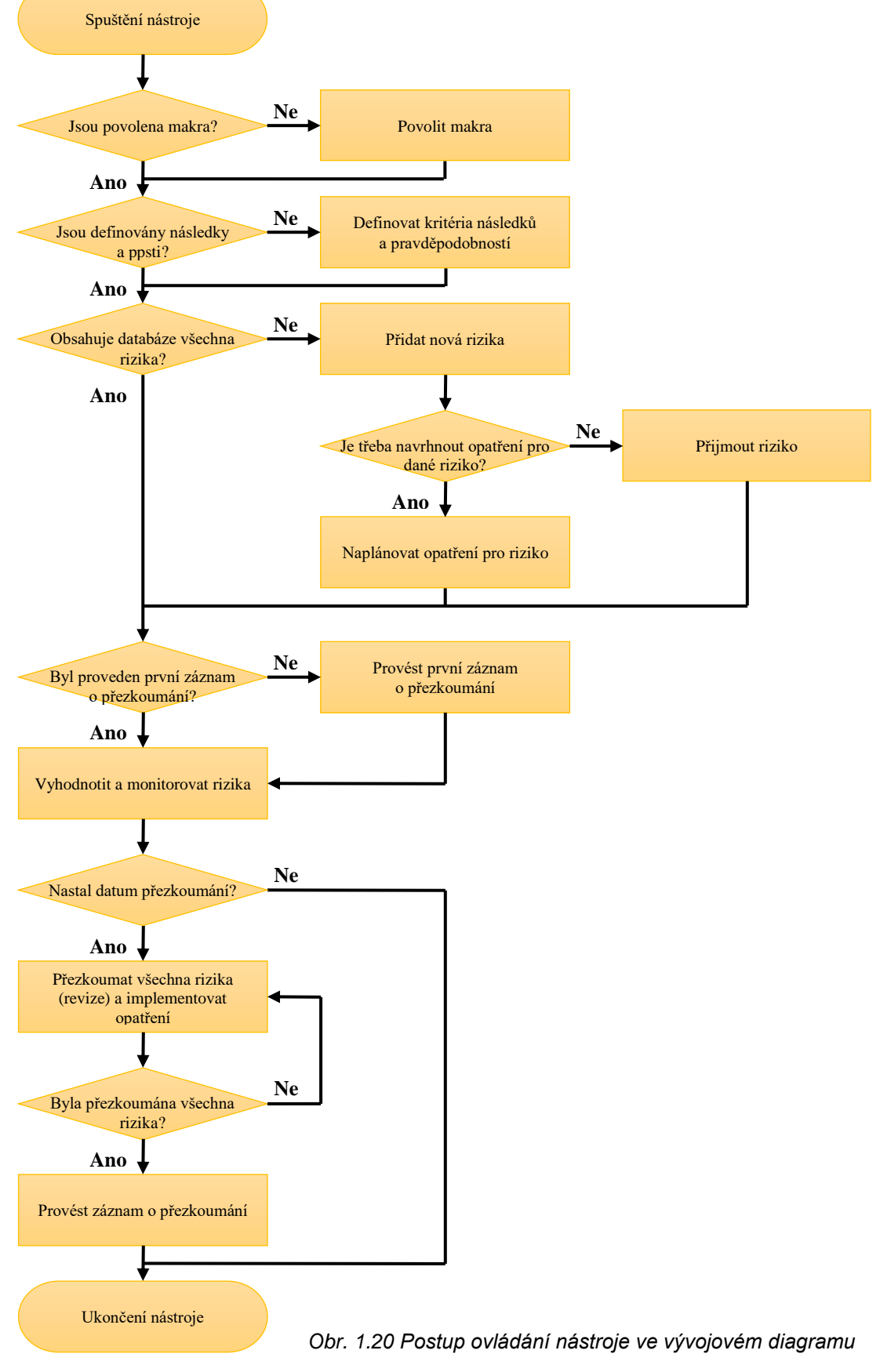